## Guarantee Advice User Guide **Oracle Banking Trade Finance Process Management**

Release 14.5.4.0.0

**Part No. F53382-01**

February 2022

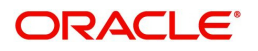

Oracle Banking Trade Finance Process Management - Guarantee Advice User Guide Oracle Financial Services Software Limited

Oracle Park Off Western Express Highway Goregaon (East) Mumbai, Maharashtra 400 063 India Worldwide Inquiries: Phone: +91 22 6718 3000 Fax: +91 22 6718 3001 www.oracle.com/financialservices/

Copyright © 2018-2022, Oracle and/or its affiliates. All rights reserved.

Oracle and Java are registered trademarks of Oracle and/or its affiliates. Other names may be trademarks of their respective owners.

U.S. GOVERNMENT END USERS: Oracle programs, including any operating system, integrated software, any programs installed on the hardware, and/or documentation, delivered to U.S. Government end users are "commercial computer software" pursuant to the applicable Federal Acquisition Regulation and agency-specific supplemental regulations. As such, use, duplication, disclosure, modification, and adaptation of the programs, including any operating system, integrated software, any programs installed on the hardware, and/or documentation, shall be subject to license terms and license restrictions applicable to the programs. No other rights are granted to the U.S. Government.

This software or hardware is developed for general use in a variety of information management applications. It is not developed or intended for use in any inherently dangerous applications, including applications that may create a risk of personal injury. If you use this software or hardware in dangerous applications, then you shall be responsible to take all appropriate failsafe, backup, redundancy, and other measures to ensure its safe use. Oracle Corporation and its affiliates disclaim any liability for any damages caused by use of this software or hardware in dangerous applications.

This software and related documentation are provided under a license agreement containing restrictions on use and disclosure and are protected by intellectual property laws. Except as expressly permitted in your license agreement or allowed by law, you may not use, copy, reproduce, translate, broadcast, modify, license, transmit, distribute, exhibit, perform, publish or display any part, in any form, or by any means. Reverse engineering, disassembly, or decompilation of this software, unless required by law for interoperability, is prohibited.

The information contained herein is subject to change without notice and is not warranted to be error-free. If you find any errors, please report them to us in writing.

This software or hardware and documentation may provide access to or information on content, products and services from third parties. Oracle Corporation and its affiliates are not responsible for and expressly disclaim all warranties of any kind with respect to third-party content, products, and services. Oracle Corporation and its affiliates will not be responsible for any loss, costs, or damages incurred due to your access to or use of third-party content, products, or services.

# **Contents**

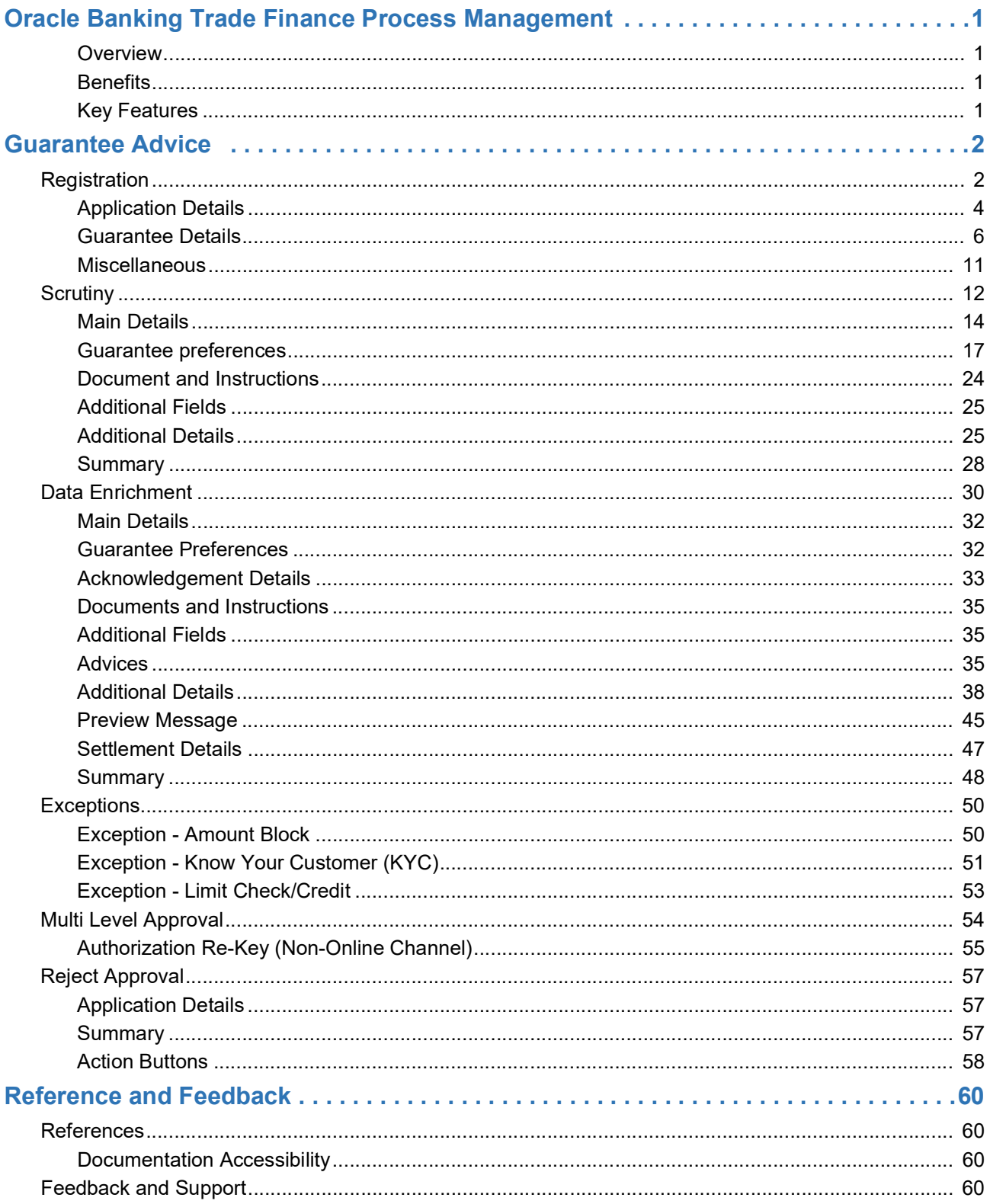

## **Oracle Banking Trade Finance Process Management**

<span id="page-3-0"></span>Welcome to the Oracle Banking Trade Finance Process Management (OBTFPM) User Guide. This guide provides an overview on the OBTFPM application and takes you through the various steps involved in creating and processing Trade Finance transactions.

This document will take you through following activities in OBTFPM:

- To create and handle Trade Finance transaction.
- Help users to conveniently create and process Trade Finance transaction

### <span id="page-3-5"></span><span id="page-3-1"></span>**Overview**

OBTFPM is a Trade Finance middle office platform, which enables bank to streamline the Trade Finance operations. OBTFPM enables the customers to send request for new Trade Finance transaction either by visiting the branch (offline channels) or through SWIFT/Trade Portal/other external systems (online channels).

### <span id="page-3-2"></span>**Benefits**

OBTFPM helps banks to manage Trade Finance operations across the globe in different currencies. OBTFPM allows you to:

- Handle all Trade Finance transactions in a single platform.
- Provides support for limit verification and limit earmarking.
- Provide amount block support for customer account.
- Provides acknowledgement to customers.
- Enables the user to upload related documents during transaction.
- Enables to Integrate with back end applications for tracking limits, creating limit earmarks, amount blocks, checking KYC, AML and Sanction checks status.
- Create, track and close exceptions for the above checks.
- Enables to use customer specific templates for fast and easy processing of trade transactions that reoccur periodically.

### <span id="page-3-4"></span><span id="page-3-3"></span>**Key Features**

- Stand-alone system that can be paired with any back end application.
- Minimum changes required to integrate with bank's existing core systems.
- Faster time to market.
- Capable to interface with corporate ERP and SWIFT to Corporate.
- Highly configurable based on bank specific needs.
- Flexibility in modifying processes.

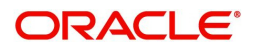

## <span id="page-4-2"></span>**Guarantee Advice**

<span id="page-4-0"></span>As part of Guarantee Advice the advising bank advises a guarantee received from the issuing bank to the beneficiary of the guarantee.

The various stages involved in OBTFPM during advising of a guarantee are:

- Receive and verify guarantee (non-online channel) Registration stage
- Input application details
- Upload of related mandatory and non mandatory documents
- Verify documents and capture details
- Input/Modify Details of LC Data Enrichment Stage
- Check for sanctions & KYC status
- Capture remarks for other users to check and act
- Hand off request to back office

.In the following sections, let's look at the details for Guarantee Advising process:

This section contains the following topics:

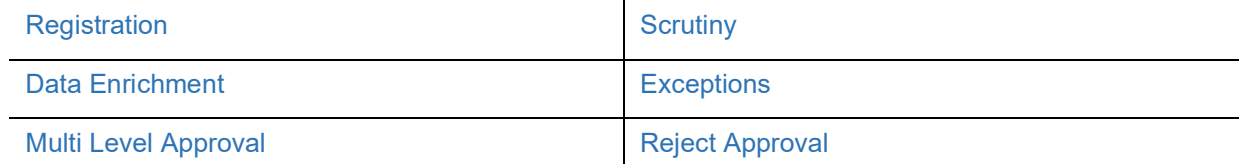

## <span id="page-4-3"></span><span id="page-4-1"></span>**Registration**

As a Registration user, you can register a Guarantee Advice request, also can upload relevant documents and verify checklist items. If Guarantee to be advised is received as physical instrument, the Guarantee Advice process starts from the Registration Stage.

During Registration stage, user can capture the basic details, check the signature of the authorized signatory of the Guarantee Issuing Bank and upload the guarantee. It also enables the user to capture some additional product related details as an option. On submit, the request will be available for an Guarantee Advice expert to handle the request in the next stage

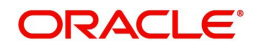

1. Using the entitled login credentials for Registration stage, login to the OBTFPM application.

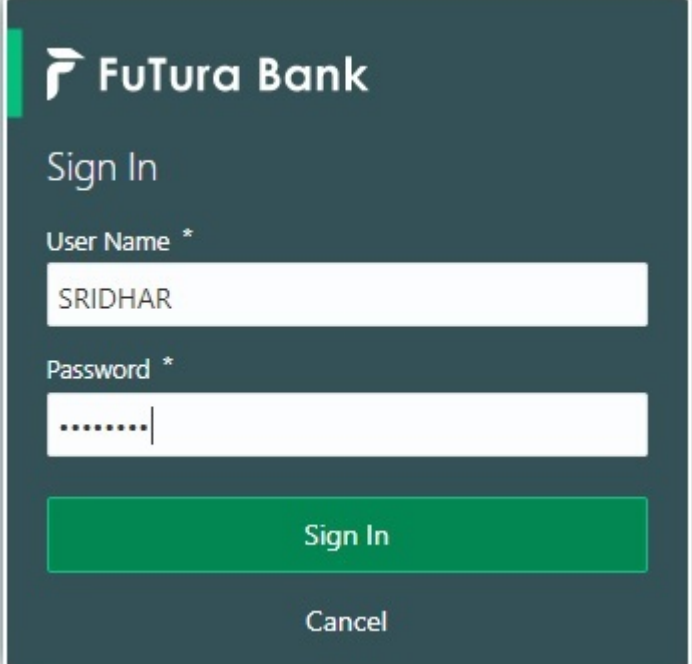

2. On login, user must be able to view the dashboard screen with widgets as mapped to the user.

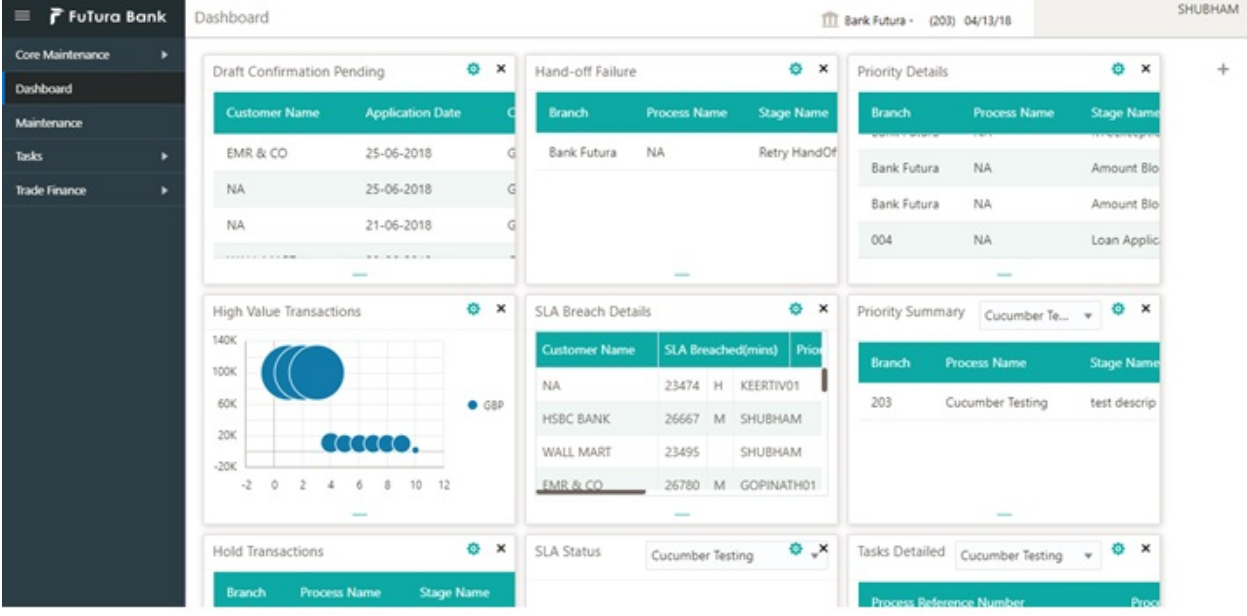

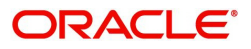

#### 3. Click **Trade Finance> Bank Guarantee Advice> Guarantee Advise.**

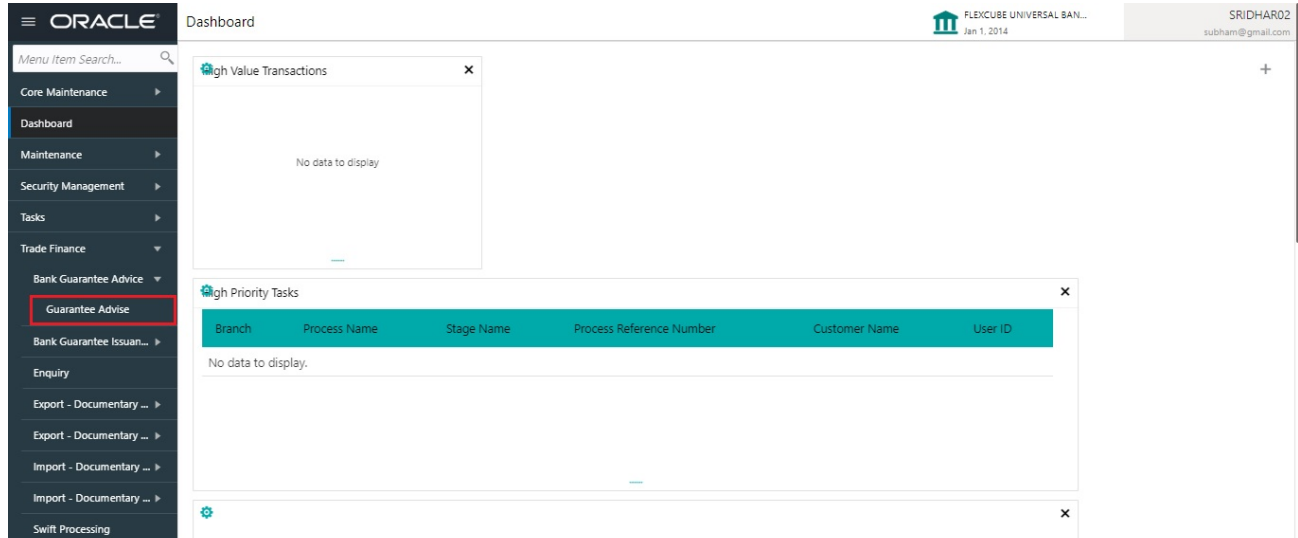

The Registration stage has two sections Application Details and Guarantee Details. Let's look at the Registration stage:

### <span id="page-6-0"></span>**Application Details**

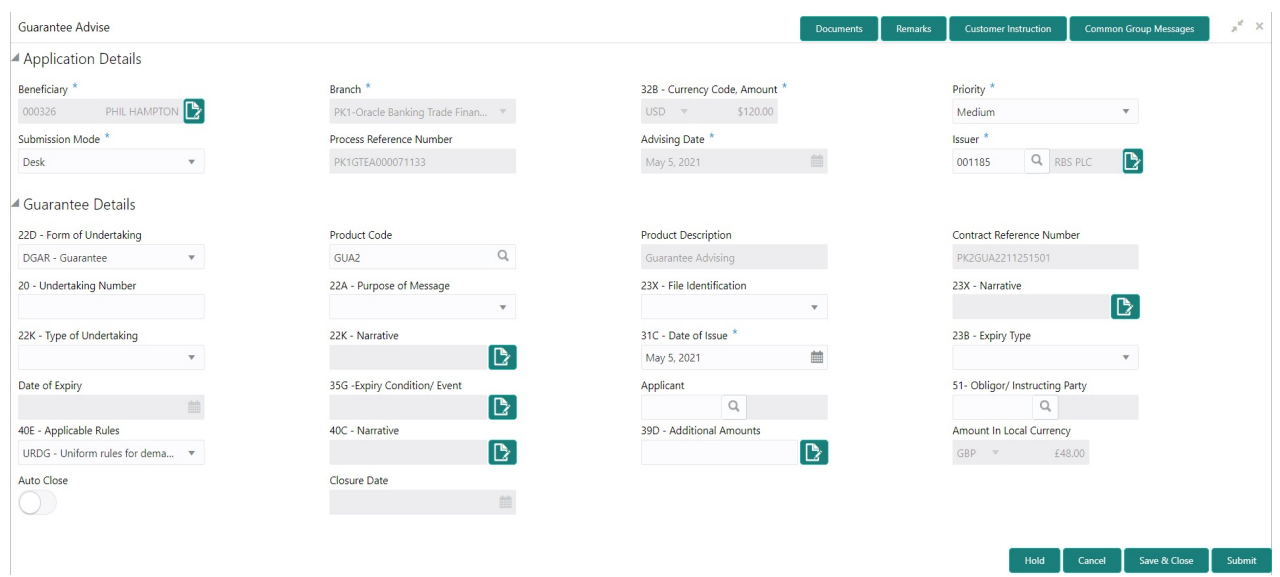

### Provide the Application Details based on the description in the following table:

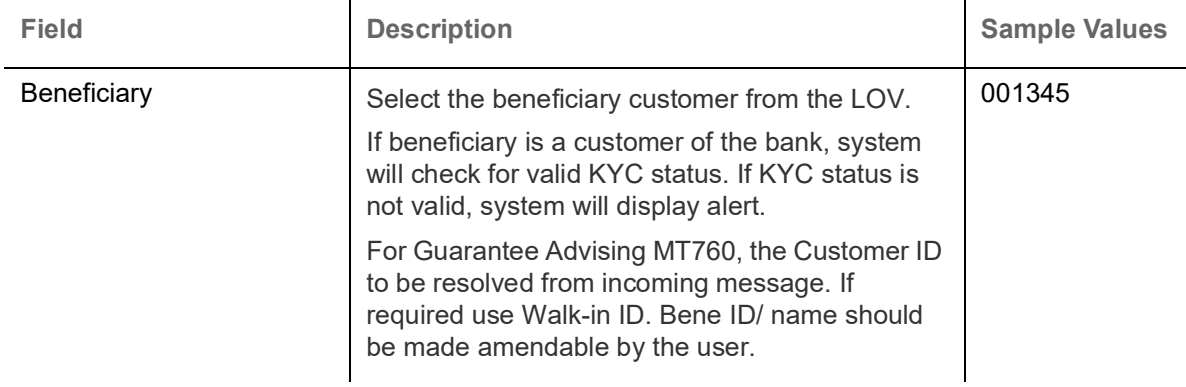

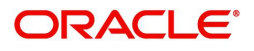

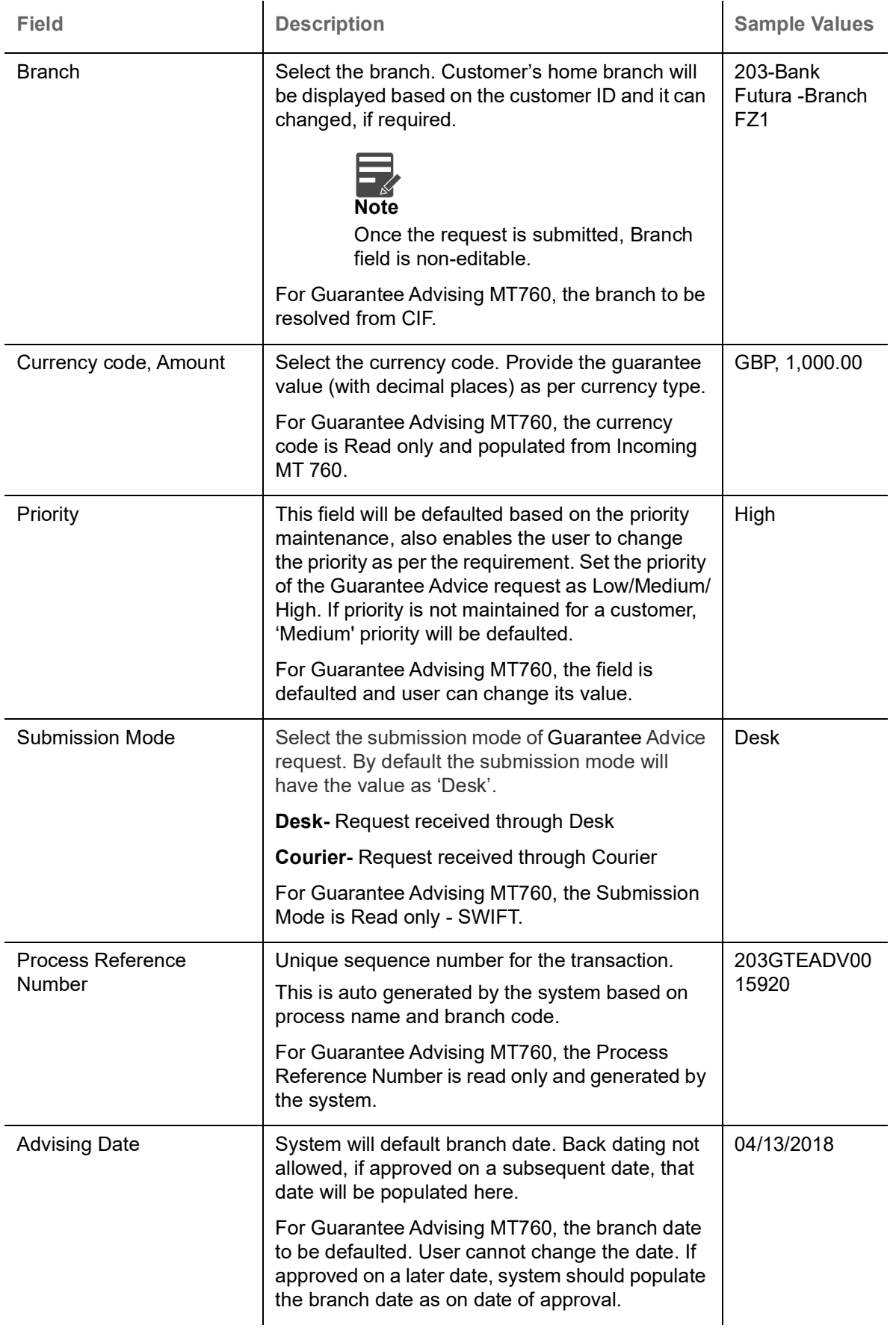

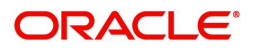

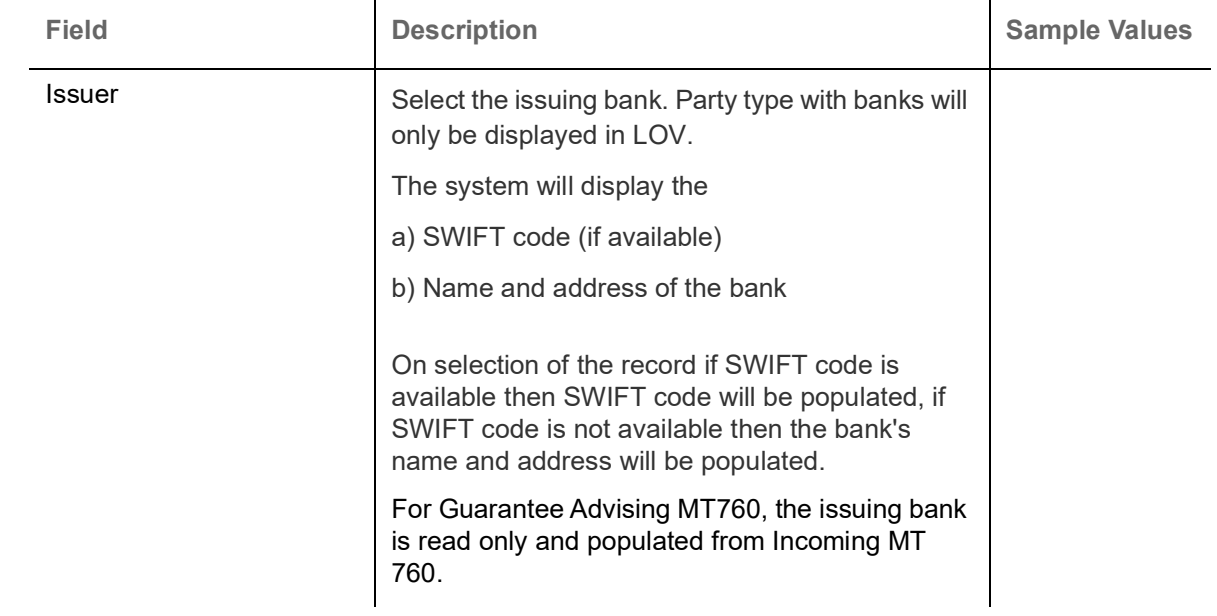

### <span id="page-8-1"></span><span id="page-8-0"></span>**Guarantee Details**

Registration user can provide Guarantee Details in this section. Alternately, Guarantee Details can be provided by Scrutiny user.

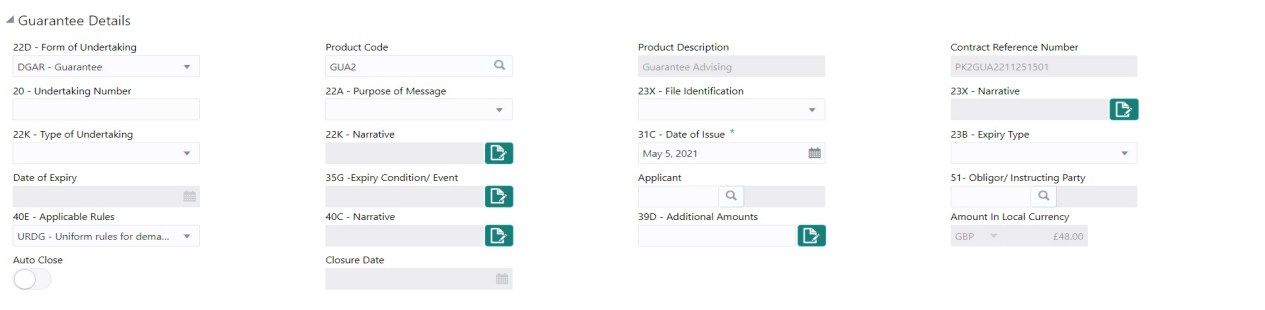

Provide the Guarantee Details based on the description in the following table:

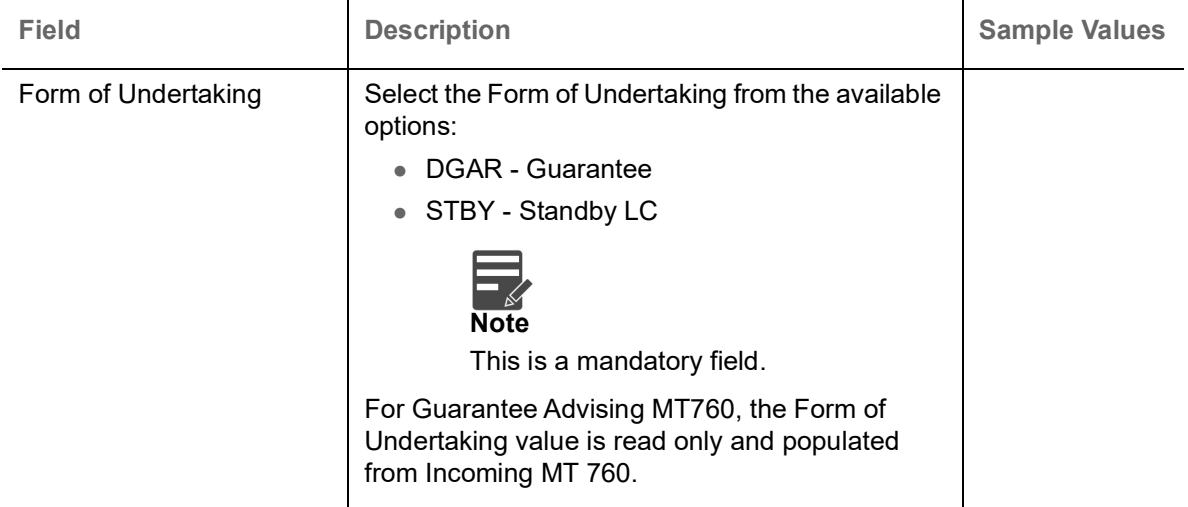

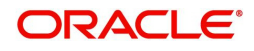

Hold Cancel Save & Close Submit

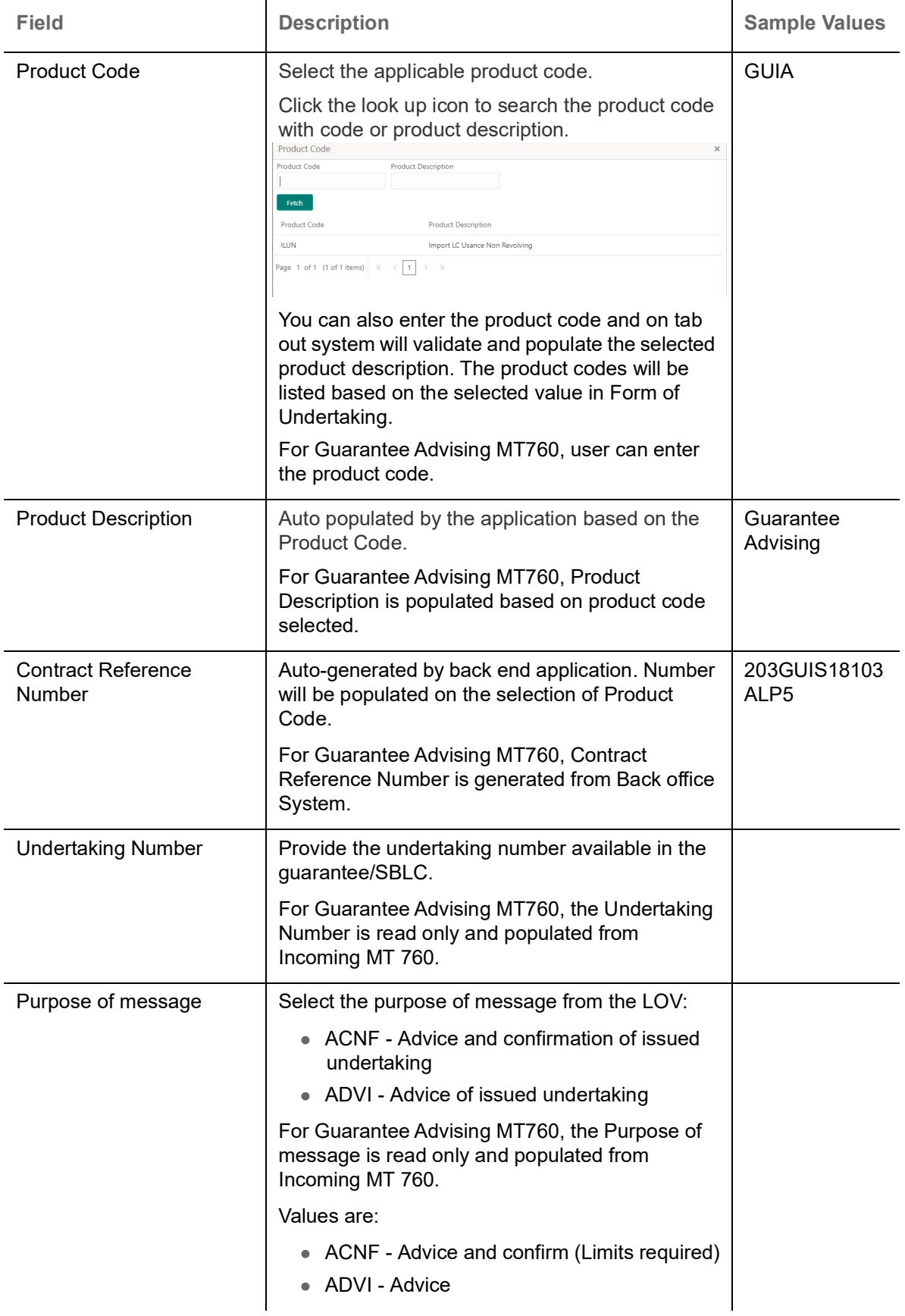

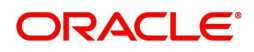

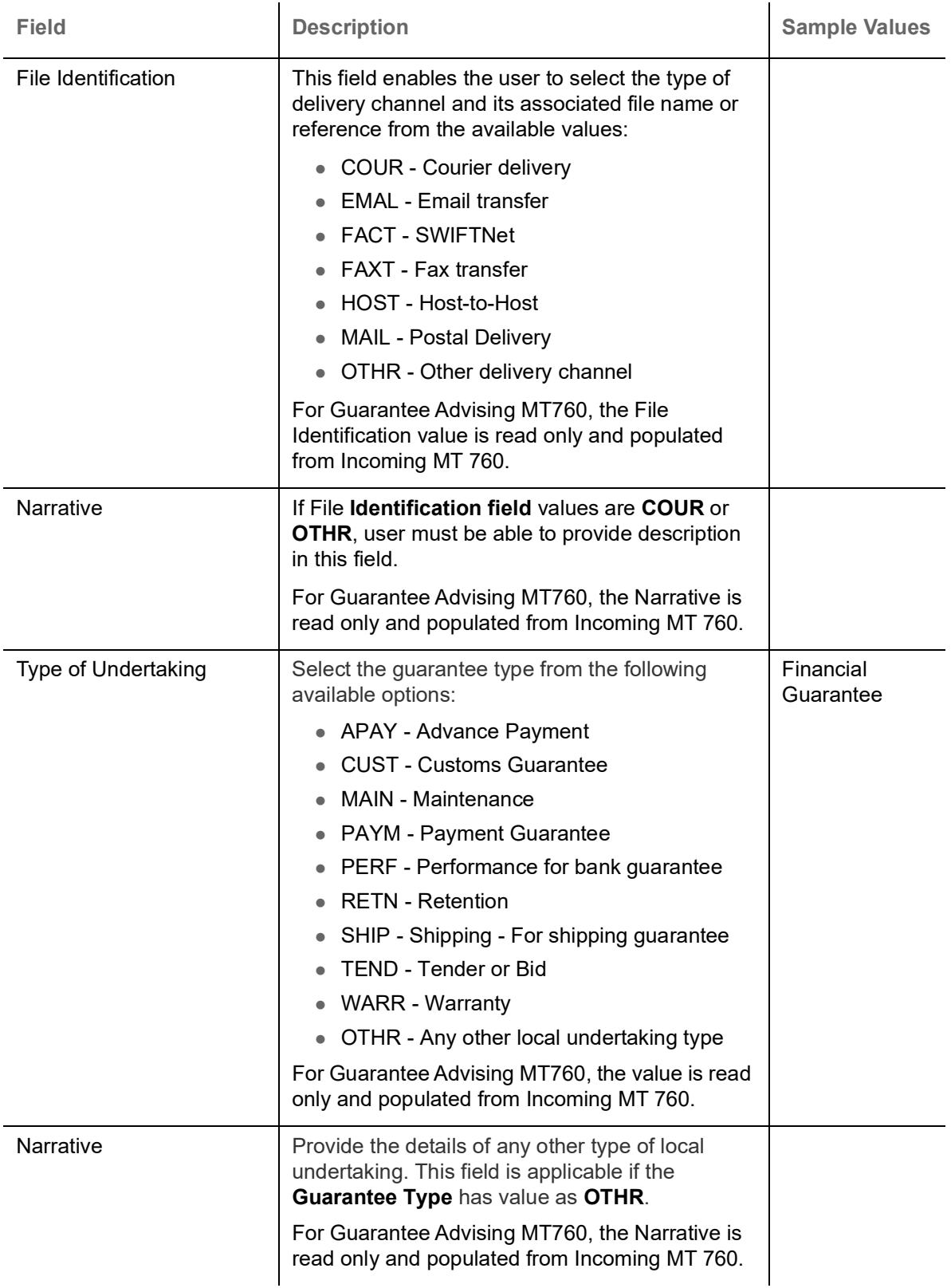

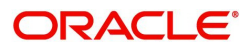

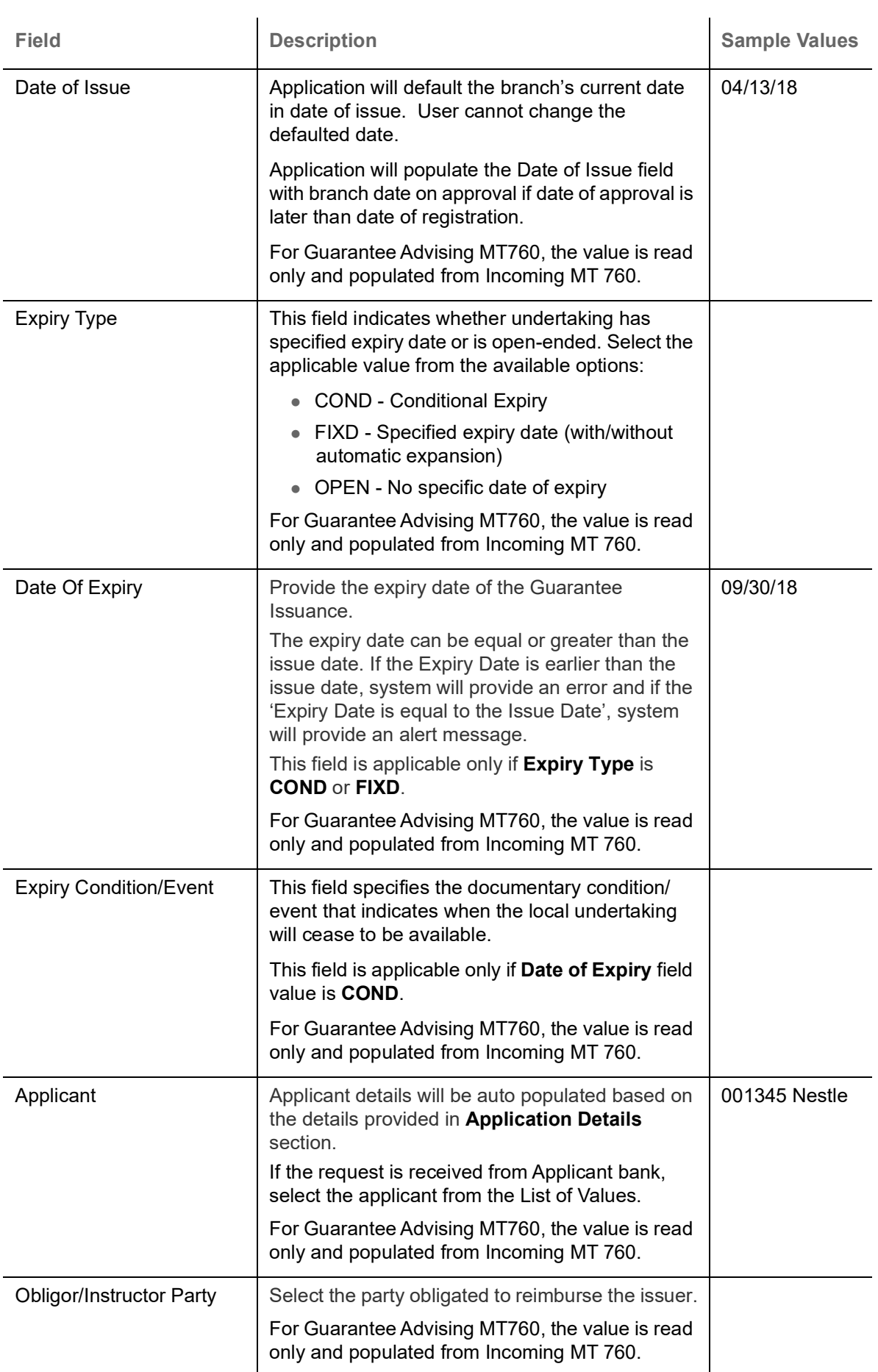

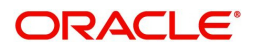

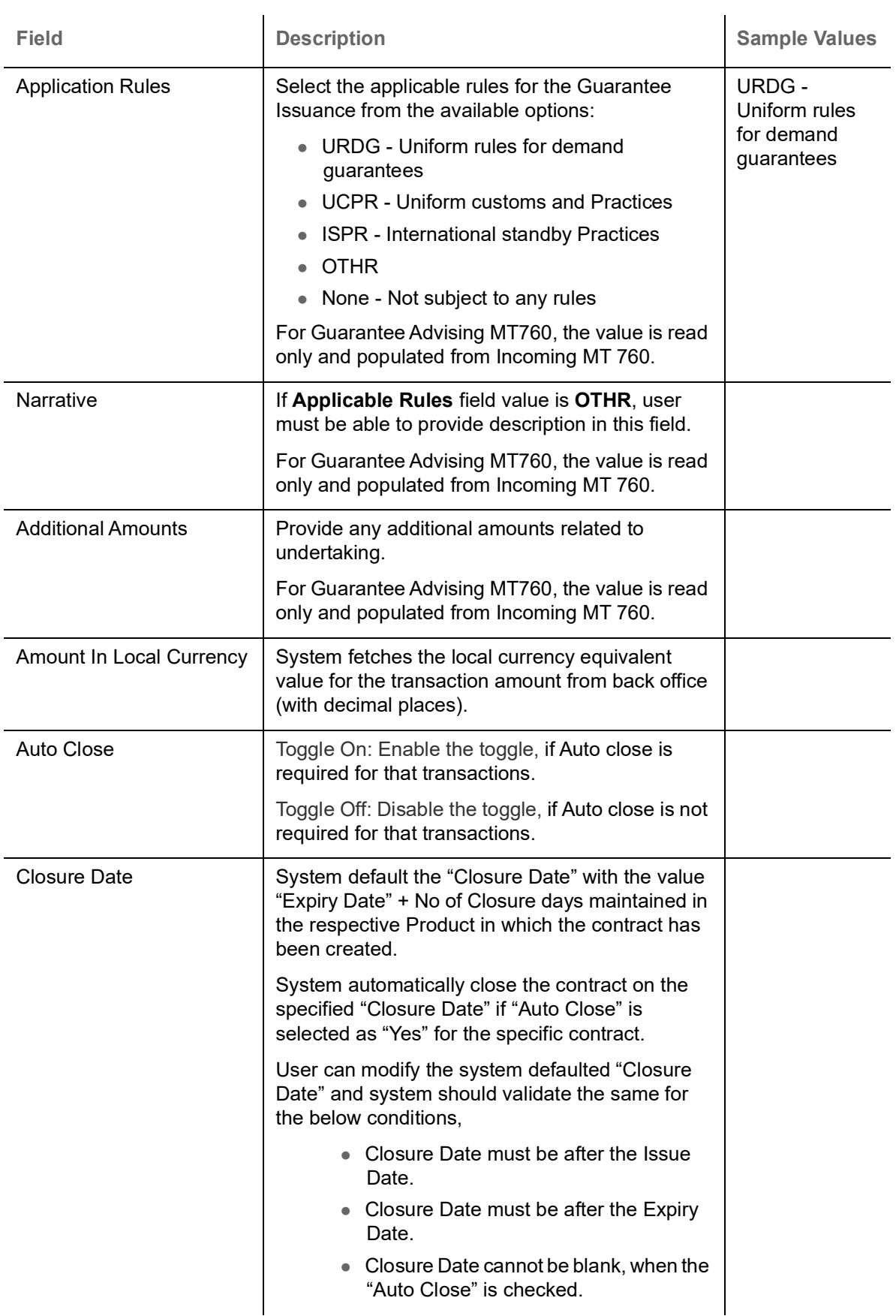

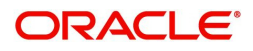

### <span id="page-13-1"></span><span id="page-13-0"></span>**Miscellaneous**

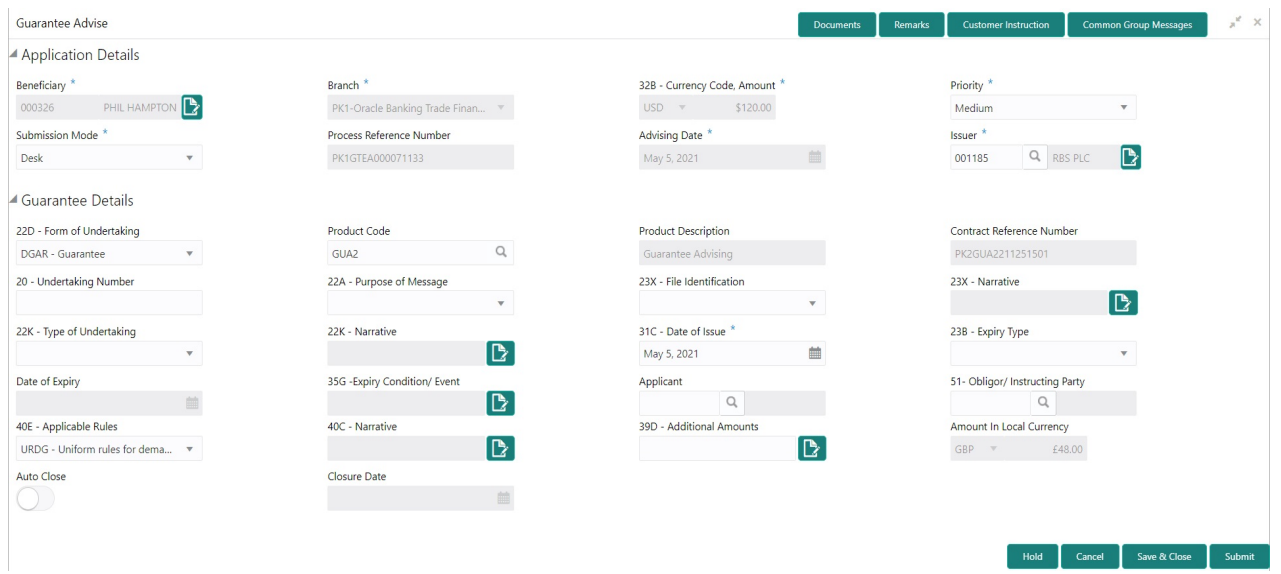

Enables the user to upload required documents. Provide the Miscellaneous Details based on the description in the following table:

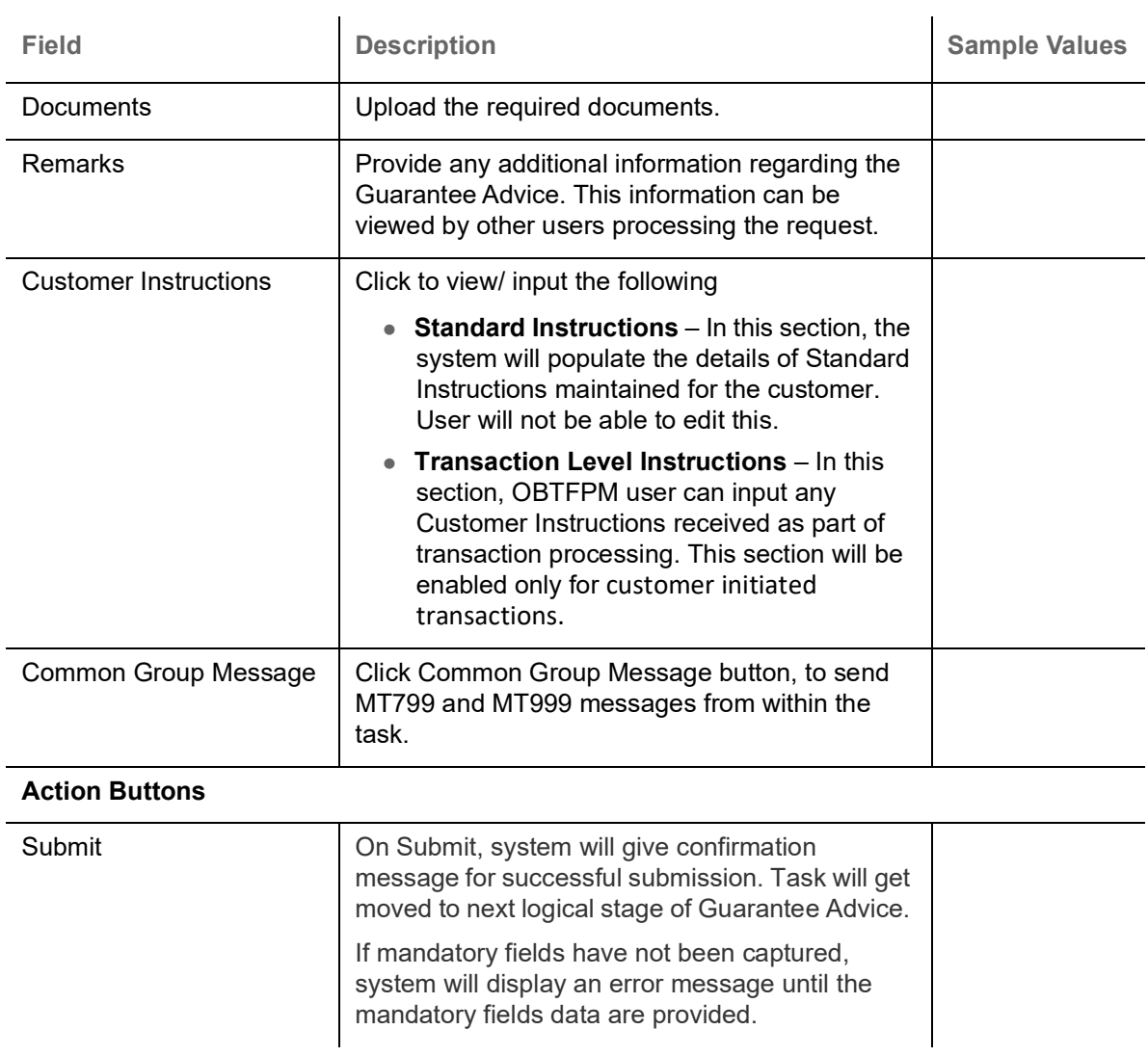

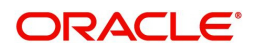

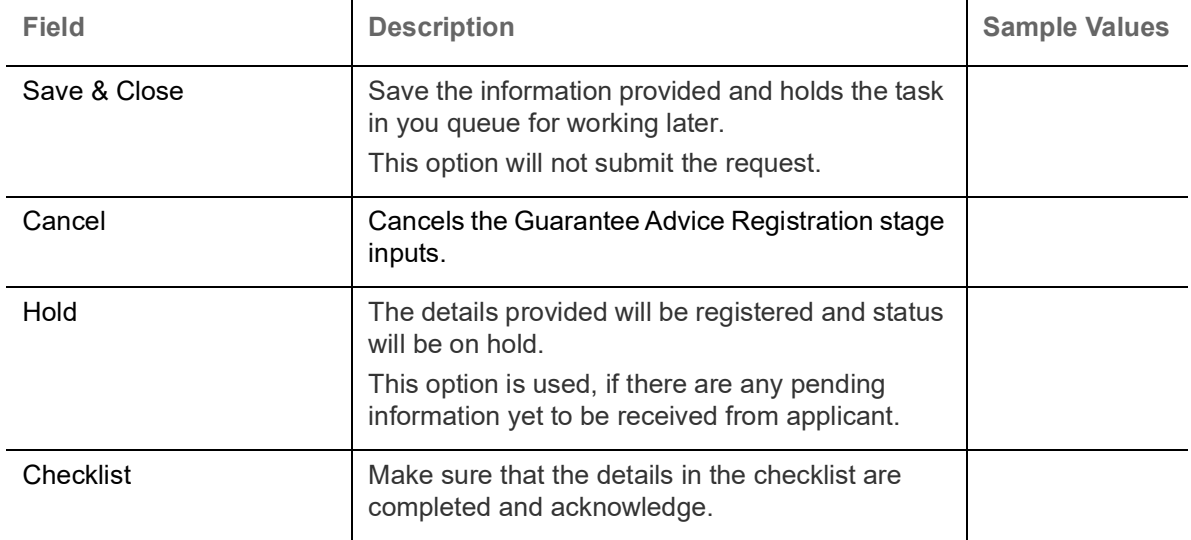

## <span id="page-14-1"></span><span id="page-14-0"></span>**Scrutiny**

On successful completion of Registration of an Guarantee advice request, the request moves to Scrutiny stage.

**Non-Online Channel** - Guarantee Advice requests that were received at the desk will move to Scrutiny stage post successful Registration. The request will have the details entered during the Registration stage.

**Online Channel** - Requests that are received via SWIFT are available directly for further processing from Scrutiny stage and available data for all data segments from Application stage to Data Enrichment stage would be auto populated.

Do the following steps to acquire a task currently at Scrutiny stage:

1. Using the entitled login credentials for Scrutiny stage, login to the OBTFPM application.

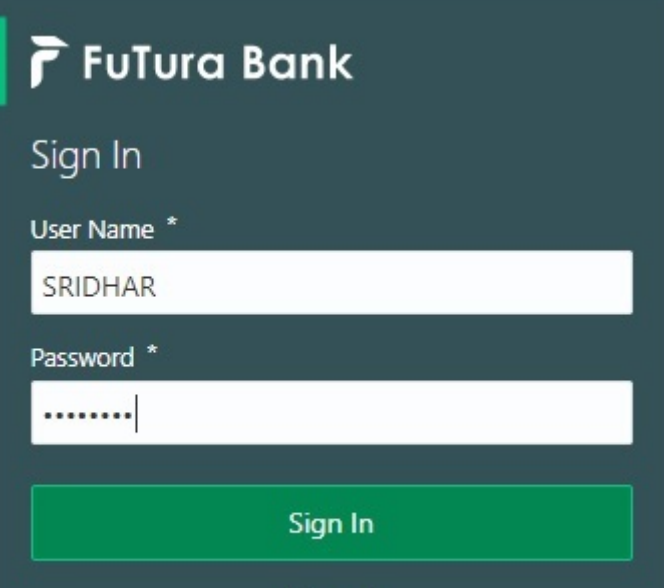

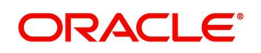

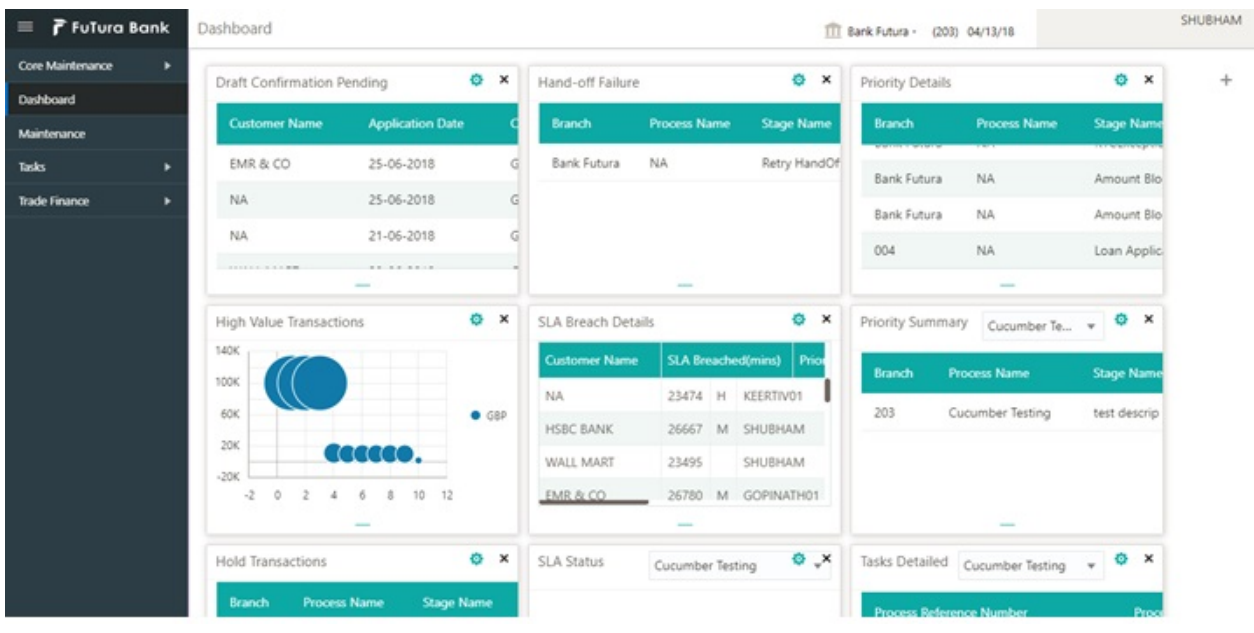

#### 2. On login, user must be able to view the dashboard screen with widgets as mapped to the user.

#### 3. Click **Trade Finance> Tasks> Free Tasks.**

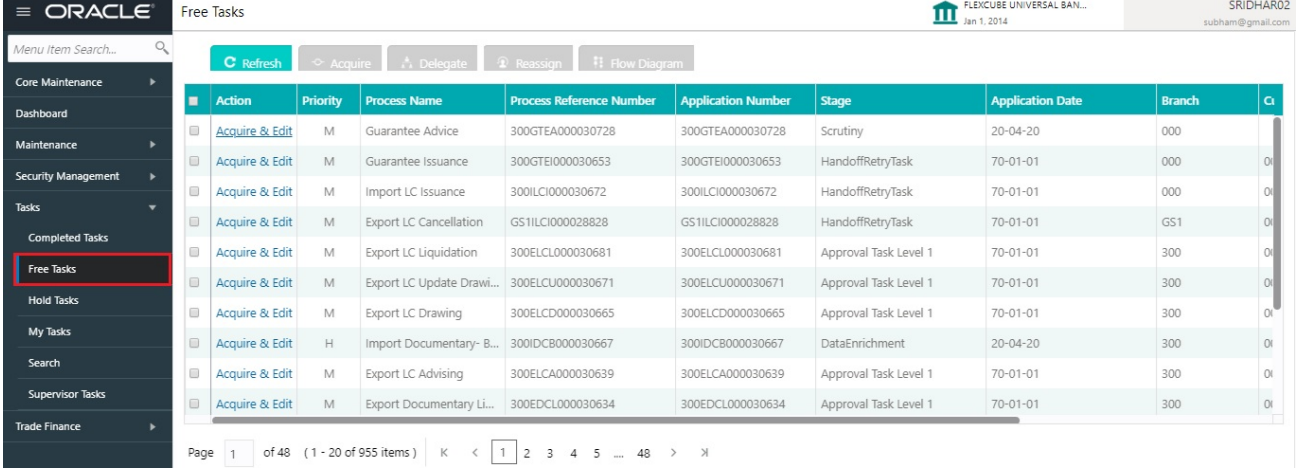

#### 4. Select the appropriate task and click **Acquire & Edit** to edit the task or click **Acquire** to edit the task from **My Tasks**.

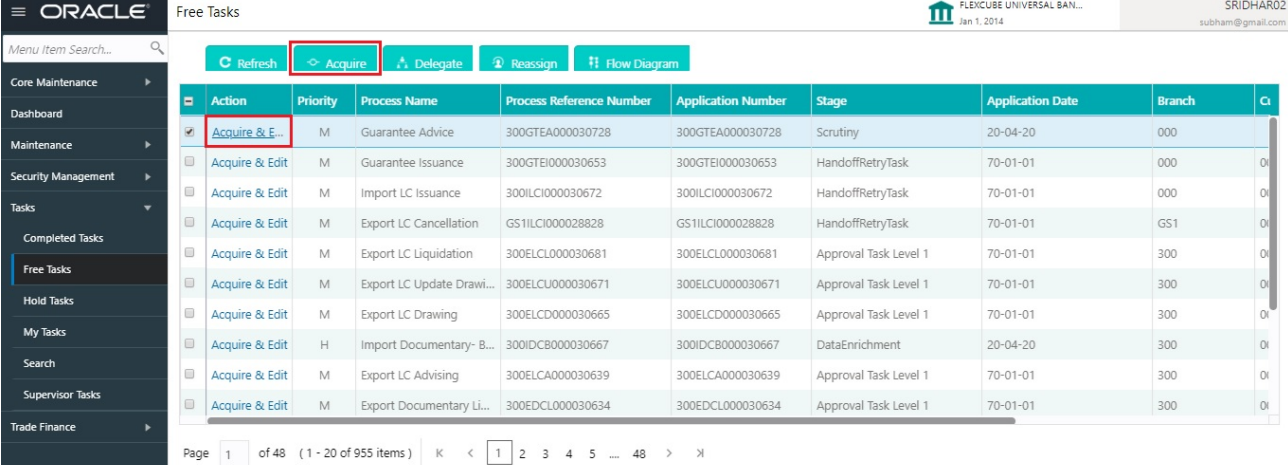

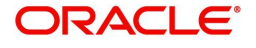

#### 5. The acquired task will be available in **My Tasks** tab. Click **Edit** to scrutinize the registered task.

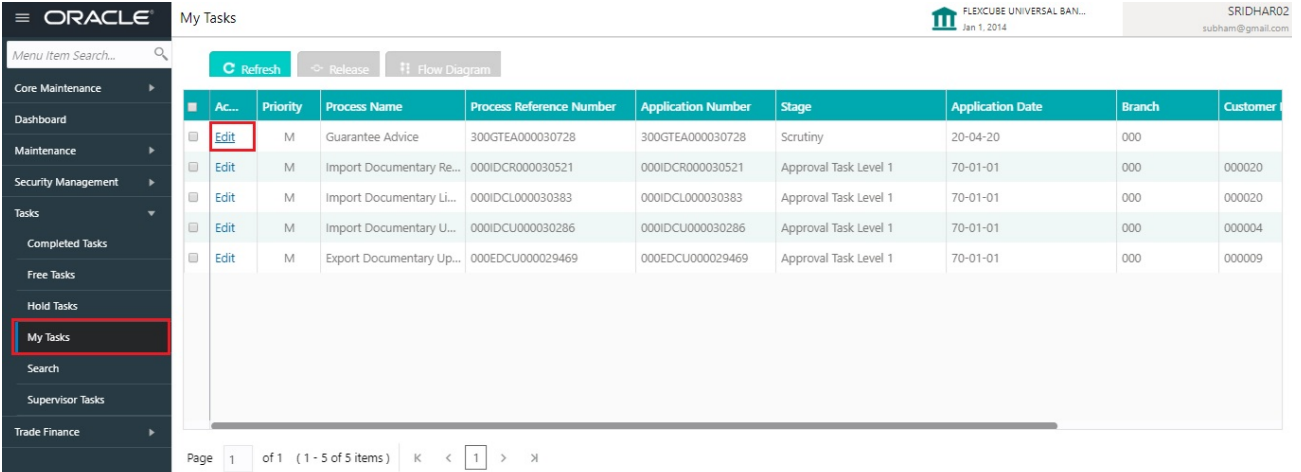

The Scrutiny stage has three sections as follows:

- Main Details
- Guarantee Preferences
- Documents and Instructions
- Additional Fields
- Additional Details
- Summary

Let's look at the details for Scrutiny stage. User can enter/update the following fields. Some of the fields that are already having value from Registration/online channels may not be editable.

### <span id="page-16-1"></span><span id="page-16-0"></span>**Main Details**

Main details section has three sub section as follows:

- Application Details
- Guarantee Details

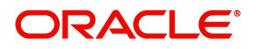

### <span id="page-17-0"></span>**Application Details**

All fields displayed under Application details section, would be read only except for the **Priority** field. Refer to [Application Details](#page-6-0) for more information of the fields.

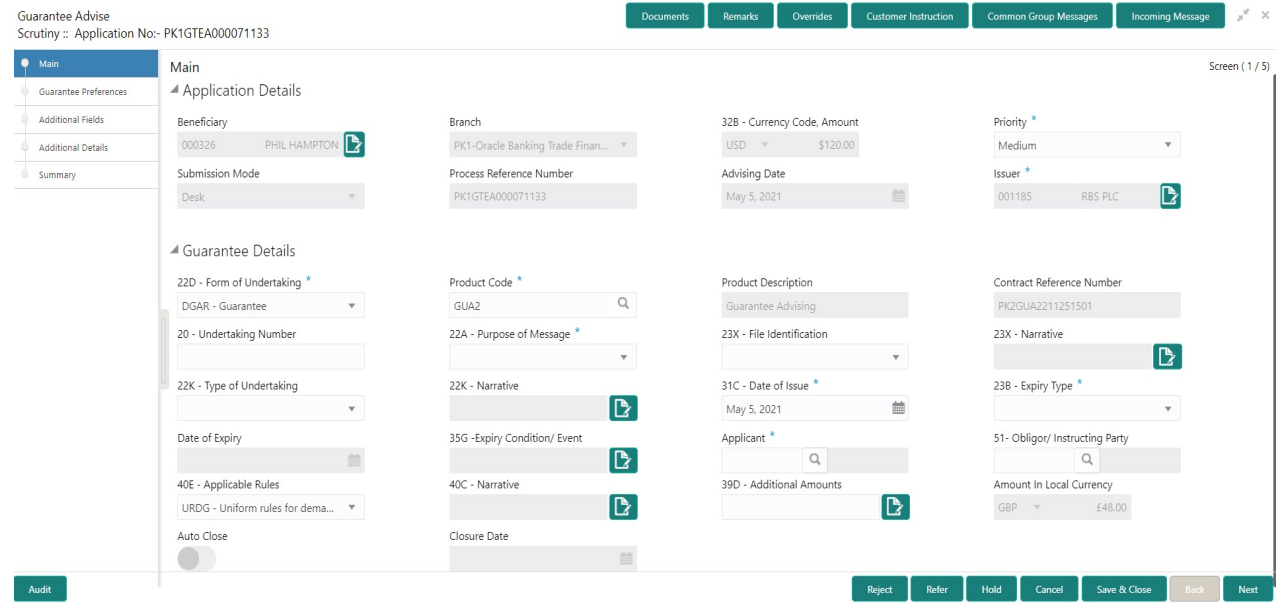

#### <span id="page-17-1"></span>**Guarantee Details**

The fields listed under this section are same as the fields listed under the [Guarantee Details](#page-8-0) section in [Registration.](#page-4-1) Refer to [Guarantee Details](#page-8-0) for more information of the fields. During Registration, if user has not captured input, then user can capture the details in this section.

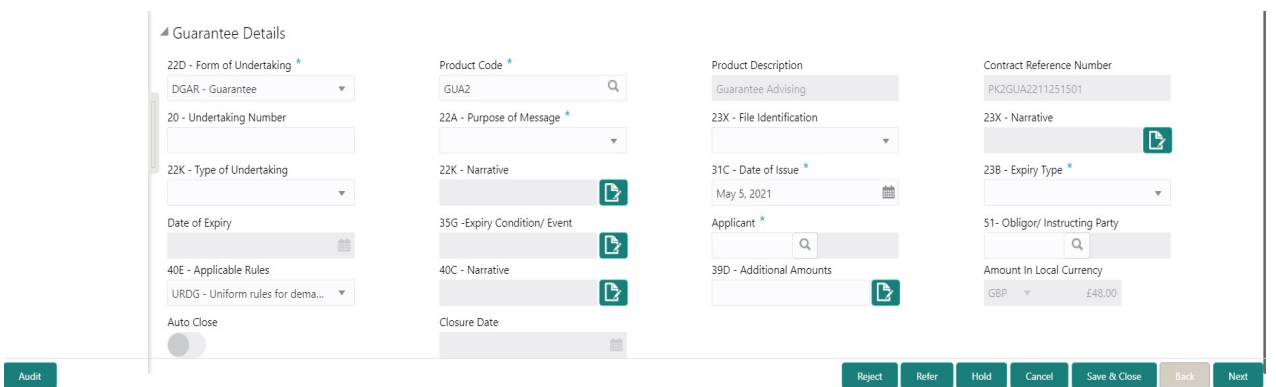

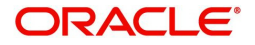

### <span id="page-18-0"></span>**Action Buttons**

Use action buttons based on the description in the following table:

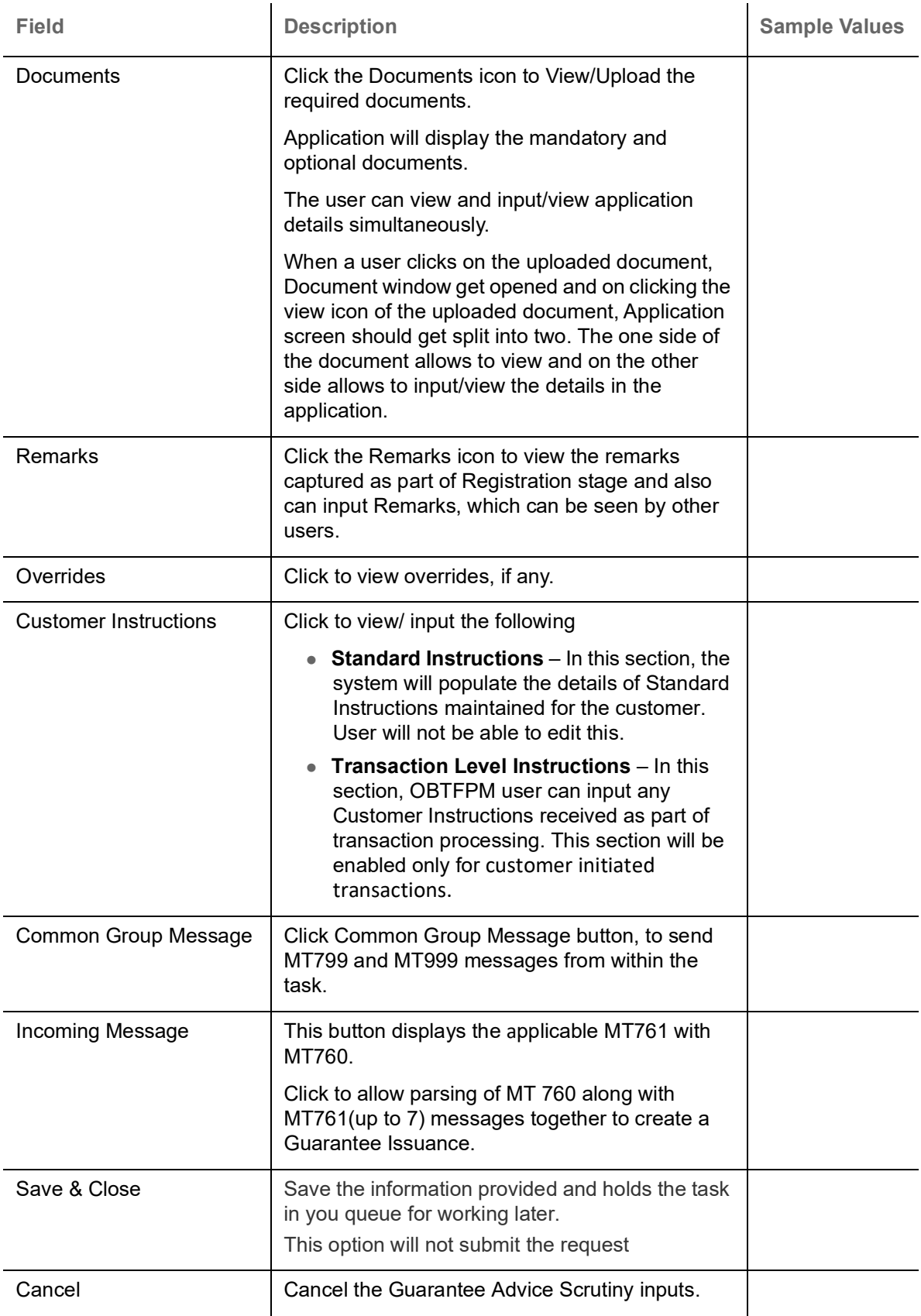

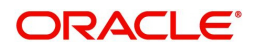

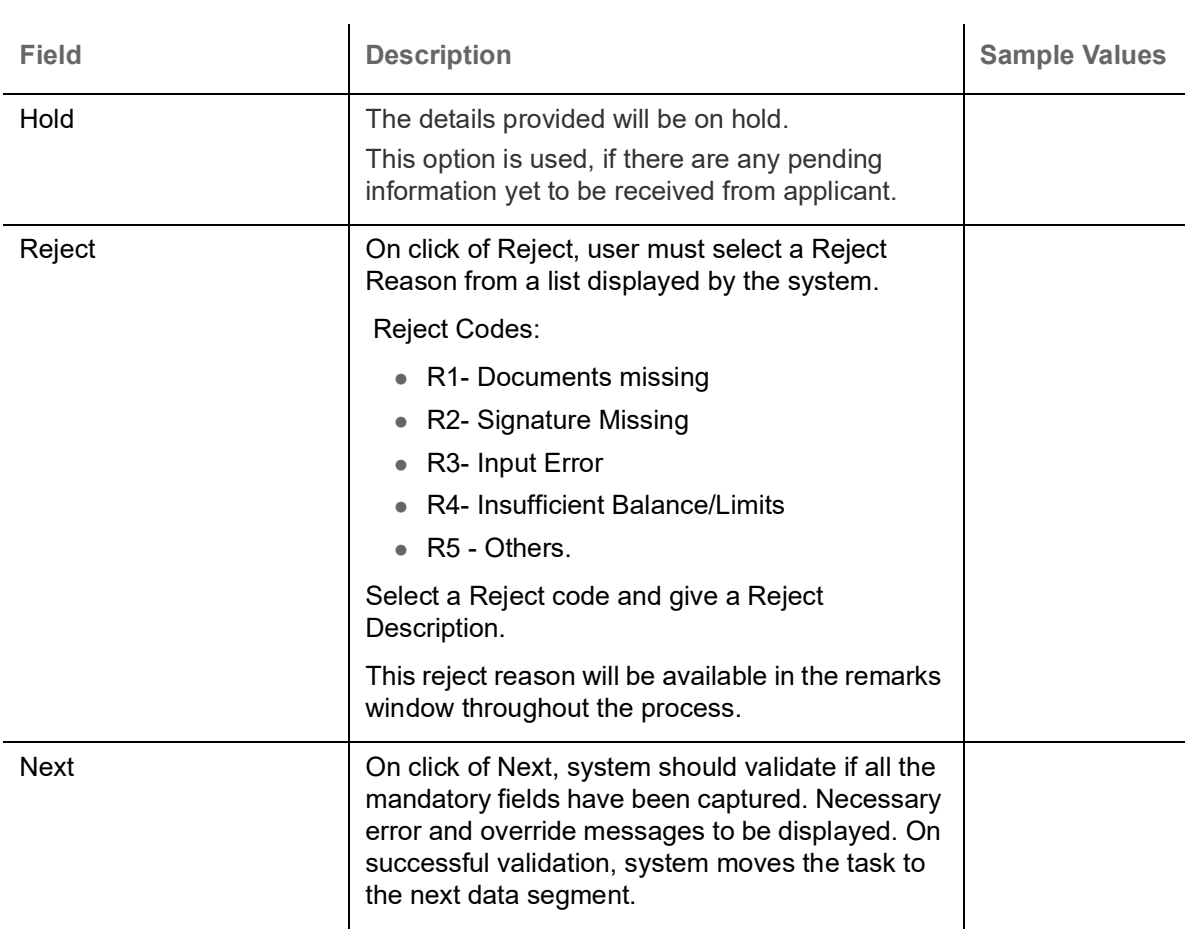

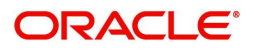

### <span id="page-20-0"></span>**Guarantee preferences**

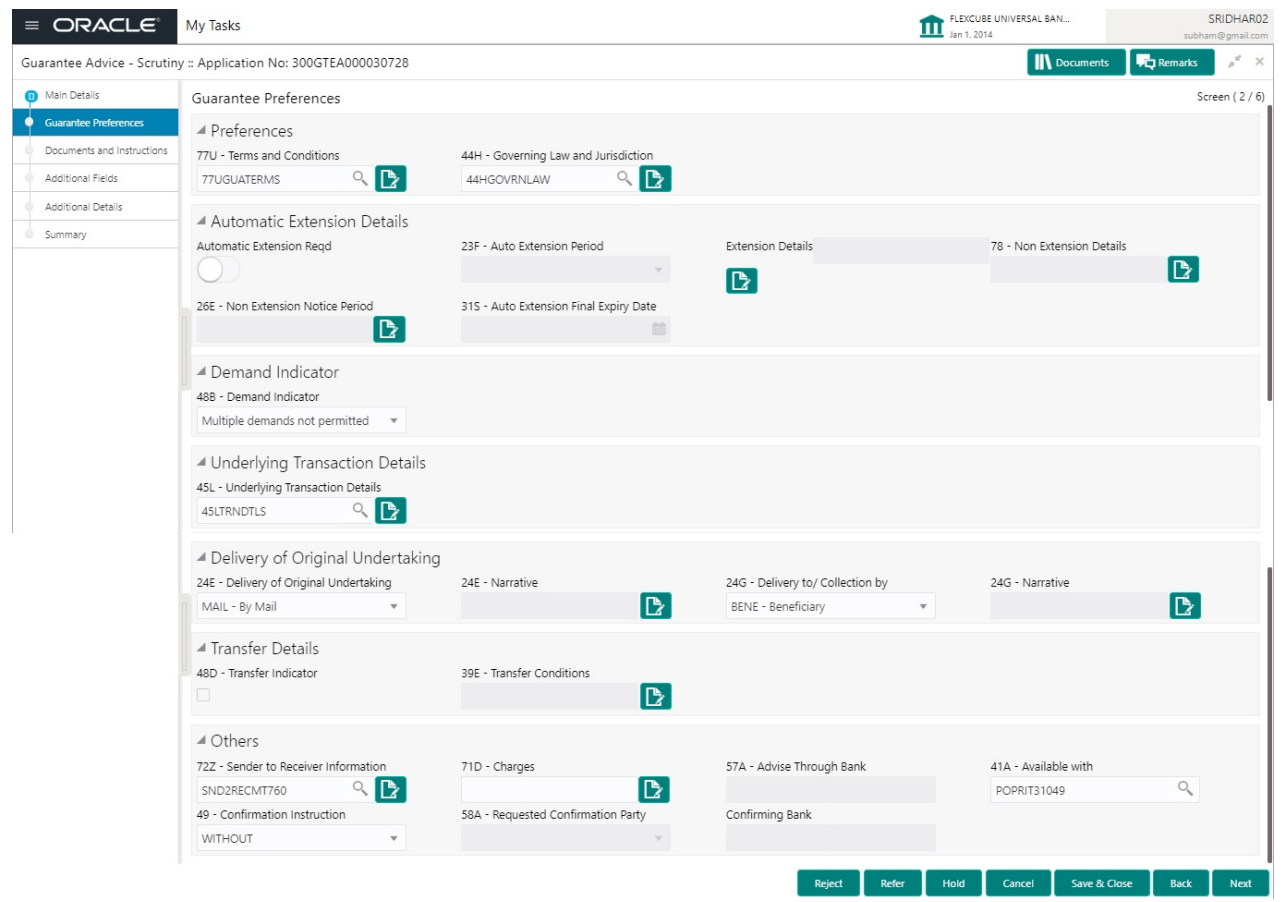

### **Preferences**

Provide the preferences details based on the description in the following table:

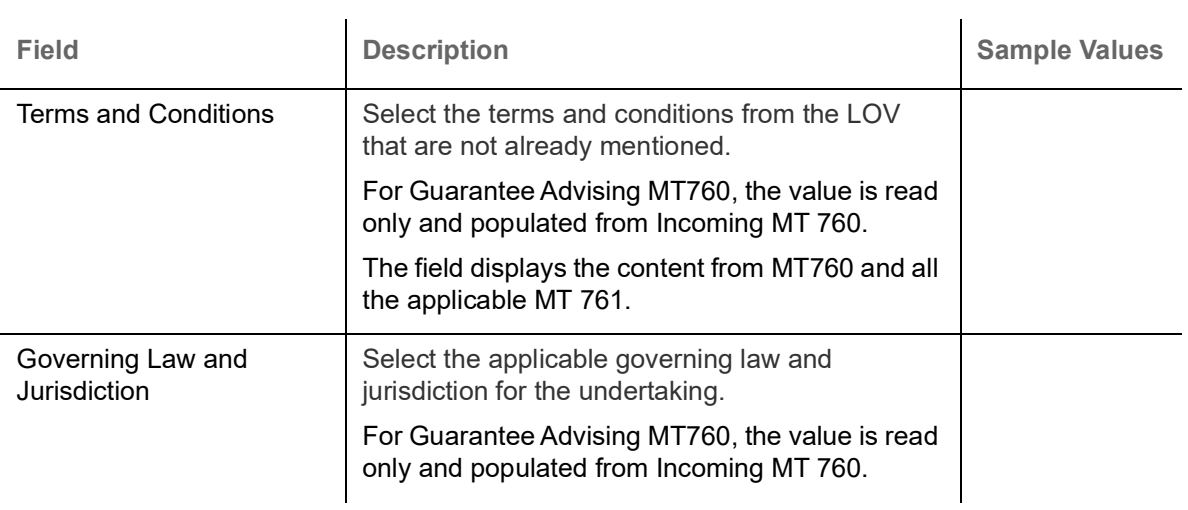

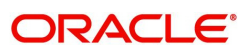

### **Automatic Extension Details**

Provide the Automatic Extension Details based on the description in the following table:

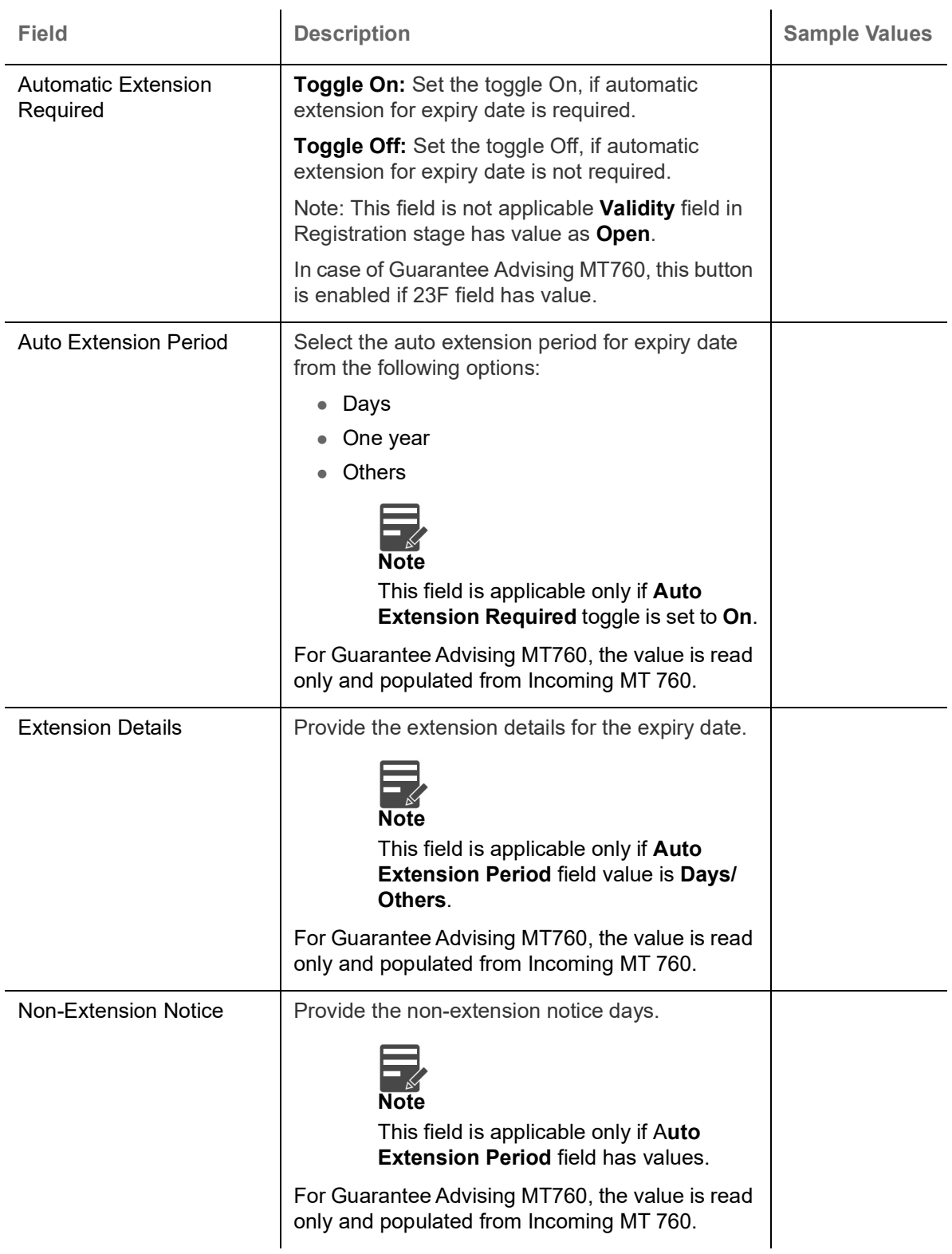

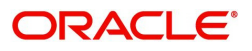

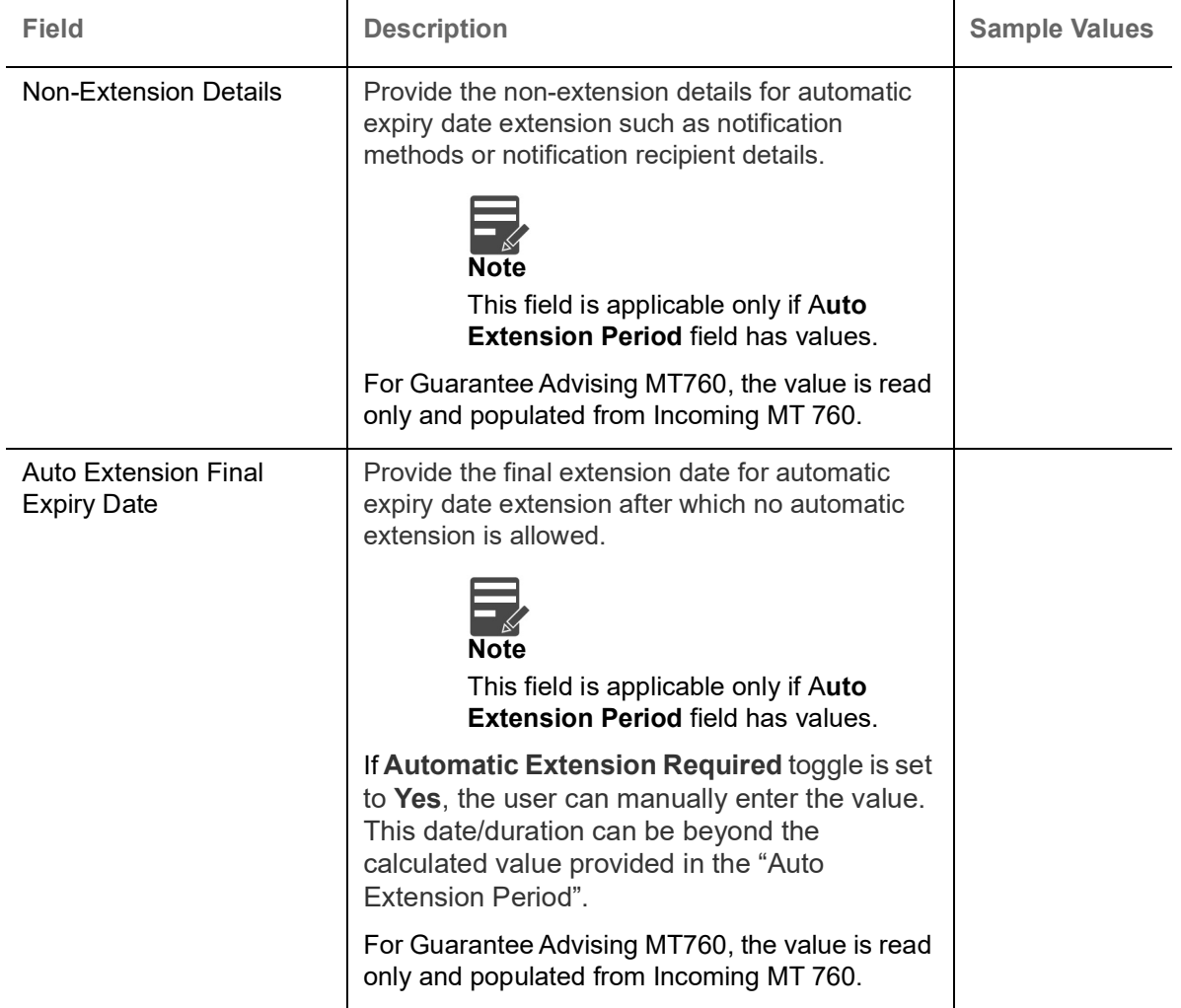

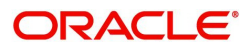

### **Demand Indicator**

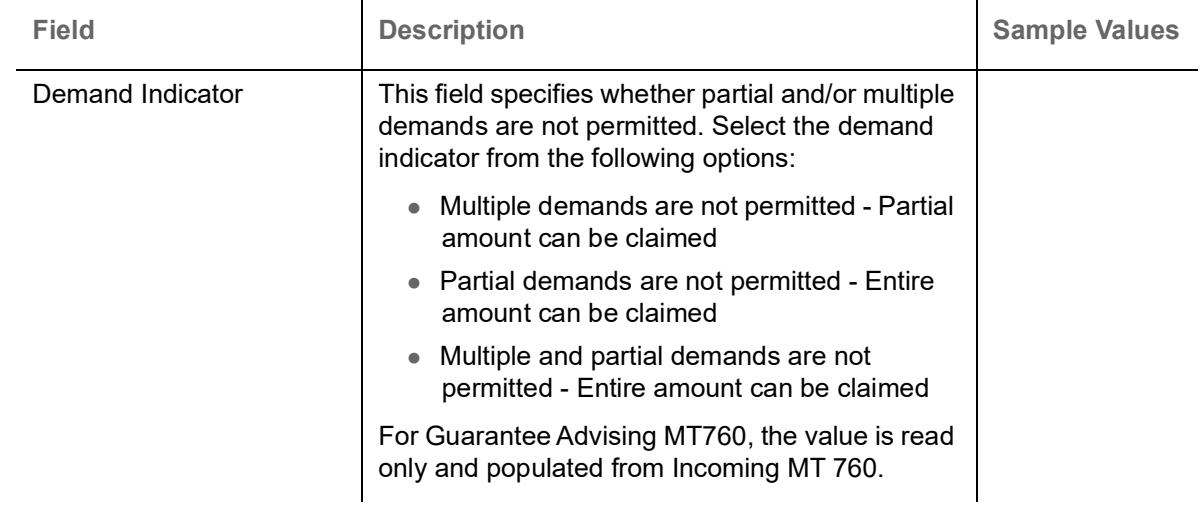

## **Underlying Transaction Details**

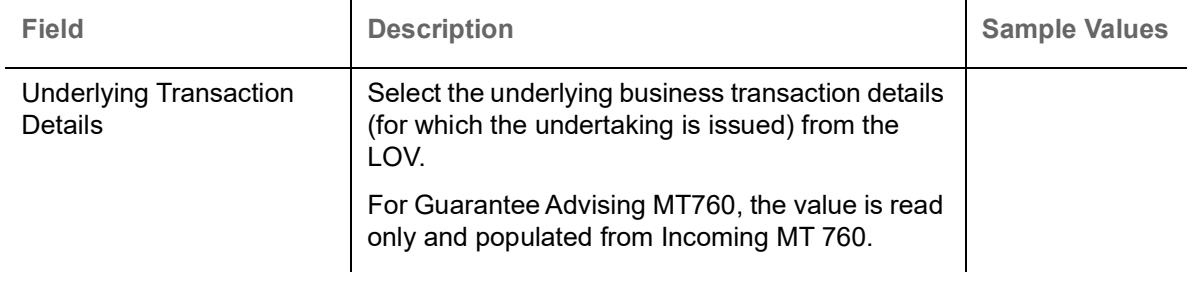

### **Delivery of Original Undertaking**

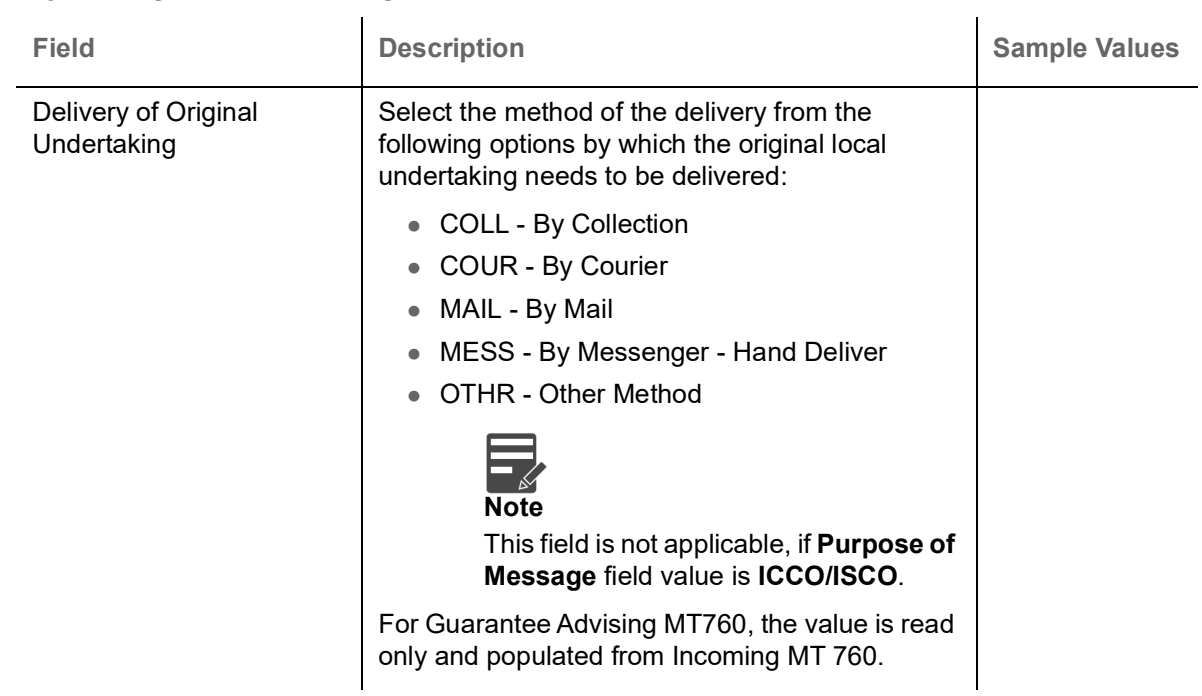

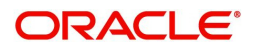

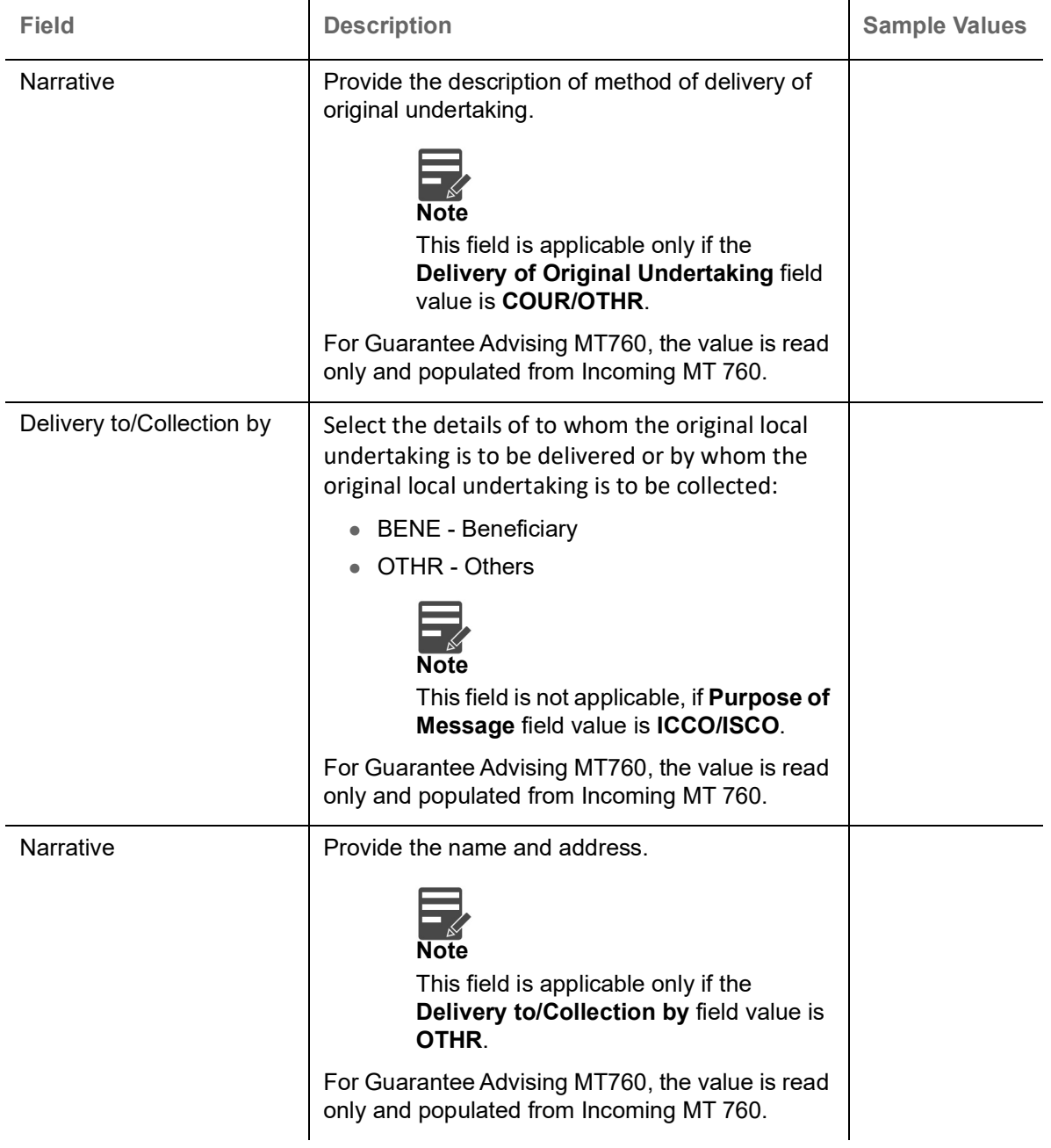

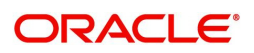

### **Transfer Details**

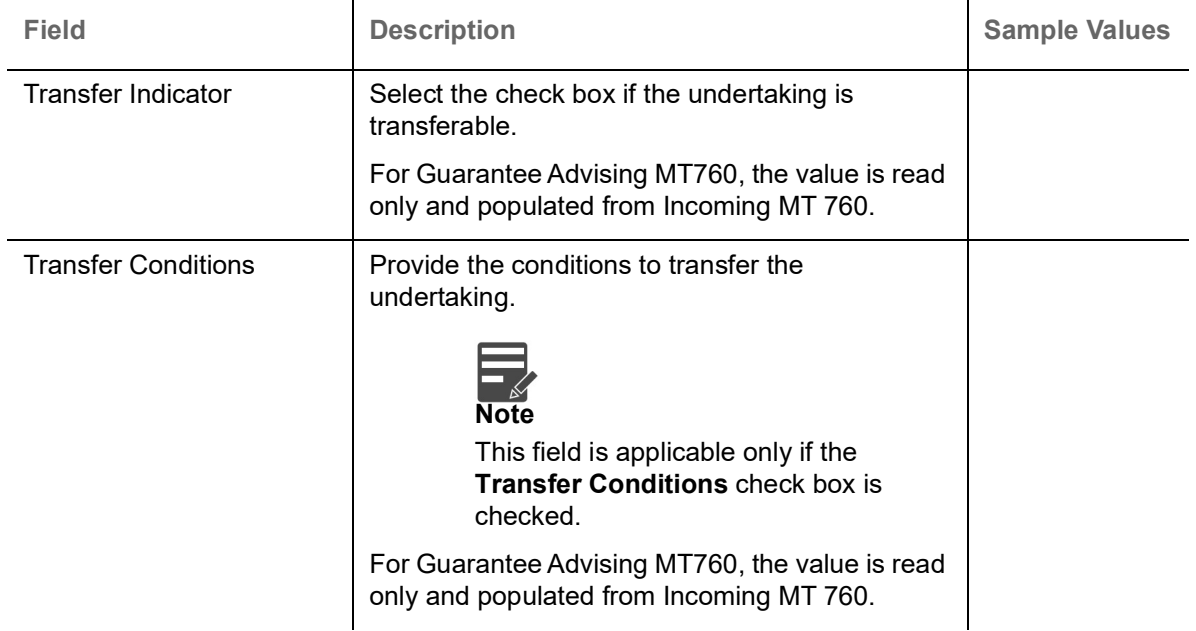

### **Others**

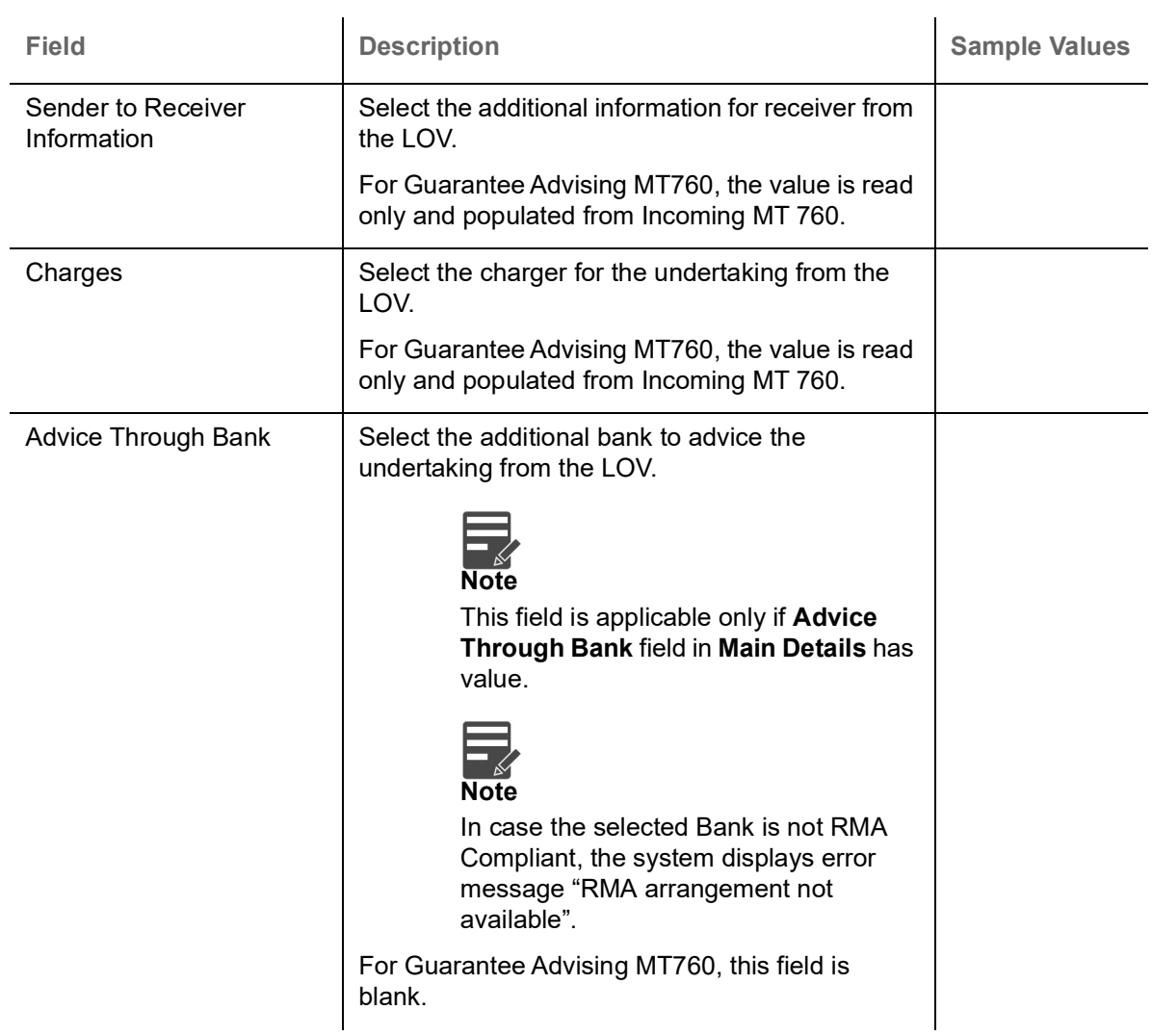

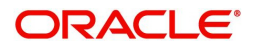

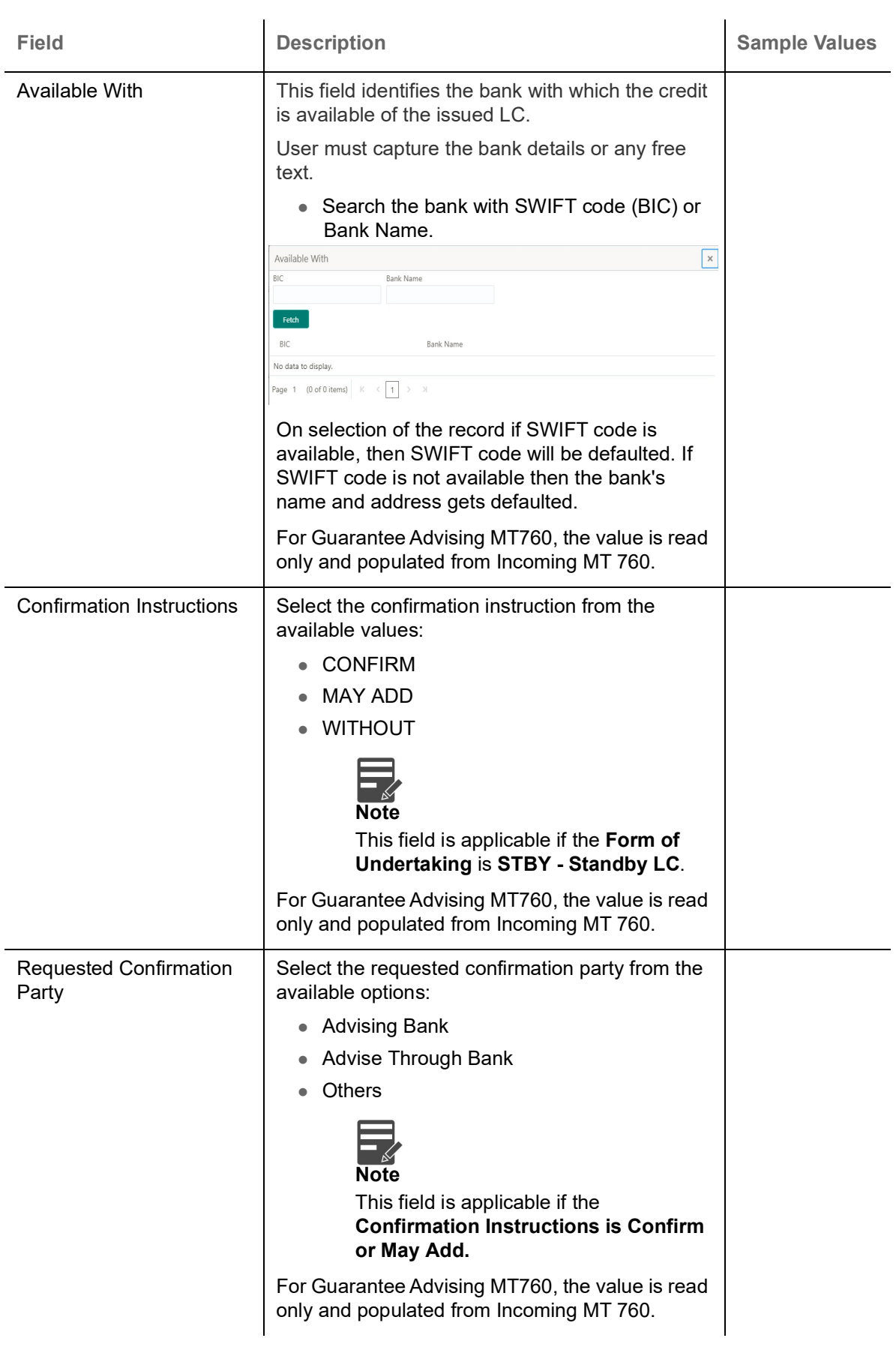

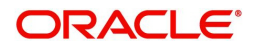

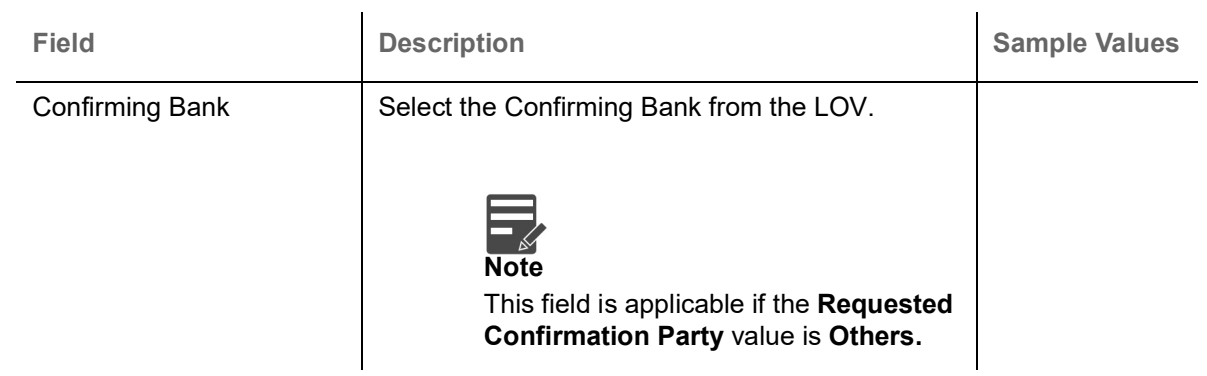

### <span id="page-27-0"></span>**Document and Instructions**

Documents and Additional Conditions maintained at the product level will be populated and user must be able to update the details if required.

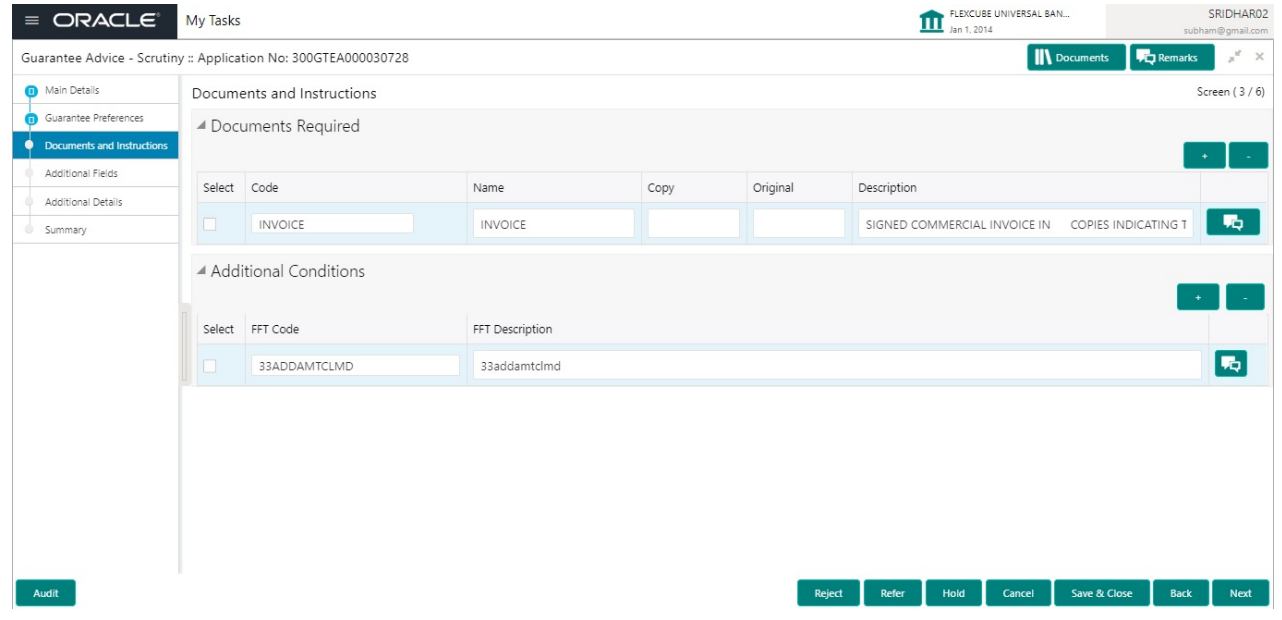

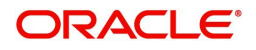

### <span id="page-28-0"></span>**Additional Fields**

Banks can configure these additional fields during implementation.

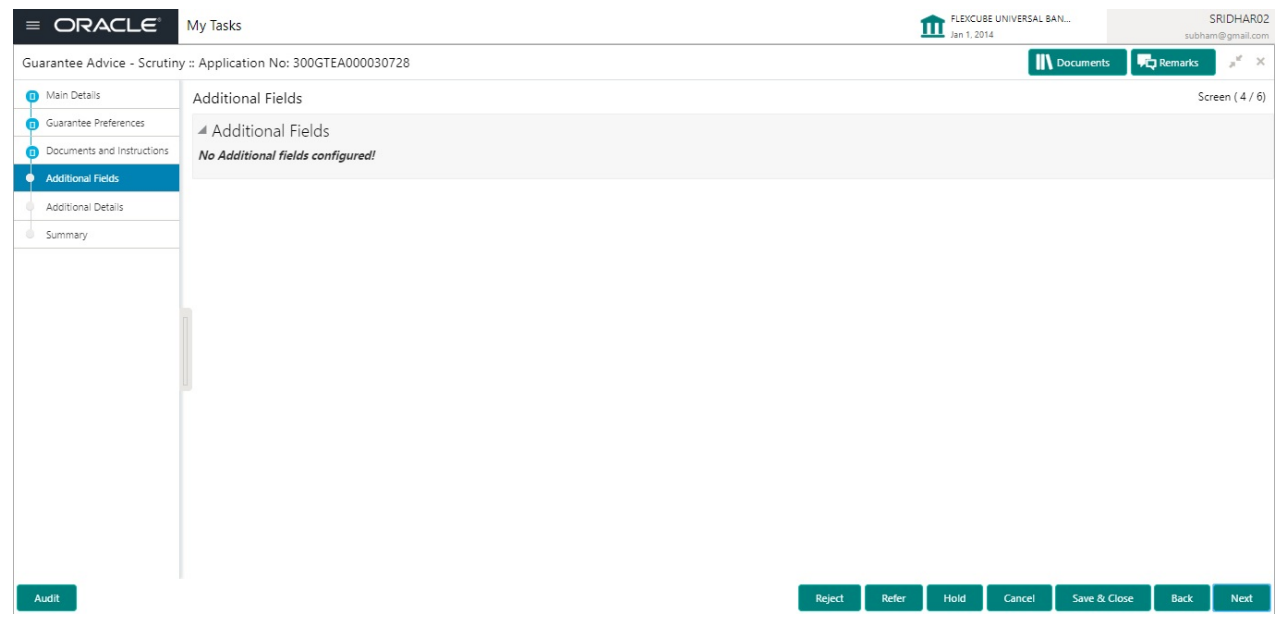

### <span id="page-28-2"></span><span id="page-28-1"></span>**Additional Details**

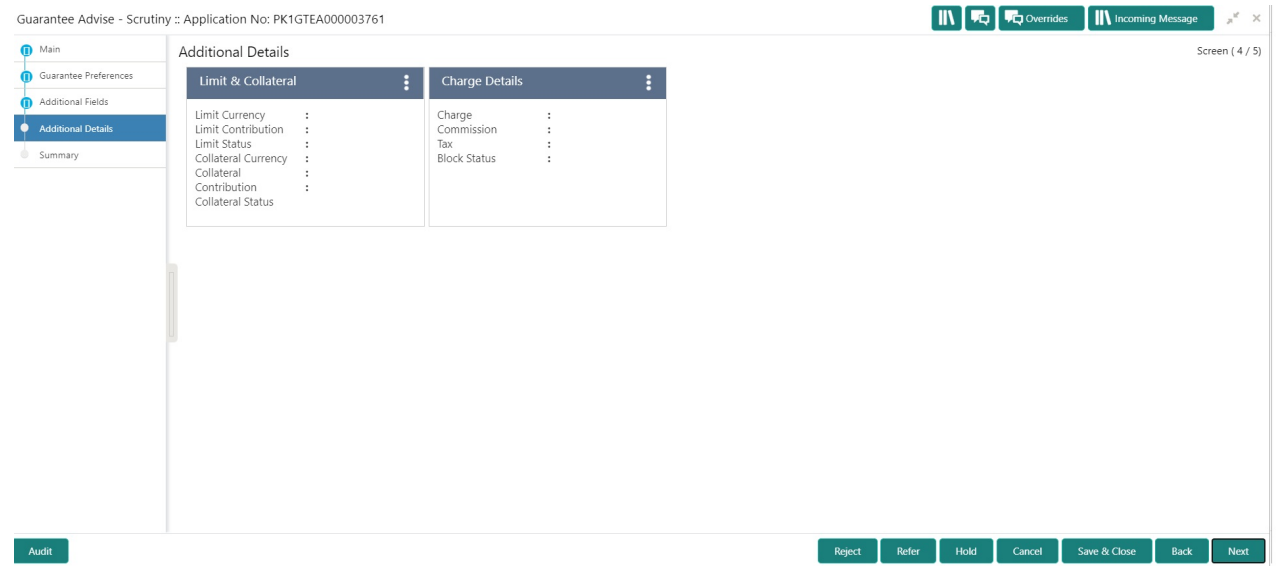

### <span id="page-28-3"></span>**Charge Details**

 If default charges are available under the product, they should be defaulted here with values. If customer or customer group specific charges are maintained, then the same will be defaulted from back end system.

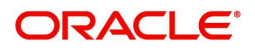

Provide the Charge Details based on the description provided in the following table:

▲ Charge Details

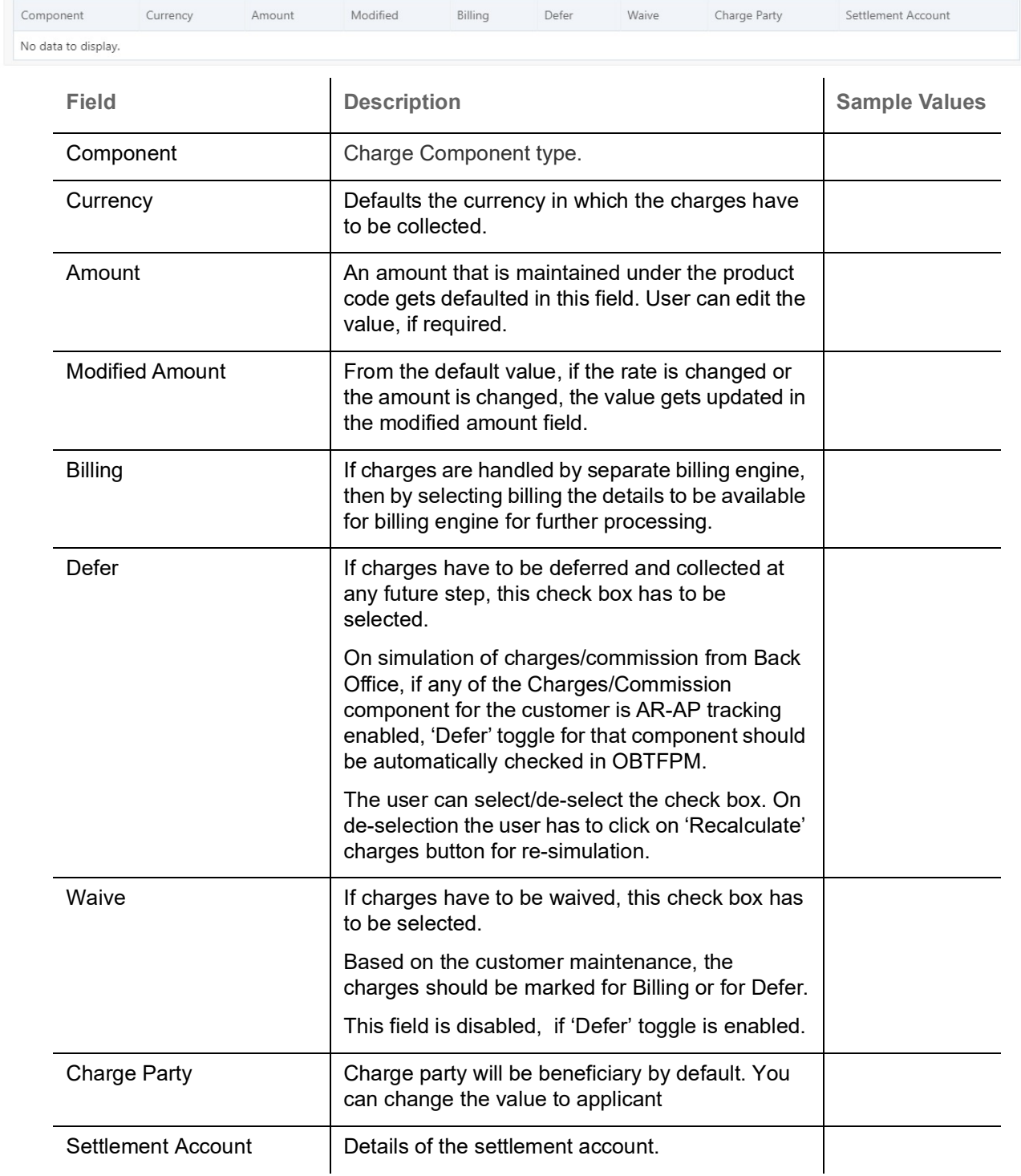

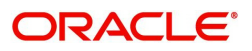

Provide the Commission Details based on the description provided in the following table:

▲ Commission Details

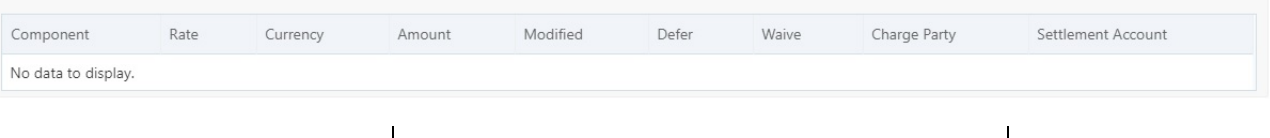

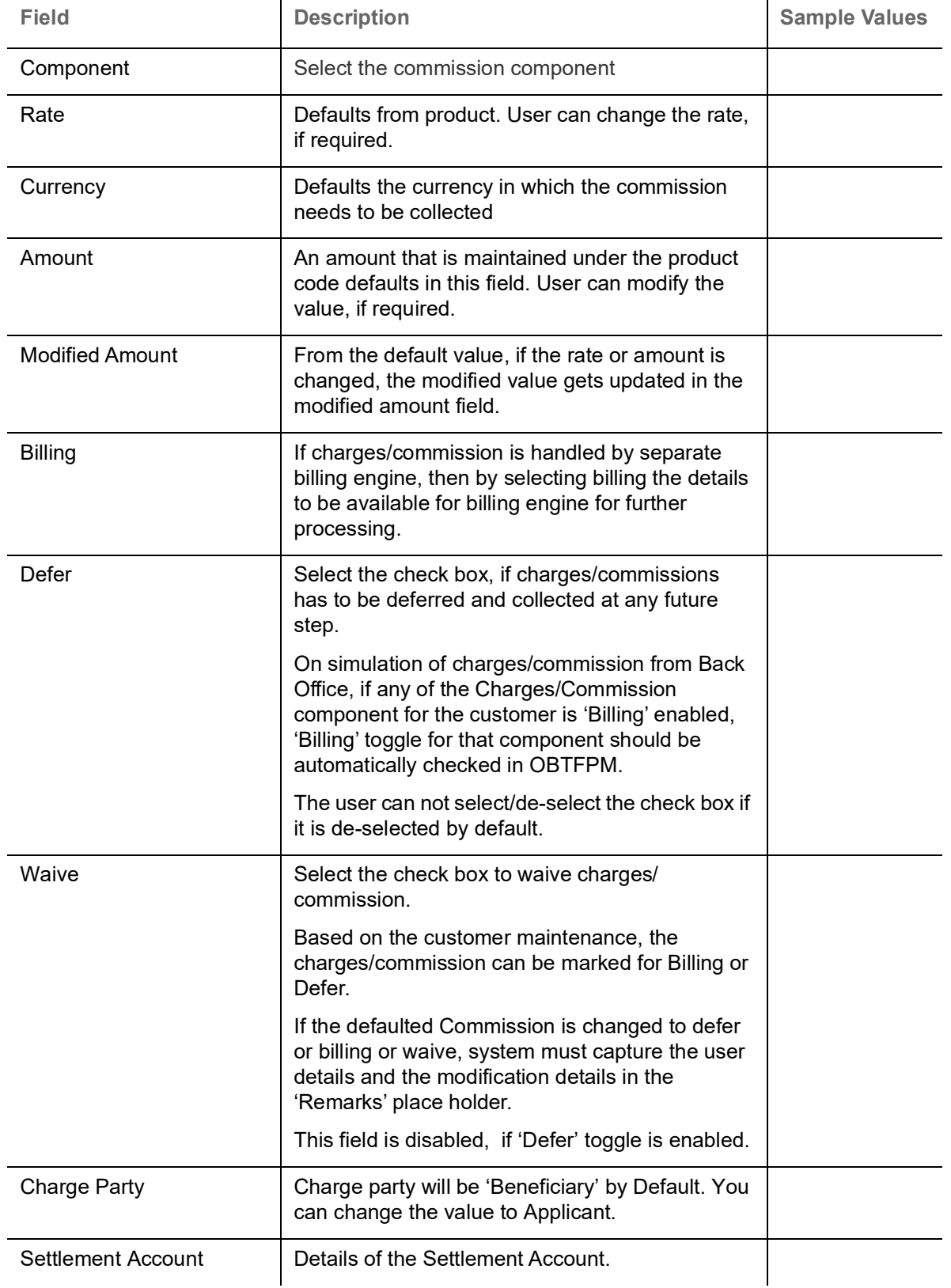

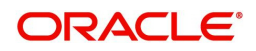

The tax component is calculated based on the commission. The tax component defaults if maintained in the product level. Tax detail cannot be updated by you and any change in Tax amount on account of modification of charges/ commission will be available on click of Re-Calculate button or on hand off to back-end system.

Provide the Tax Details based on the information in the following table:

▲ Tax Details

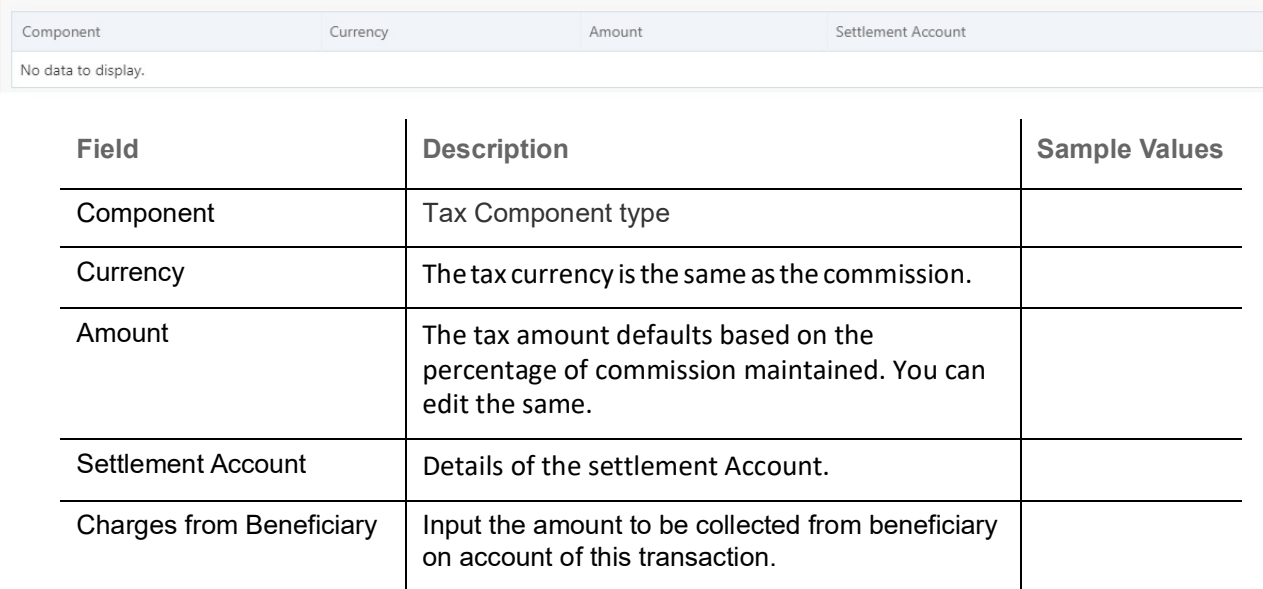

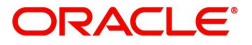

### **Limits & Collateral**

Provide the Limit Details based on the description in the following table:

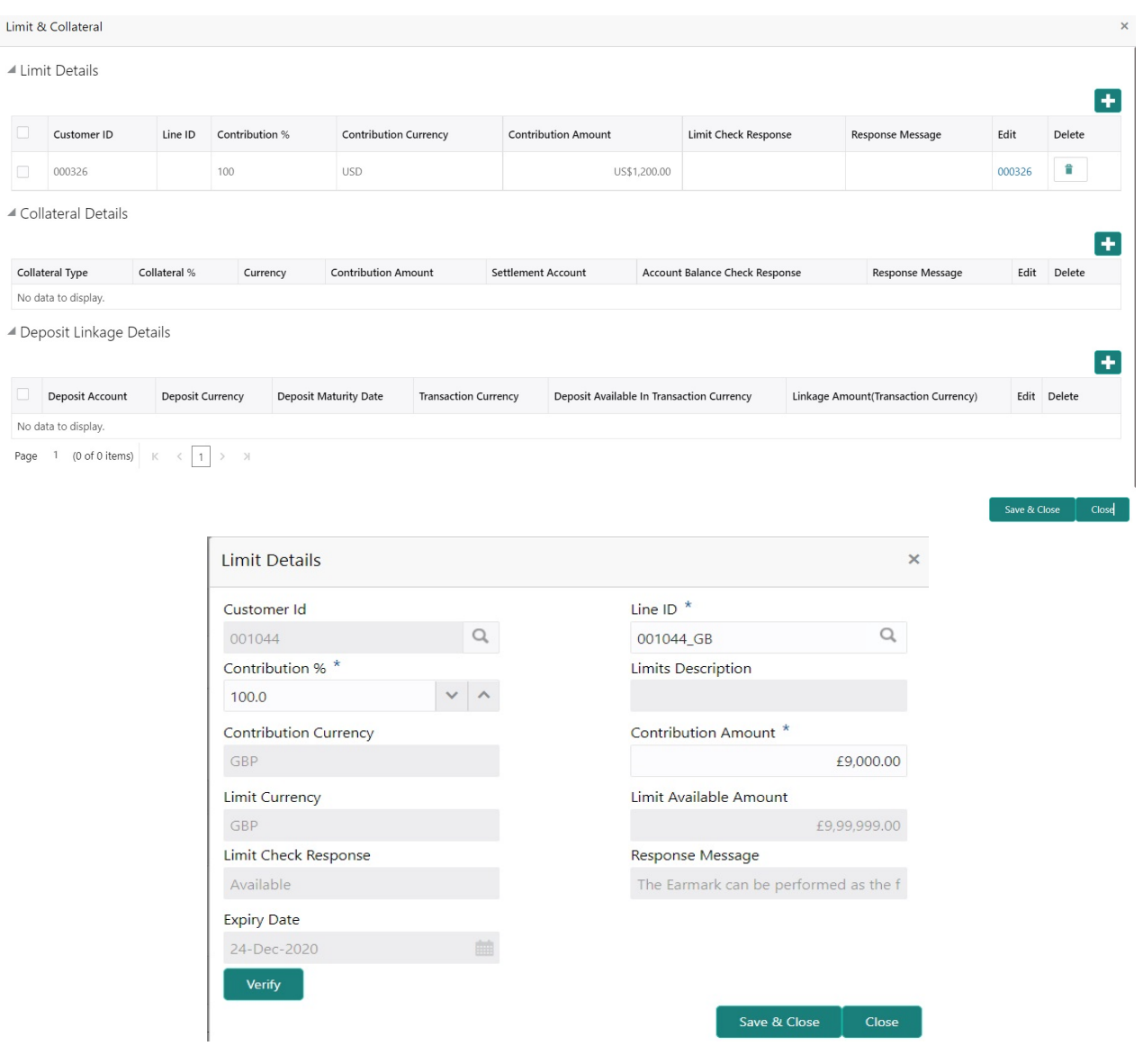

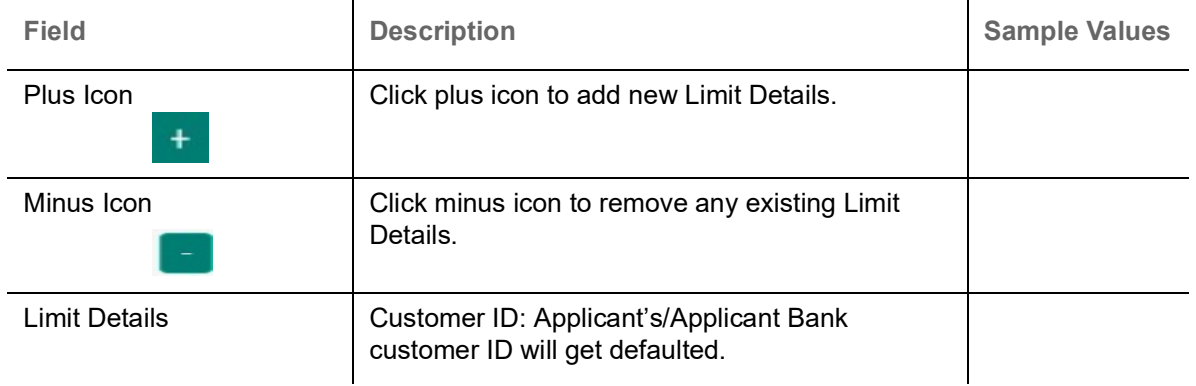

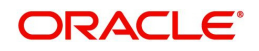

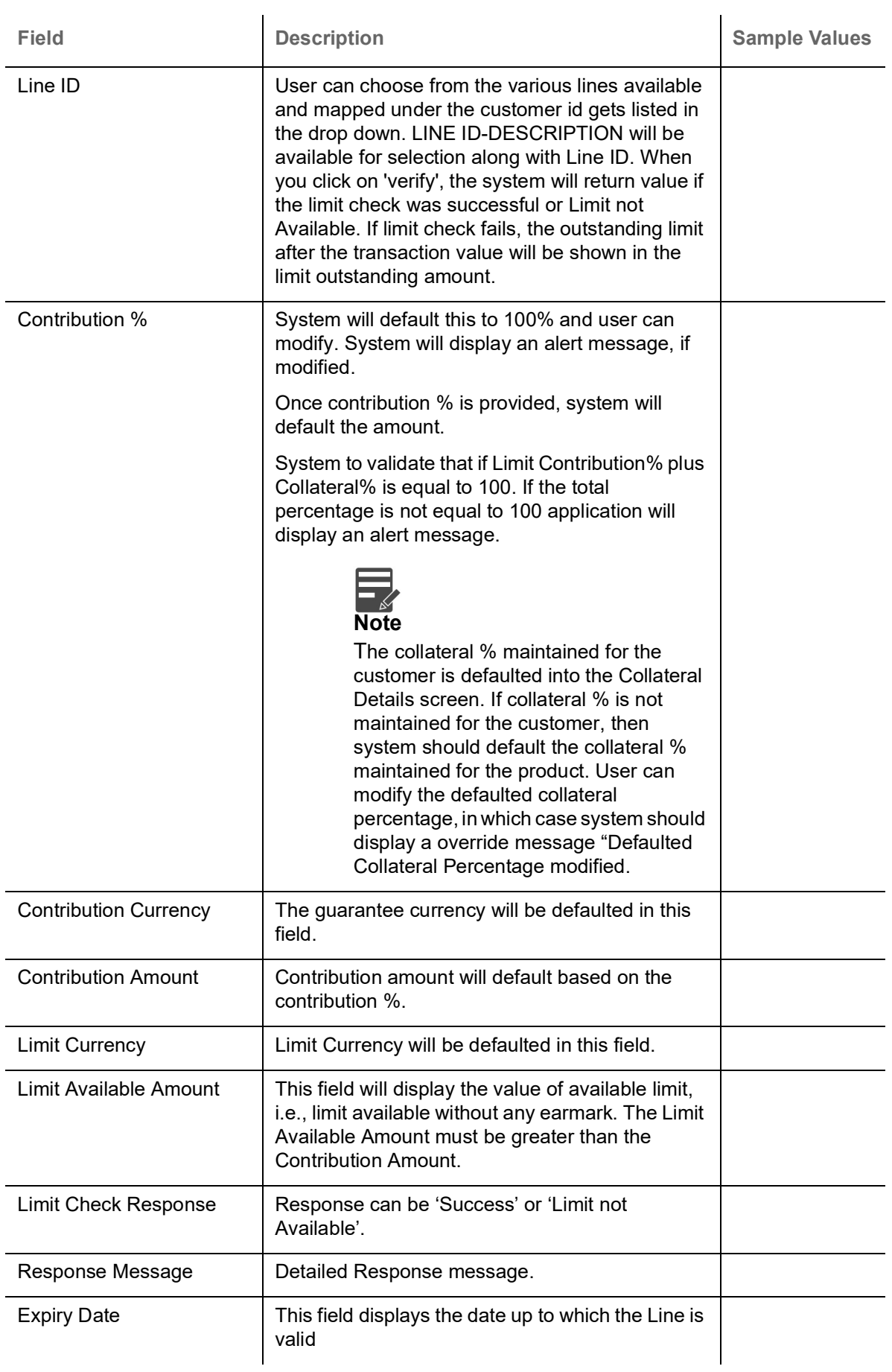

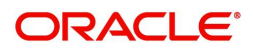

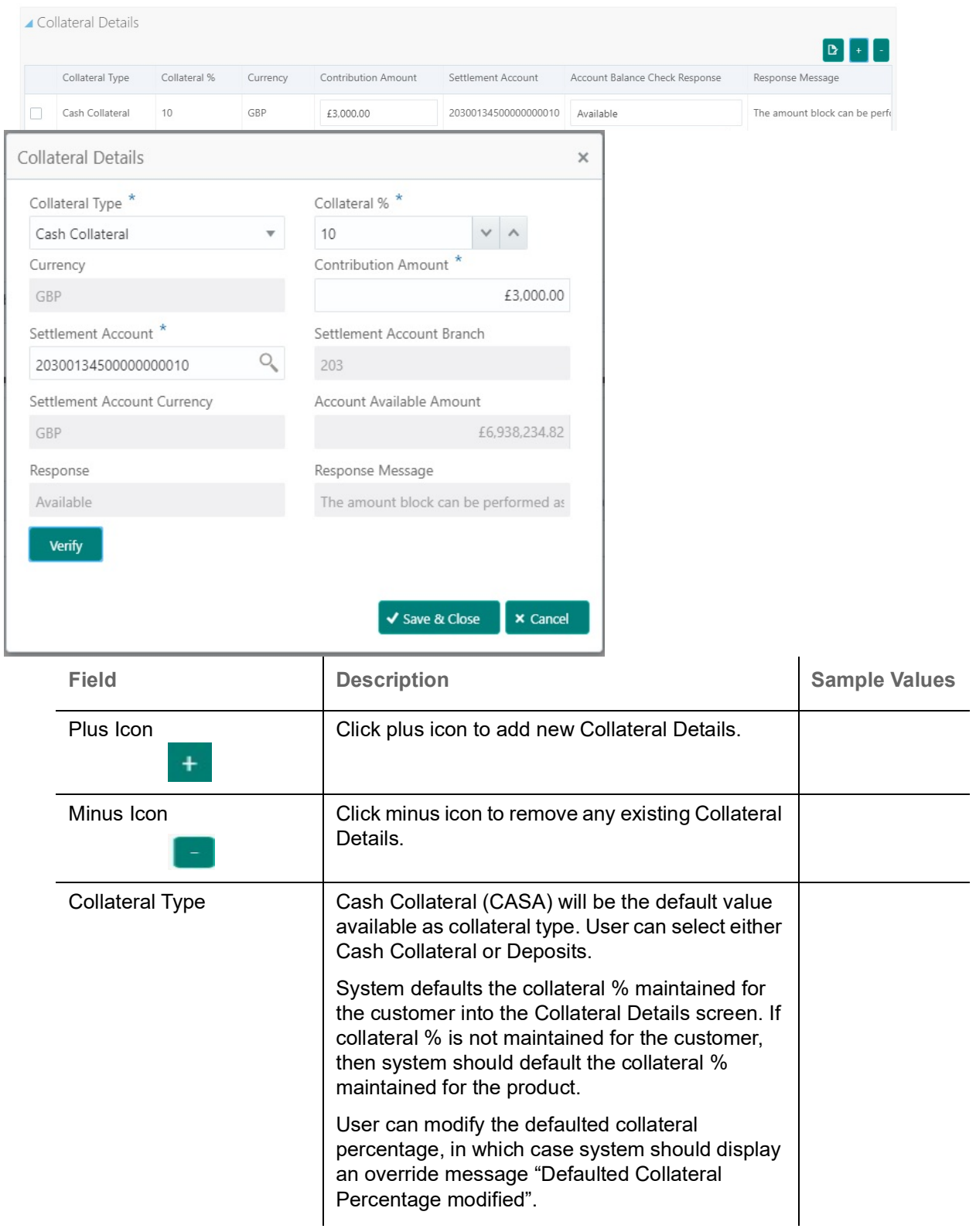

### Provide the collateral details based on the description provided in the following table:

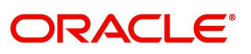

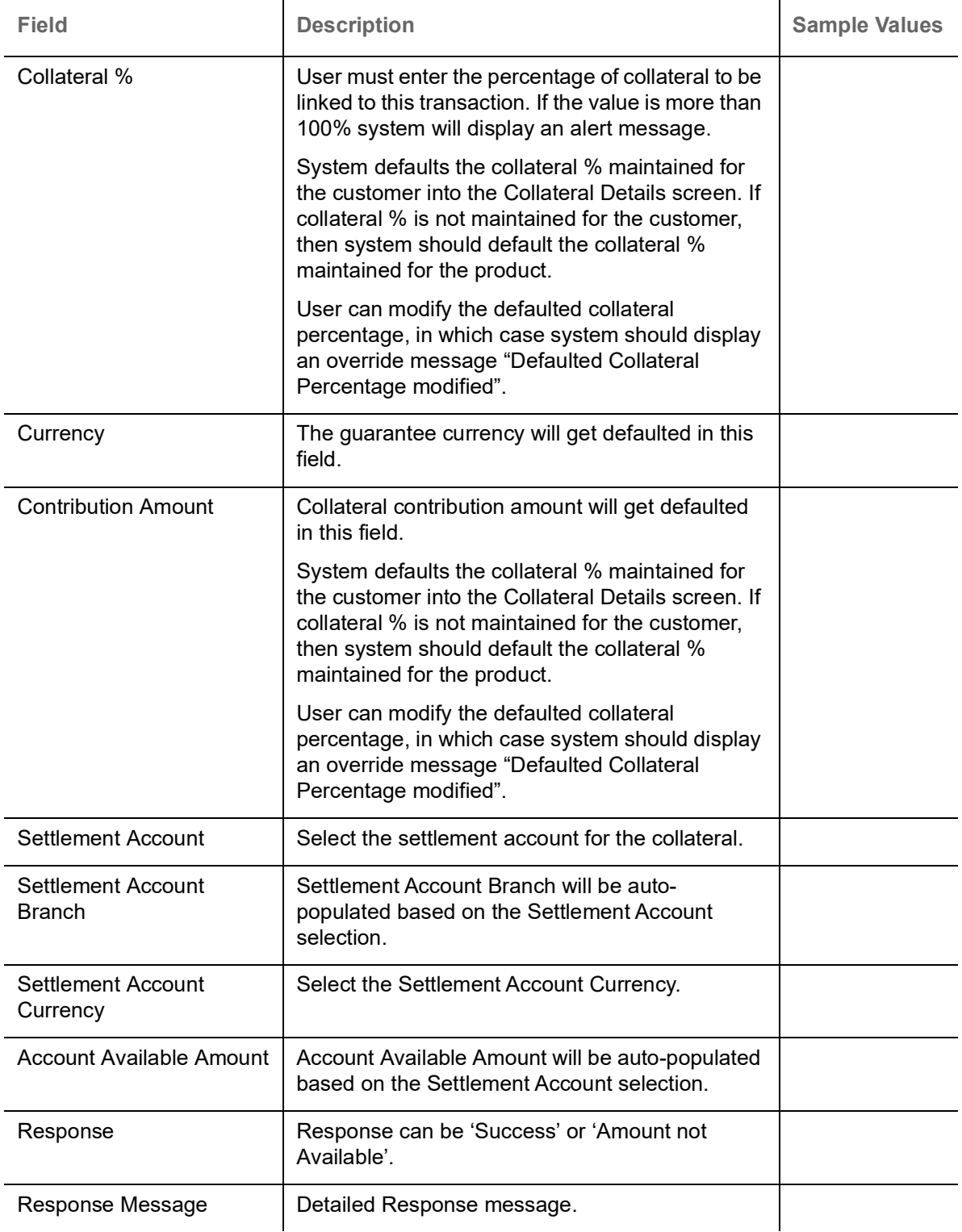

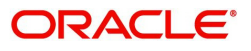

### **Action Buttons**

Use action buttons based on the description in the following table:

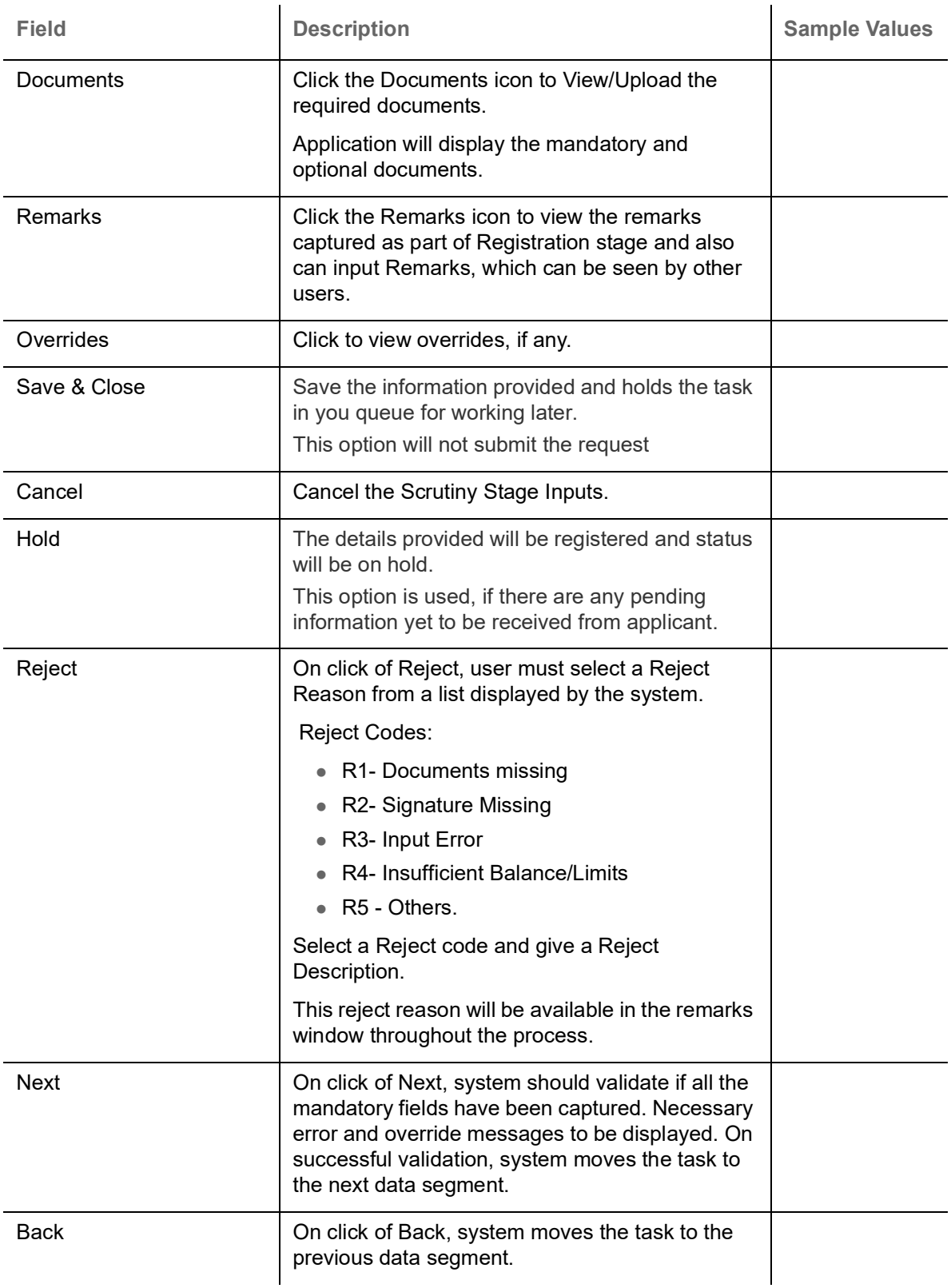

### <span id="page-36-1"></span><span id="page-36-0"></span>**Summary**

 User can review the summary of details updated in Scrutiny Guarantee Advice request. When you log in to Oracle Banking Trade Finance Process Management (OBTFPM) system, you can see the summary tiles.

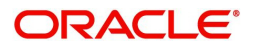

The tiles must display a list of important fields with values. User can drill down from summary tiles into respective data segments.

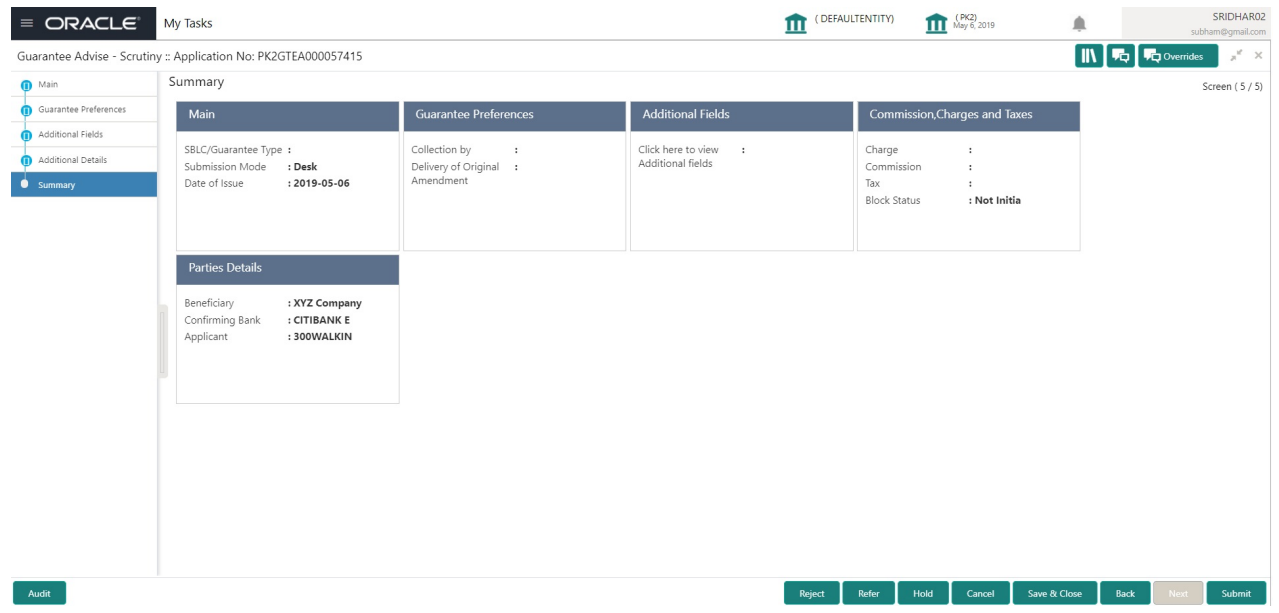

#### **Tiles Displayed in Summary**

- Main Details User can view and modify details about application details and Guarantee details, if required.
- Party Details User can view and modify party details like beneficiary, advising bank etc., if required.
- Charges User can view and modify charge details, if required.

#### **Action Buttons**

Use action buttons based on the description in the following table:

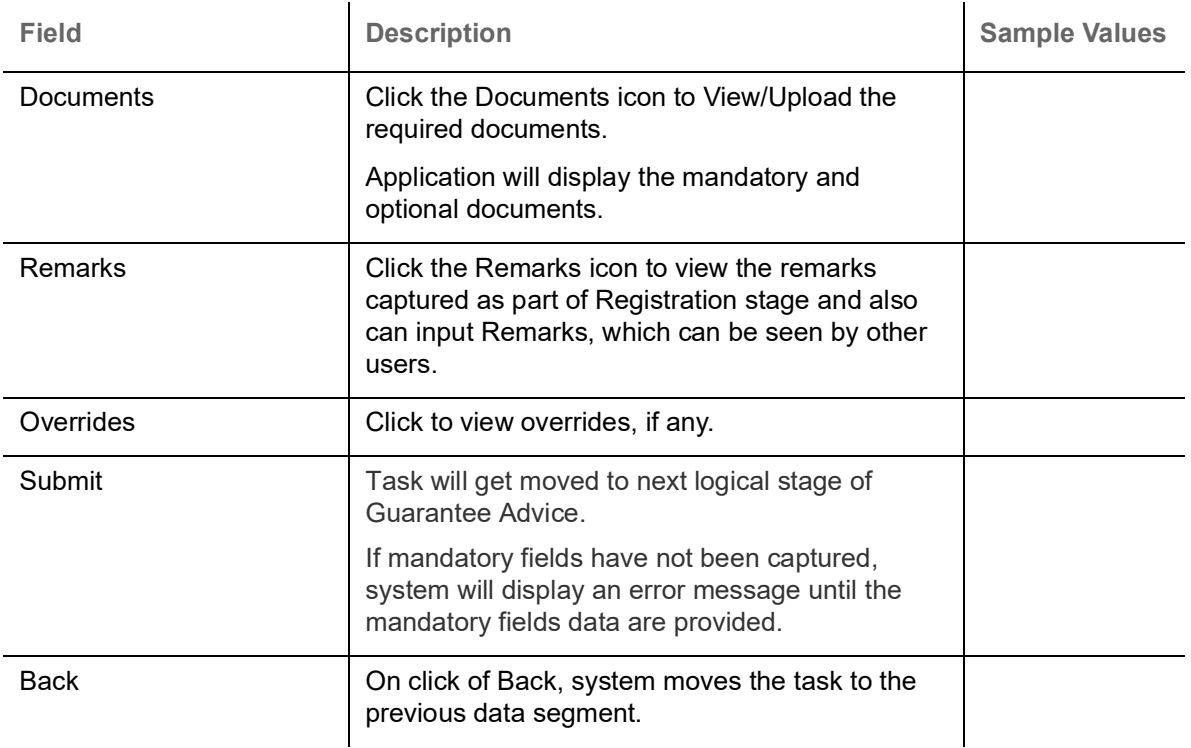

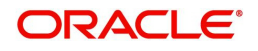

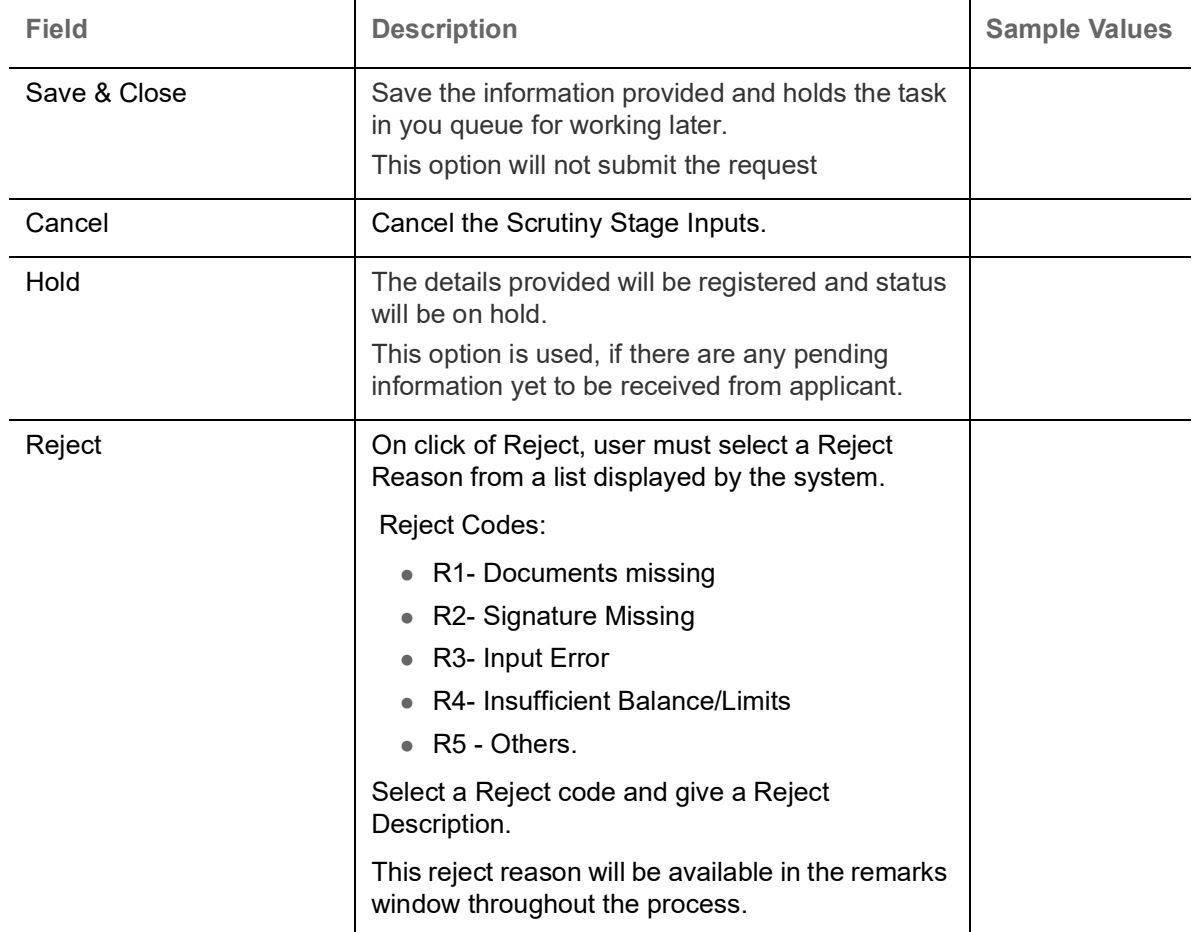

## <span id="page-38-1"></span><span id="page-38-0"></span>**Data Enrichment**

As part of Data Enrichment, you can enter/update basic details of the incoming request.

Do the following steps to acquire a task which completed the Registration and Scrutiny and currently at Data enrichment stage:

1. Using the entitled login credentials for Scrutiny stage, login to the OBTFPM application.

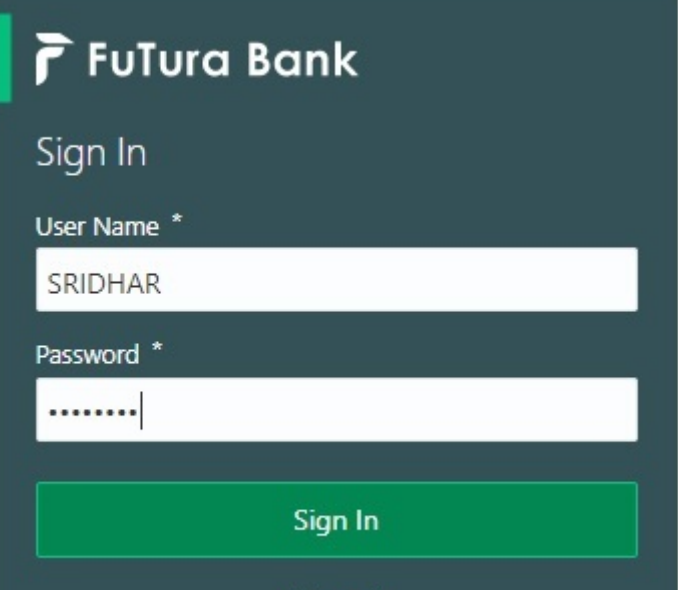

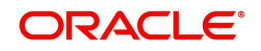

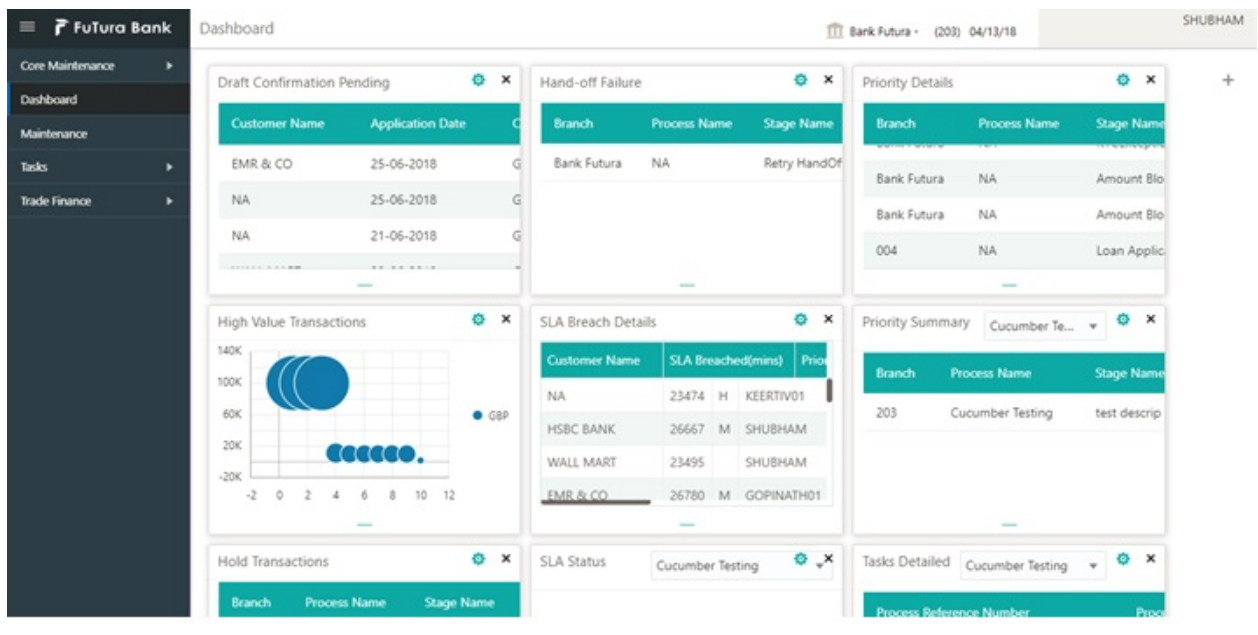

#### 2. On login, user must be able to view the dashboard screen with widgets as mapped to the user.

3. Click **Trade Finance> Tasks> Free Tasks.**

| ORACLE®<br>$\equiv$                                                                                                    |                      | <b>Free Tasks</b>         |                 |                              |                                                  | FLEXCUBE UNIVERSAL BAN<br>ш<br>Jan 1, 2014 |                       | SRIDHAR02<br>subham@gmail.com |               |                         |
|----------------------------------------------------------------------------------------------------|----------------------|---------------------------|-----------------|------------------------------|--------------------------------------------------|--------------------------------------------|-----------------------|-------------------------------|---------------|-------------------------|
| Menu Item Search                                                                                                    |                      | C Refresh                 |                 |                              | C Acquire : Delegate 1 Reassign   F Flow Diagram |                                            |                       |                               |               |                         |
| Core Maintenance<br>٠                                                                                                    |                      |                           |                 |                              |                                                  |                                            |                       |                               |               |                         |
| Dashboard                                                                                                    |                      | <b>Action</b>             | <b>Priority</b> | <b>Process Name</b>          | <b>Process Reference Number</b>                  | <b>Application Number</b>                  | <b>Stage</b>          | <b>Application Date</b>       | <b>Branch</b> | l Gi                    |
| Maintenance<br>٠                                                                                                    | $\Box$               | <b>Acquire &amp; Edit</b> | M               | Guarantee Advice             | 300GTEA000030728                                 | 300GTEA000030728                           | DataEnrichment        | $20 - 04 - 20$                | 000           |                         |
| <b>Security Management</b><br>$\ddot{\phantom{1}}$                                                                          | $\Box$               | Acquire & Edit            | M               | Import LC Issuance           | 300ILCI000030061                                 | 300ILCI000030061                           | Registration          | $70 - 01 - 01$                | 300           |                         |
|                                                                                                    | ▣                    | Acquire & Edit            |                 | Export Documentary Li        | 300EDCL000030058                                 | 300EDCL000030058                           | DataEnrichment        | $20 - 04 - 16$                | 300           |                         |
| Tasks<br>۰                                                                                                    | $\Box$               | Acquire & Edit            | M               | <b>Export LC Liquidation</b> | 300ELCL000030053                                 | 300ELCL000030053                           | HandoffRetryTask      | $70 - 01 - 01$                | 300           |                         |
| <b>Completed Tasks</b>                                                                                                    | $\qquad \qquad \Box$ | Acquire & Edit            |                 | Export LC Drawing            | 300ELCD000030760                                 | 300ELCD000030760                           | Scrutiny              | $20 - 04 - 20$                | 300           |                         |
| Free Tasks                                                                                                    |                      | Acquire & Edit            | M               | Export Documentary- B        | 300EDCB000030351                                 | 300EDCB000030351                           | HandoffRetryTask      | $70 - 01 - 01$                | 300           |                         |
| <b>Hold Tasks</b>                                                                                                    | ▣                    | Acquire & Edit            | M               | Import LC Issuance           | 300ILCI000030056                                 | 300ILCI000030056                           | HandoffRetryTask      | $70 - 01 - 01$                | 300           | $\overline{\mathbf{C}}$ |
| My Tasks                                                                                                    | $\Box$               | Acquire & Edit            | M               | Export LC Update Drawi       | 300ELCU000030046                                 | 300ELCU000030046                           | HandoffRetryTask      | $70 - 01 - 01$                | 300           | O(                      |
| Search                                                                                                    | ▣                    | Acquire & Edit            | M               | Export LC Update Drawi       | 300ELCU000030748                                 | 300ELCU000030748                           | Approval Task Level 1 | $70 - 01 - 01$                | 300           | O(                      |
| Supervisor Tasks                                                                                                    | $\qquad \qquad \Box$ | Acquire & Edit            |                 | <b>Export LC Liquidation</b> | 300ELCL000030051                                 | 300ELCL000030051                           | Registration          | $20 - 04 - 16$                | 300           | $\alpha$                |
| <b>Trade Finance</b>                                                                                                    |                      |                           |                 |                              |                                                  |                                            |                       |                               |               |                         |
| $\mathbb{K}$<br>of 49 (1 - 20 of 969 items)<br>Page<br>$\mathbb{R}$<br>3<br>5<br>49<br>$\overline{c}$<br>4<br>$\rightarrow$ |                      |                           |                 |                              |                                                  |                                            |                       |                               |               |                         |

4. Select the appropriate task and click **Acquire & Edit** to edit the task or click **Acquire** to edit the task from **My Tasks**.

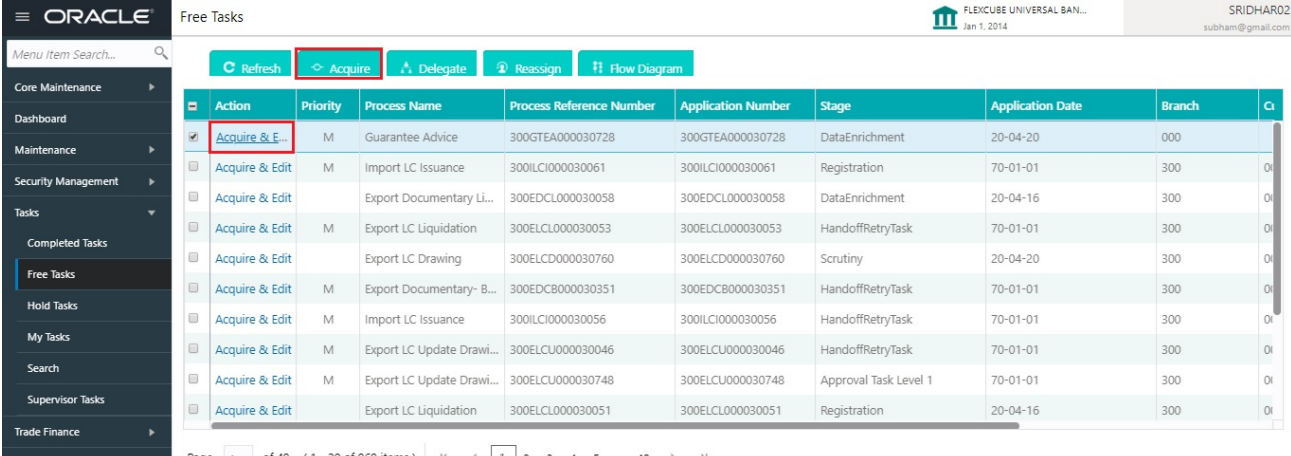

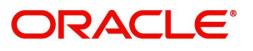

5. The acquired task will be available in **My Tasks** tab. Click **Edit** to provide input for Data Enrichment stage.

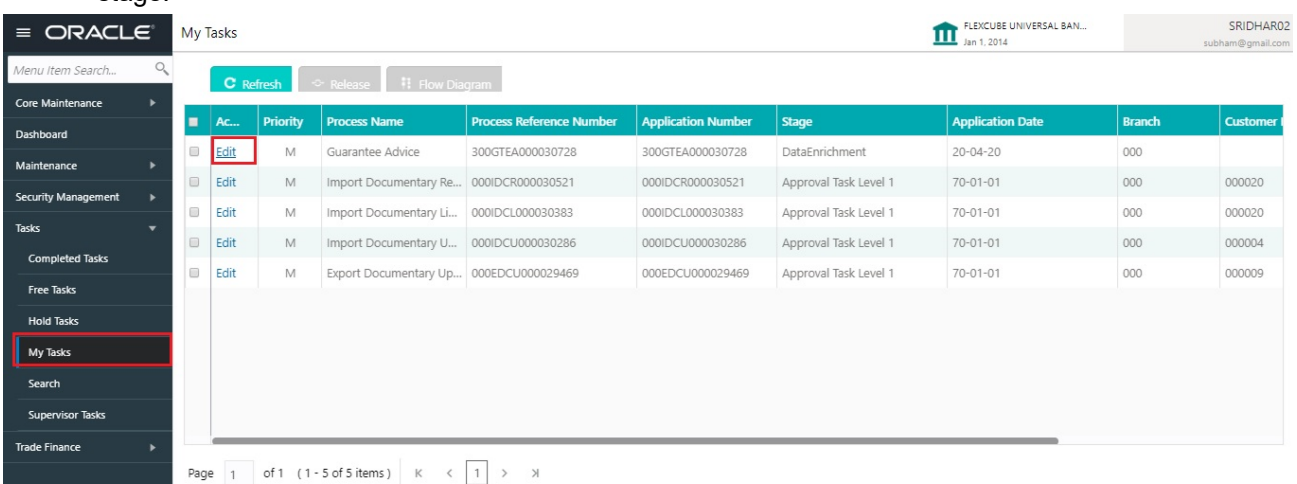

The Data Enrichment stage has four sections as follows:

- Main Details
- Guarantee Preferences
- Acknowledgement Details
- Documents and Instructions
- Additional Fields
- Advices
- Additional Details
- Settlement Details
- Summary

In the subsequent sub sections, let's look at the details for Data Enrichment stage. You should be able to enter/update the following fields. Some of the fields that are already having value from Scrutiny/Online channels may not be editable.

### <span id="page-40-2"></span><span id="page-40-0"></span>**Main Details**

Refer to [Main Details.](#page-16-0)

#### **Guarantee Details**

Refer to [Guarantee Details](#page-8-0).

#### <span id="page-40-1"></span>**Guarantee Preferences**

Refer to [Guarantee preferences.](#page-20-0)

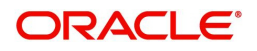

### <span id="page-41-0"></span>**Acknowledgement Details**

An acknowledgment in format MT 768 is sent by advising bank to the issuing for Guarantee Advising. The user can input the details required for issuing bank as part of MT 768.

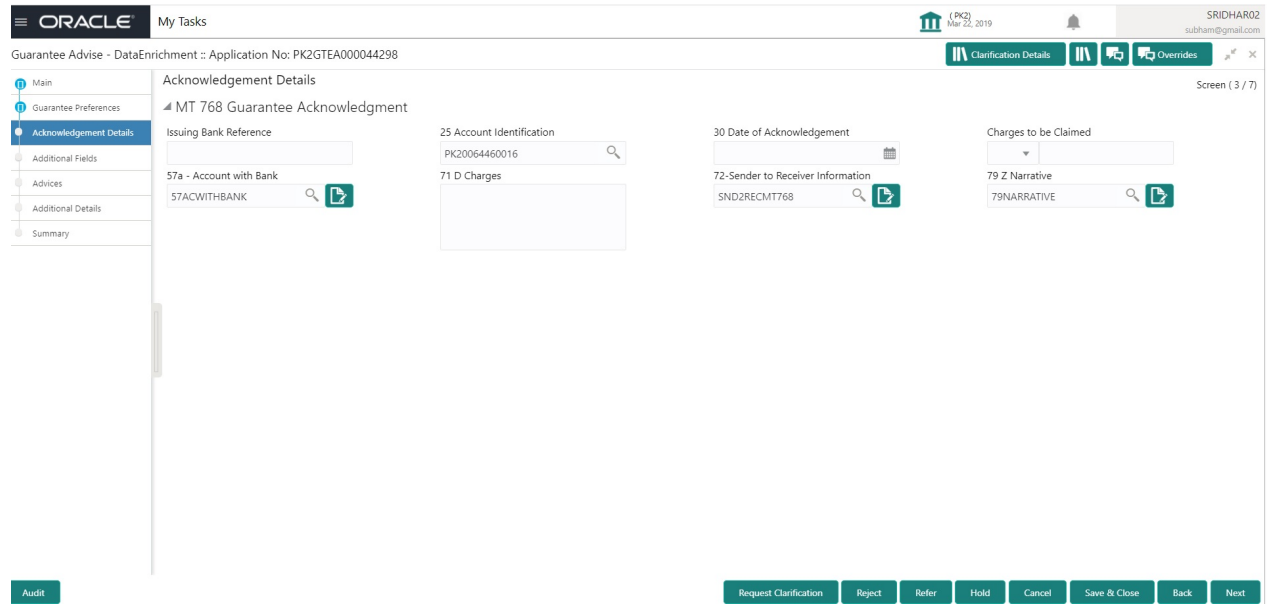

Provide the Acknowledgment Details based on the information in the following table:

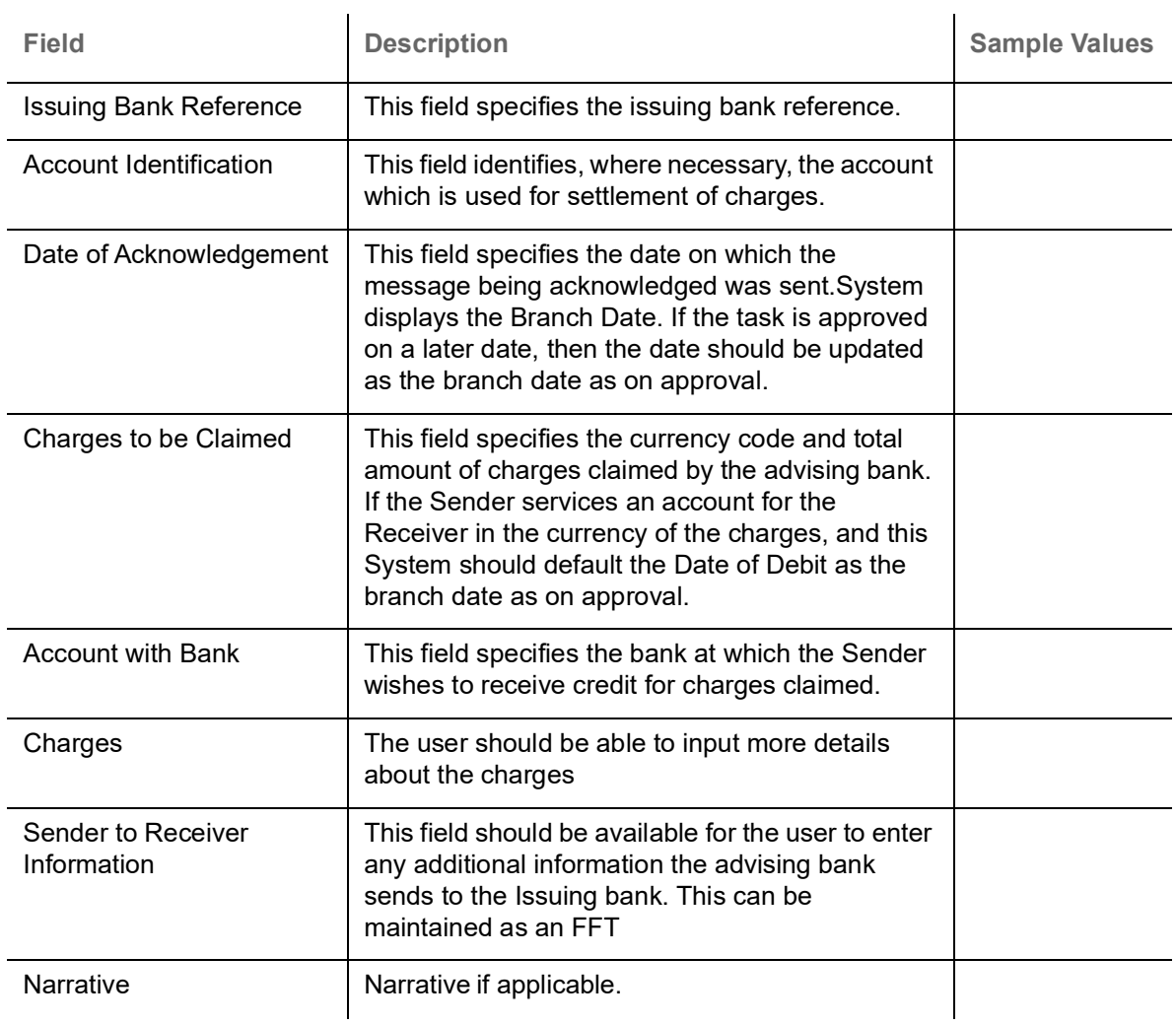

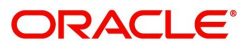

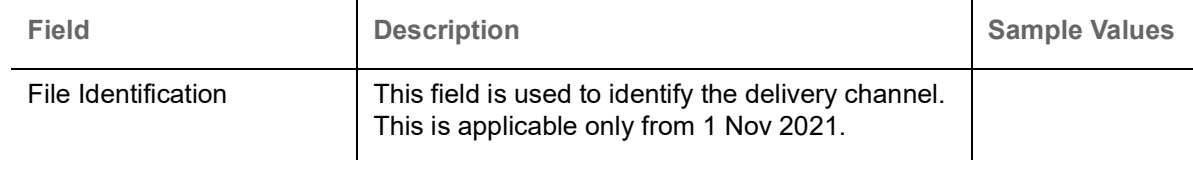

### **Action Buttons**

Use action buttons based on the description in the following table:

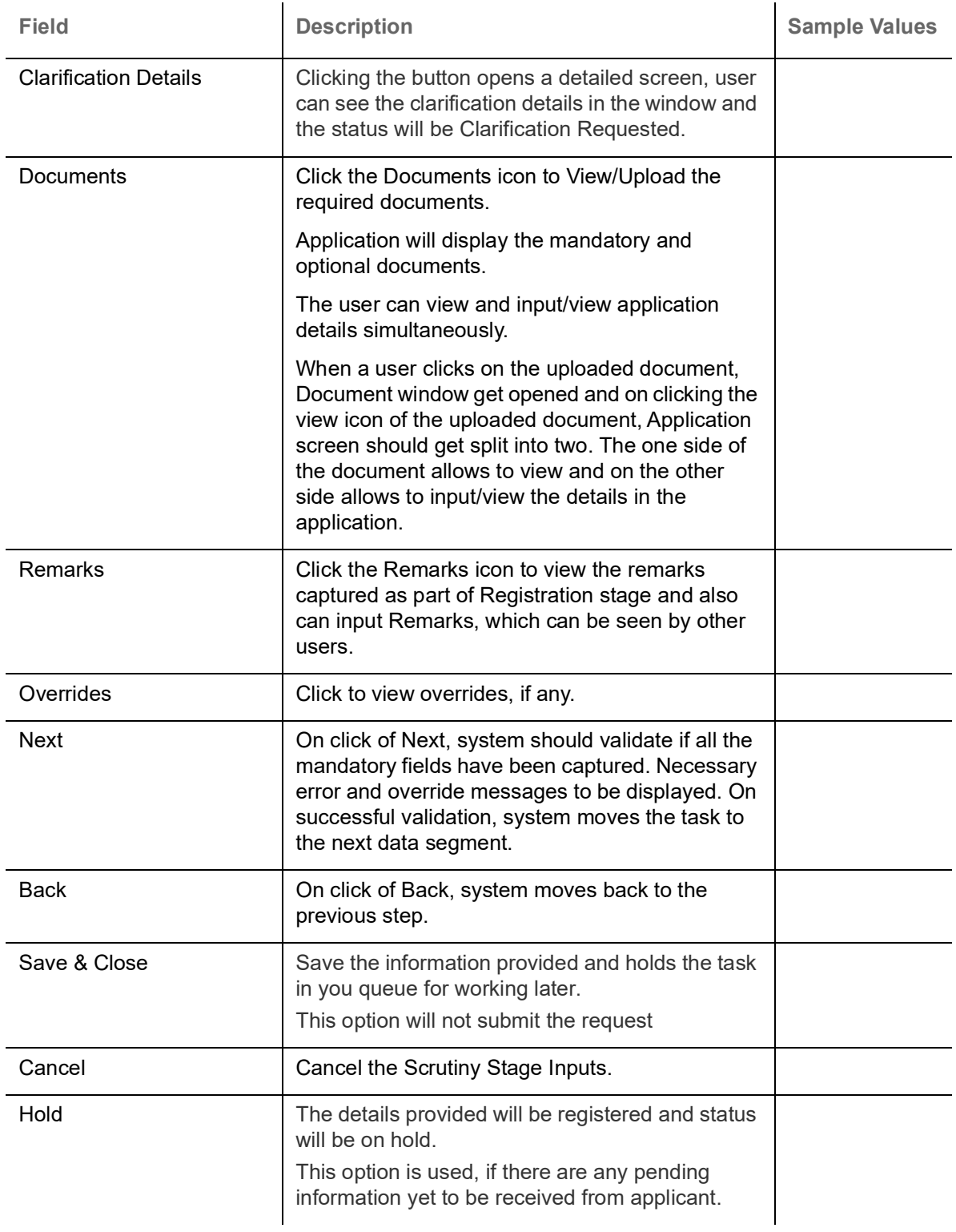

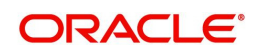

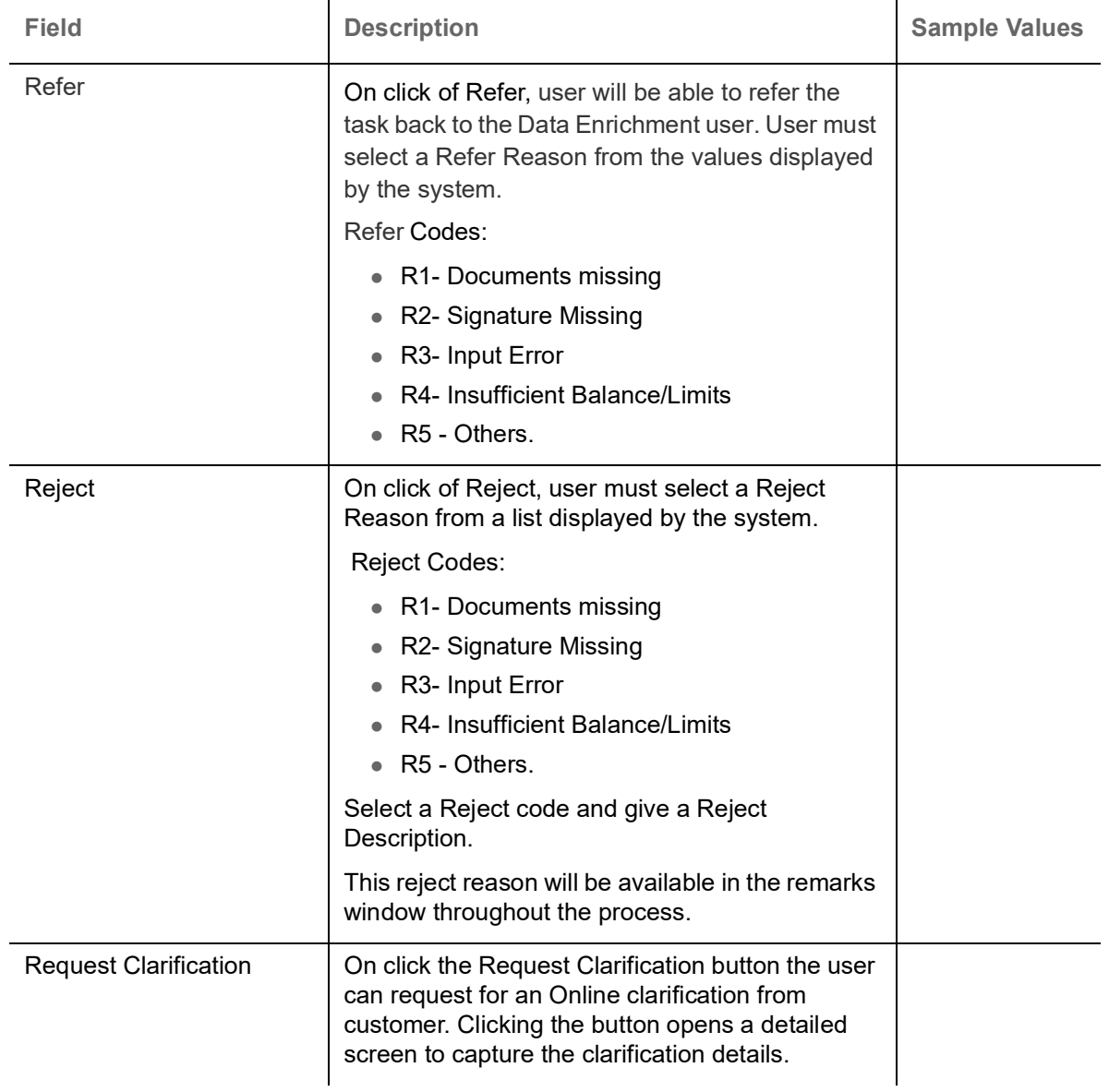

### <span id="page-43-0"></span>**Documents and Instructions**

Refer to [Document and Instructions.](#page-27-0)

### <span id="page-43-1"></span>**Additional Fields**

Refer to [Additional Fields](#page-28-0).

### <span id="page-43-2"></span>**Advices**

Advices menu displays the advices from the back office as tiles. User can edit the fields in the tile, if required.

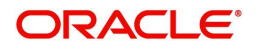

For the Guarantee Advising MT 760, Payment message, Guarantee Instrument (Mail advise), Acknowledgement (MT 768) appears.

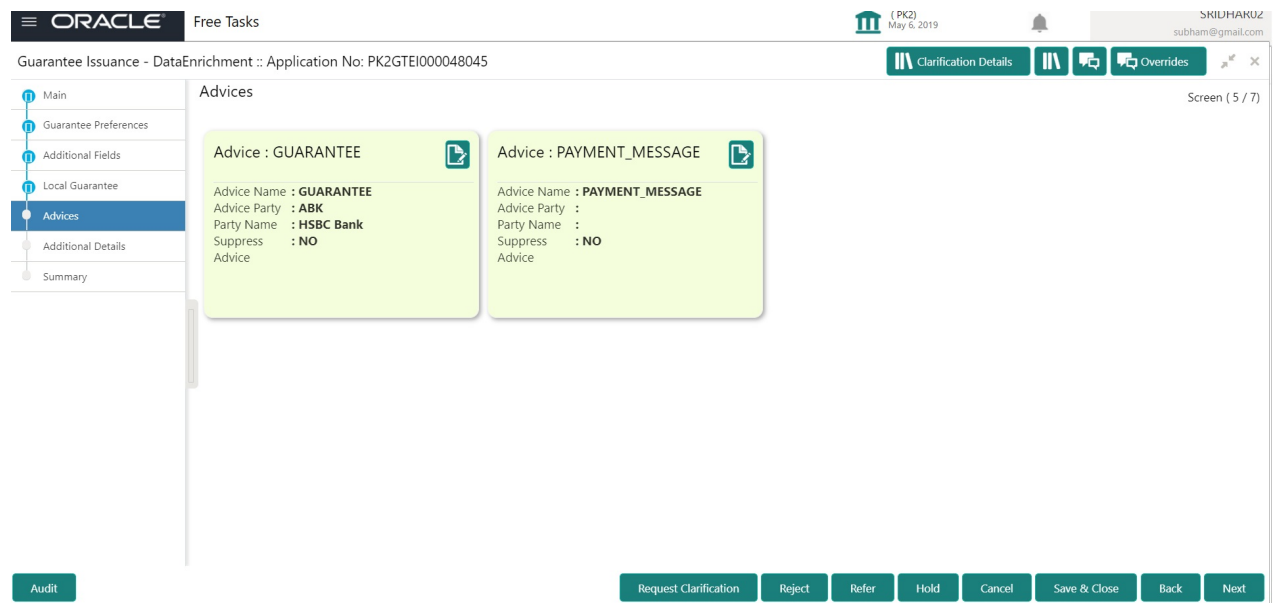

The user can also suppress the Advice, if required.

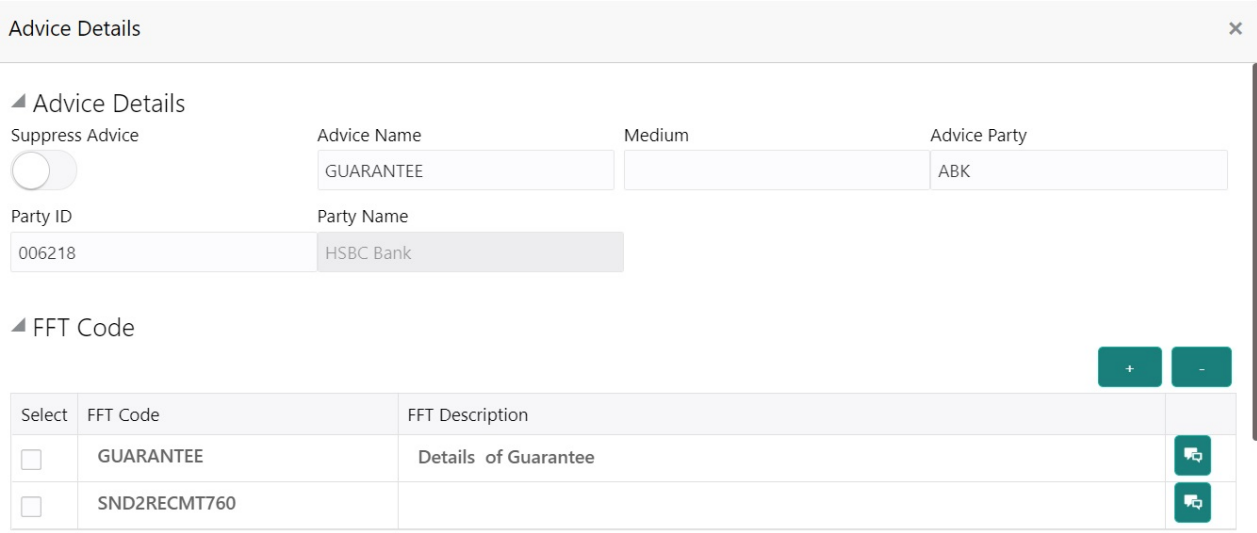

#### $\blacktriangle$  Instructions

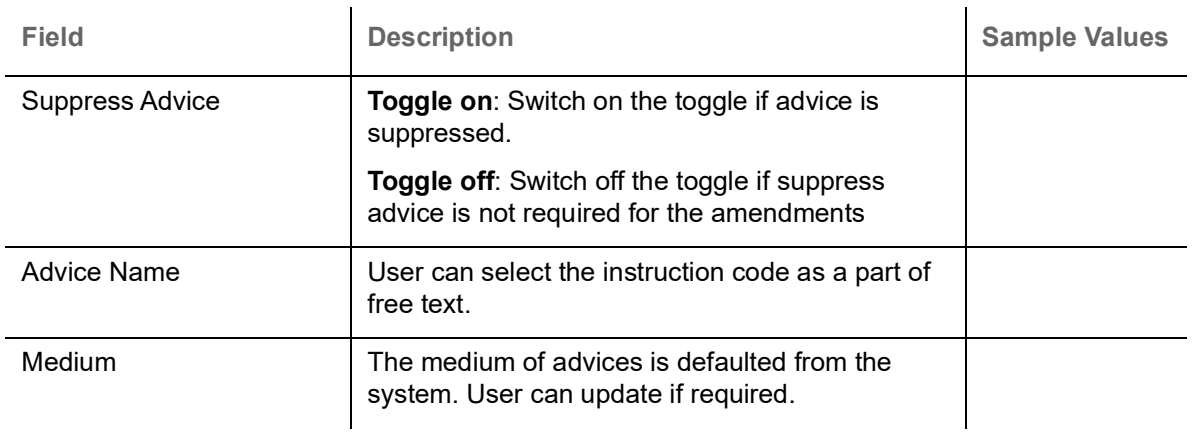

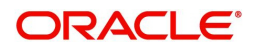

 $OK \int \text{Cancel}$ 

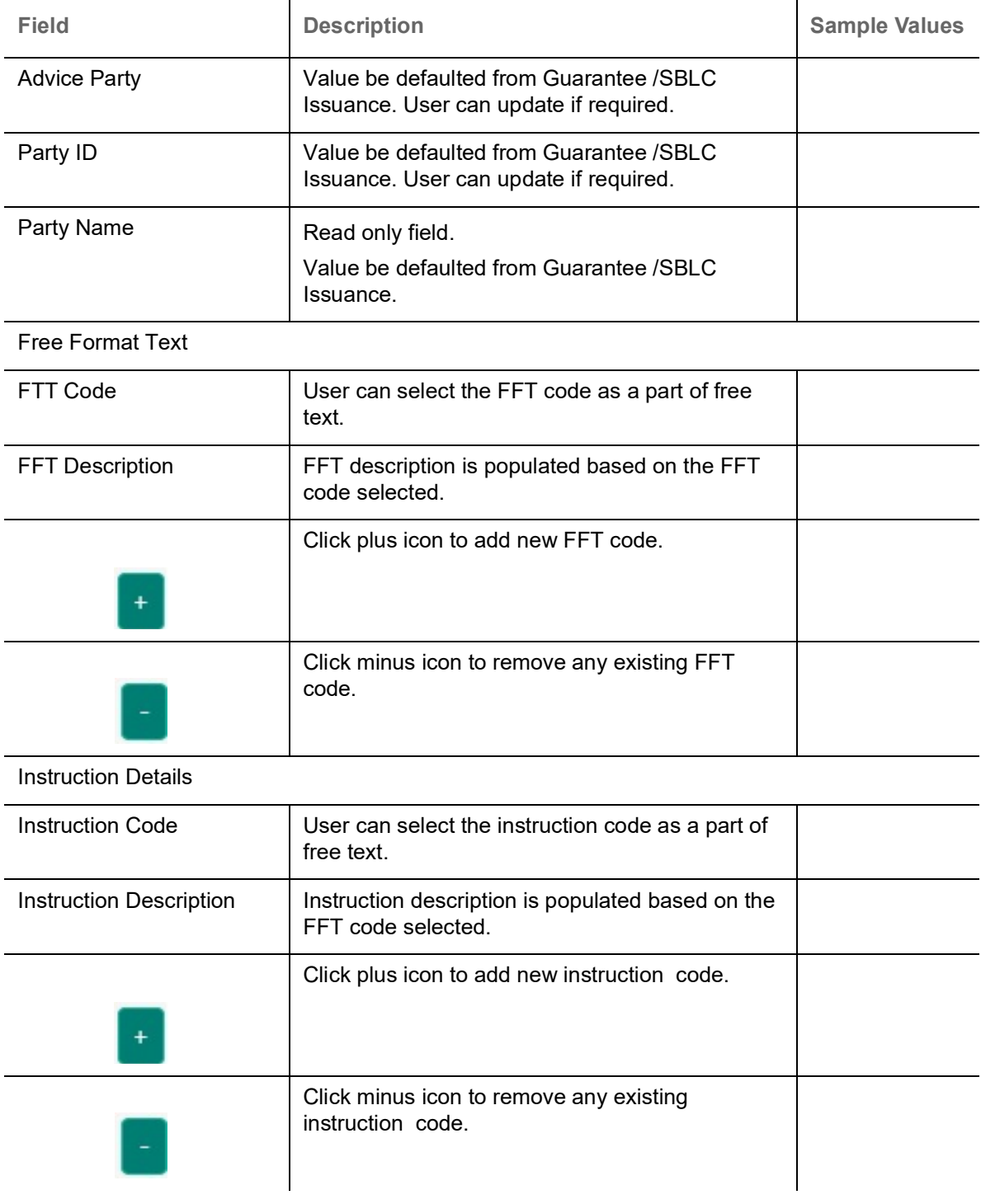

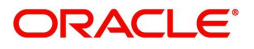

### <span id="page-46-0"></span>**Additional Details**

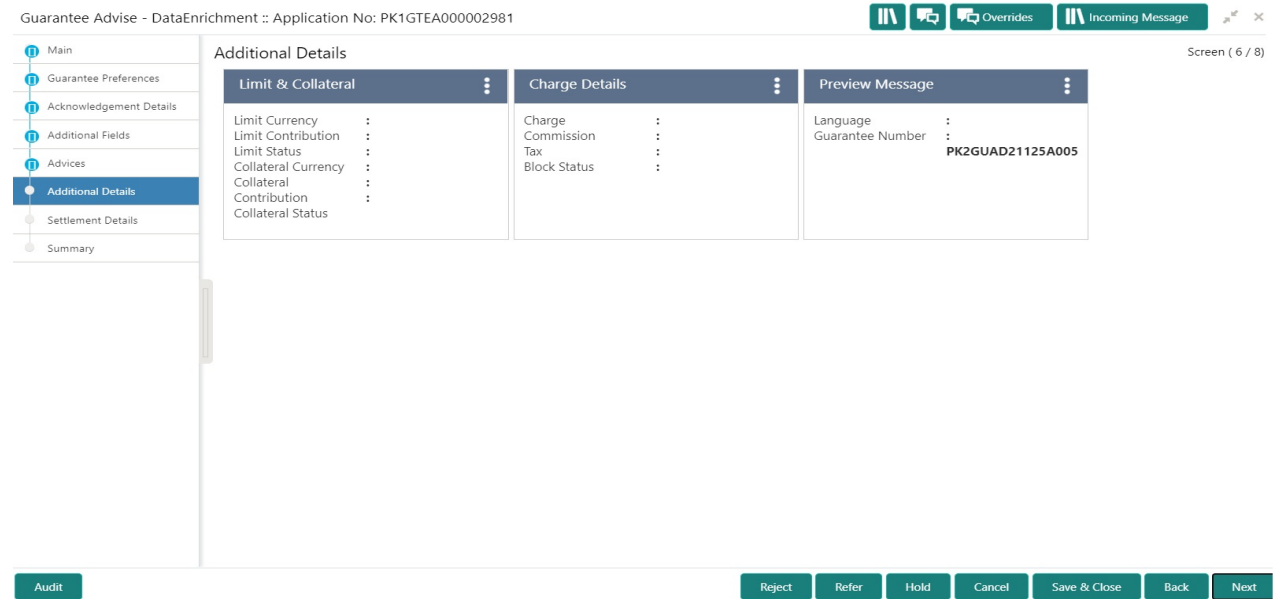

### <span id="page-46-1"></span>**Limit and Collateral**

The limits and collateral details are displayed as tile. The tiles displays a list of important fields with values.

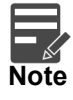

For Guarantee Advising MT 760, user can input the values, applicable if Advising bank confirms undertaking.

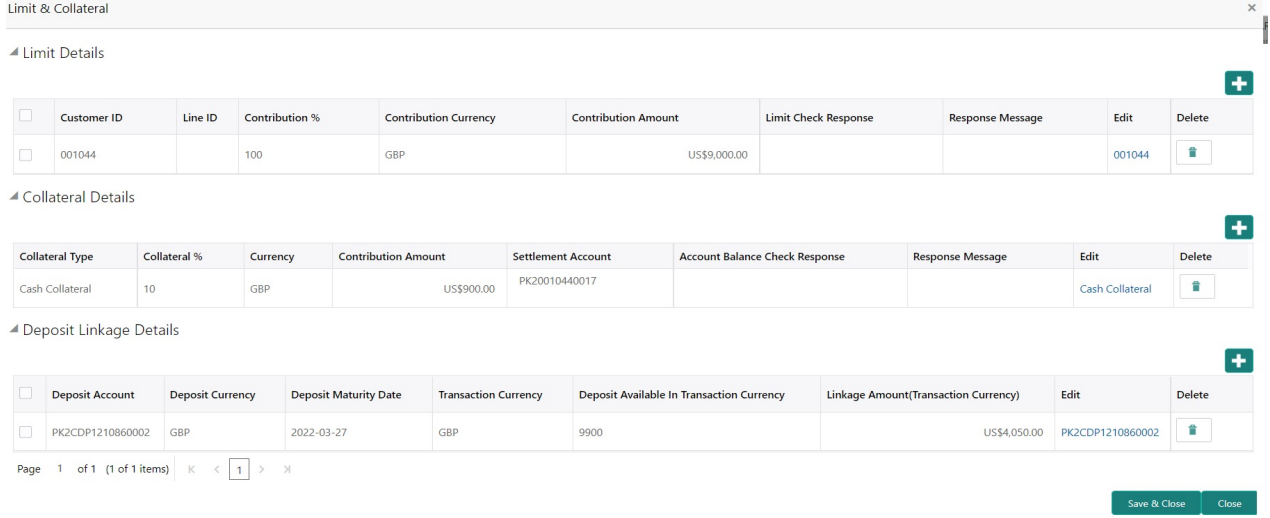

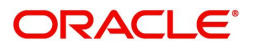

### **Limits Details**

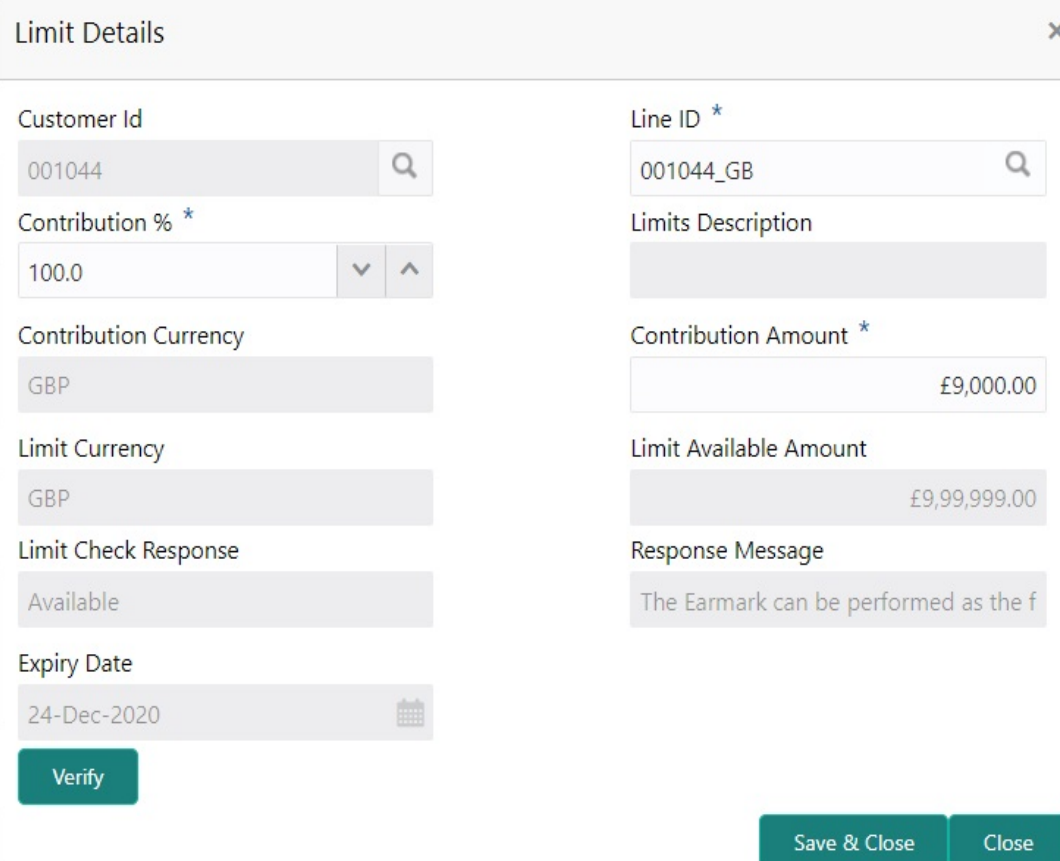

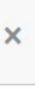

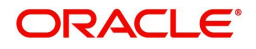

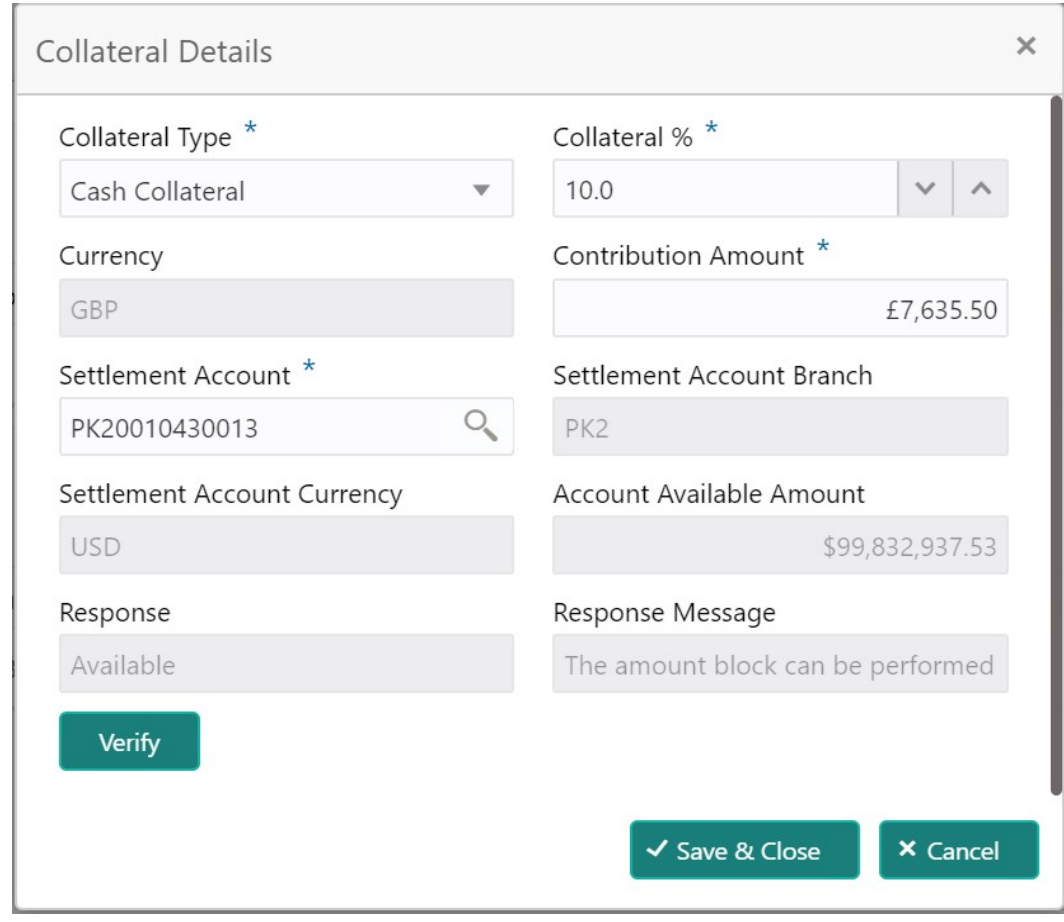

Provide the Limit Details based on the description in the following table:

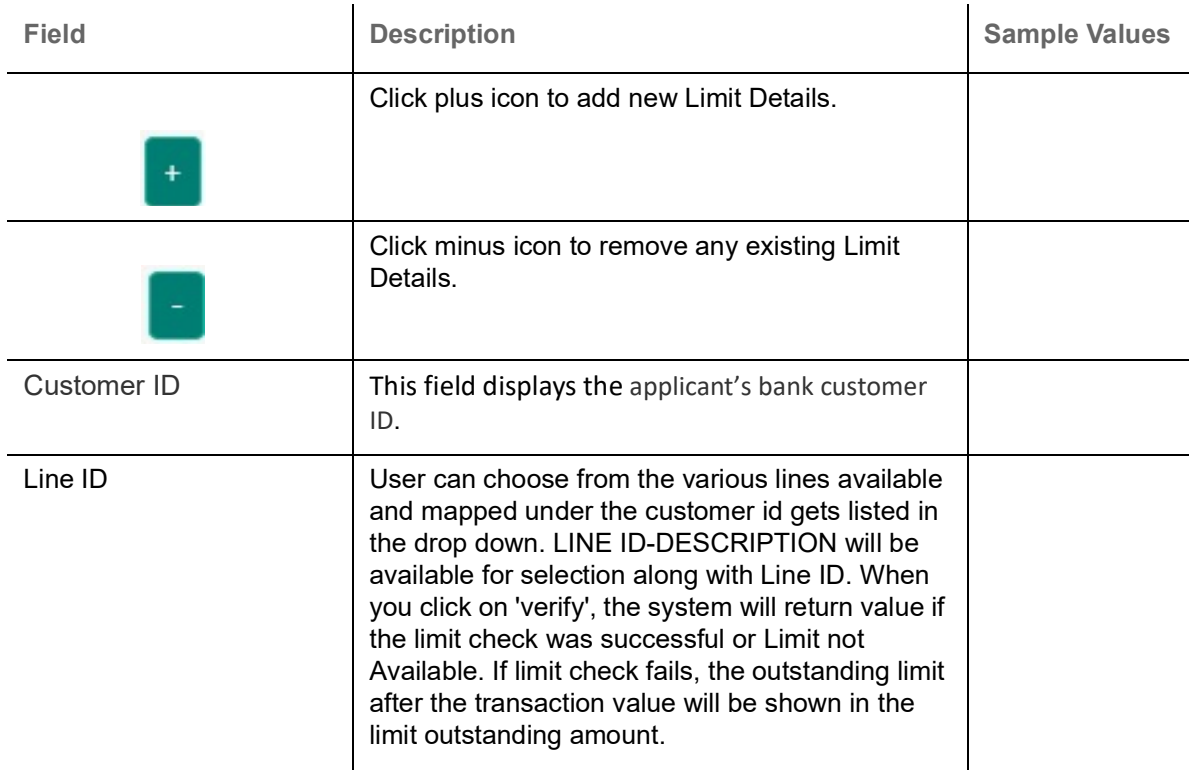

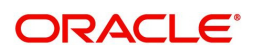

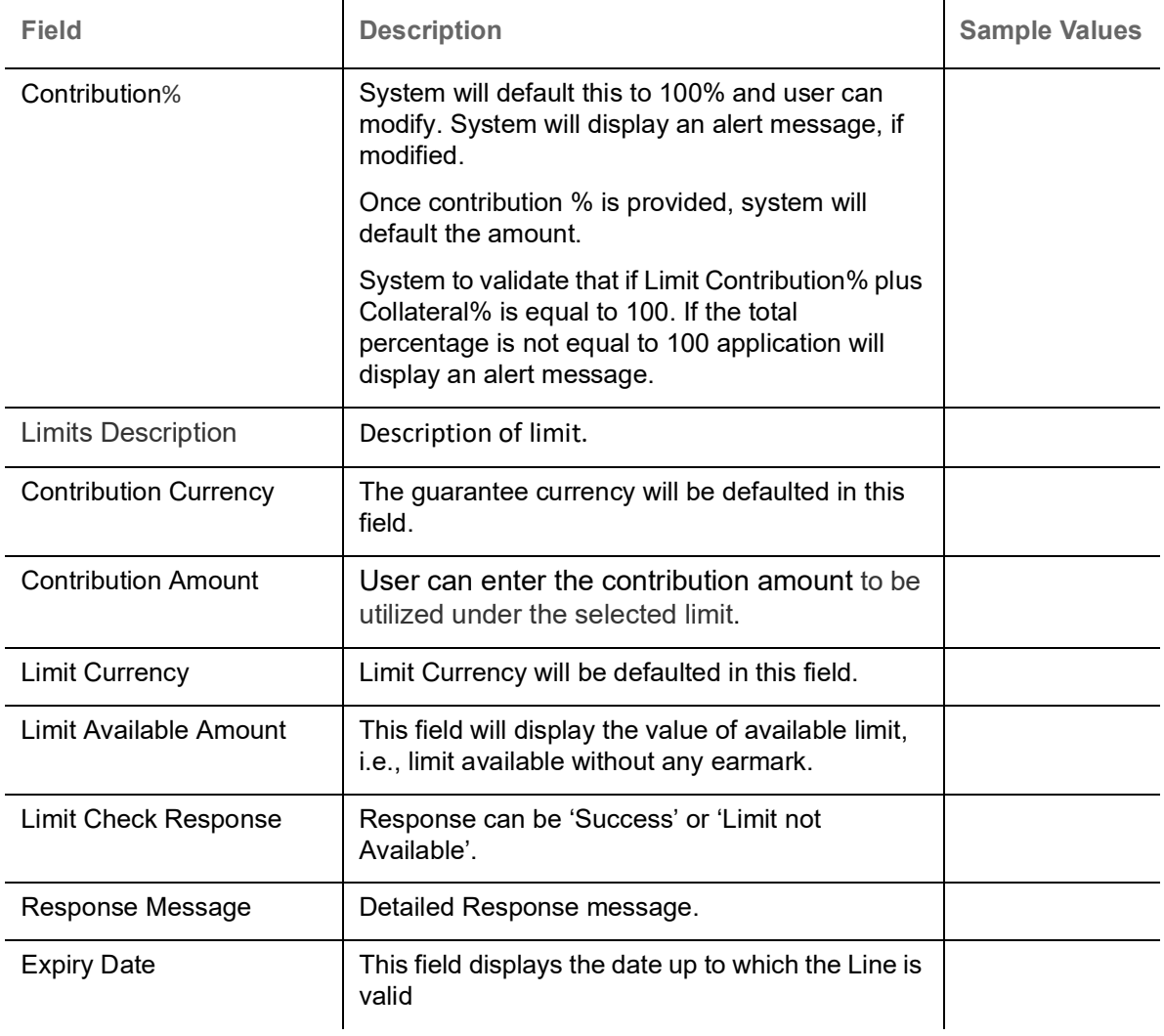

Provide the collateral details based on the description provided in the following table:

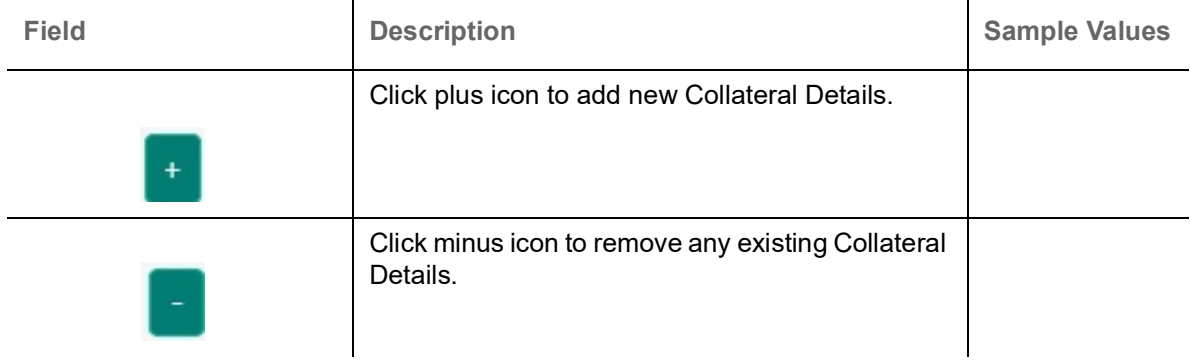

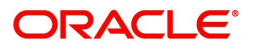

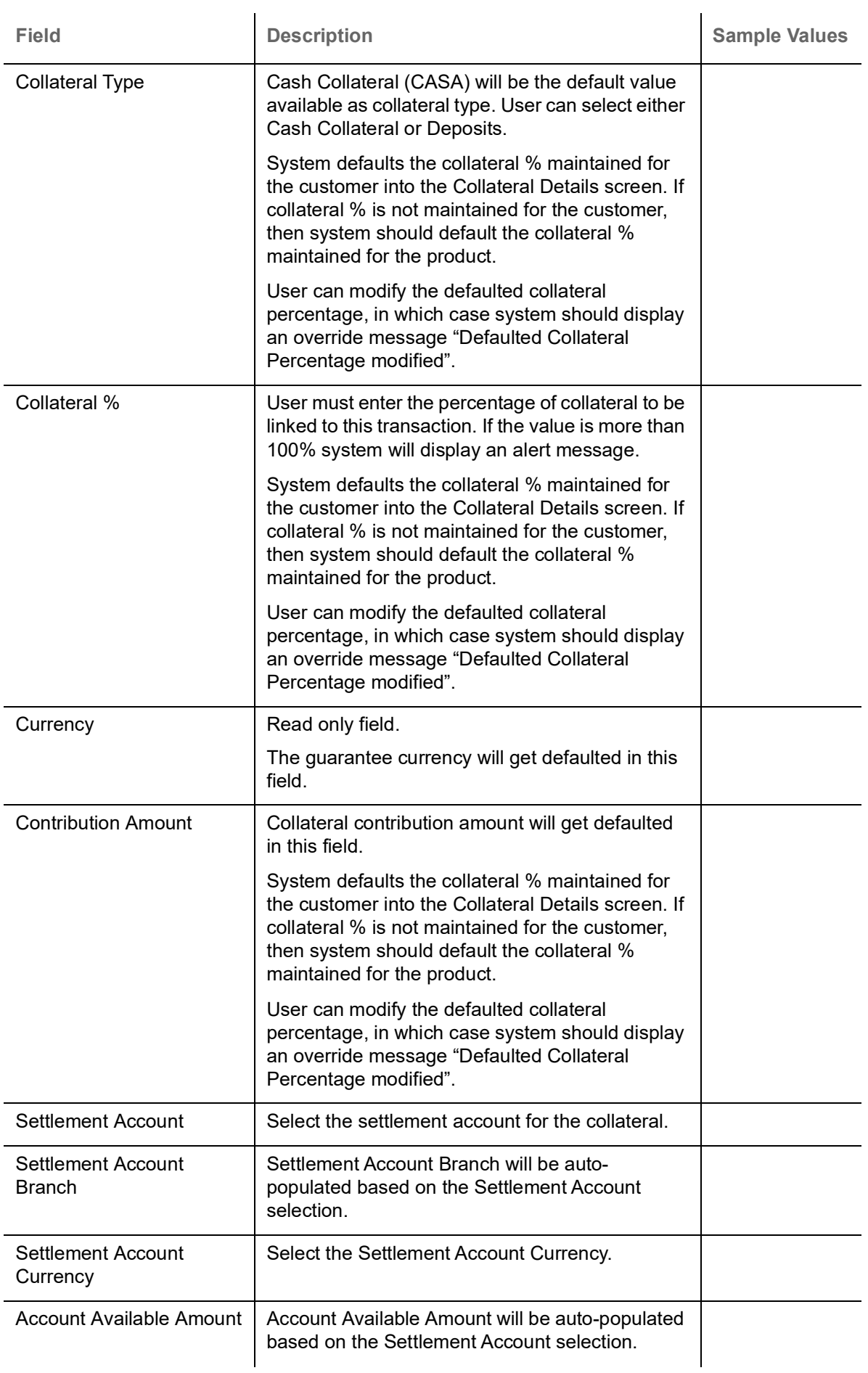

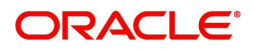

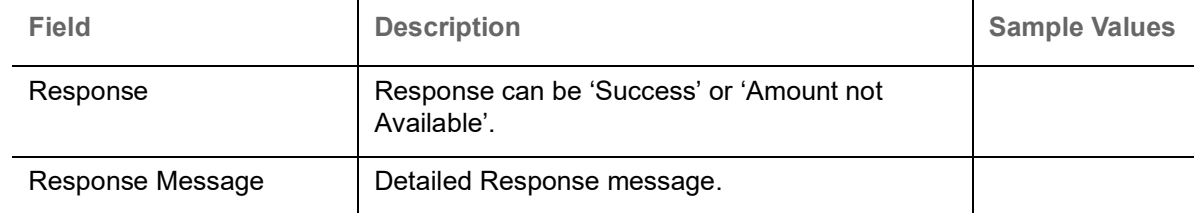

### **Charge Details**

 If default charges are available under the product, they should be defaulted here with values. If customer or customer group specific charges are maintained, then the same will be defaulted from back end system.

For Guarantee Advising MT 760, charge details is simulated from back office, user can change the values.

Provide the Charge Details based on the description provided in the following table:

▲ Charge Details

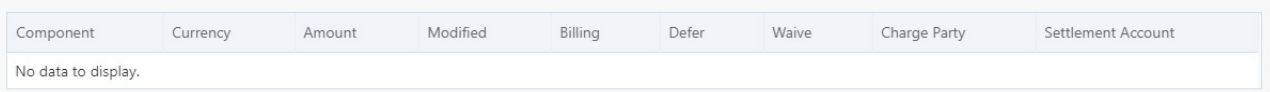

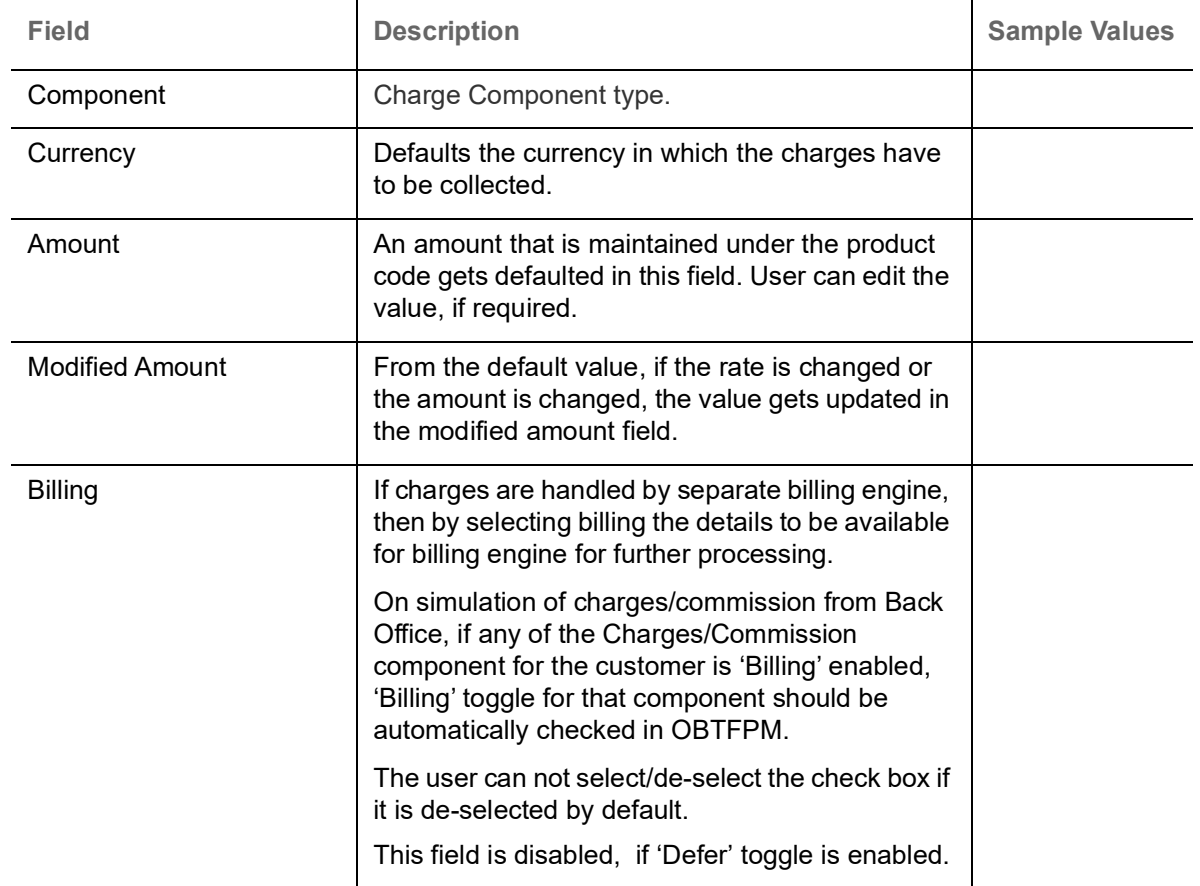

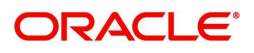

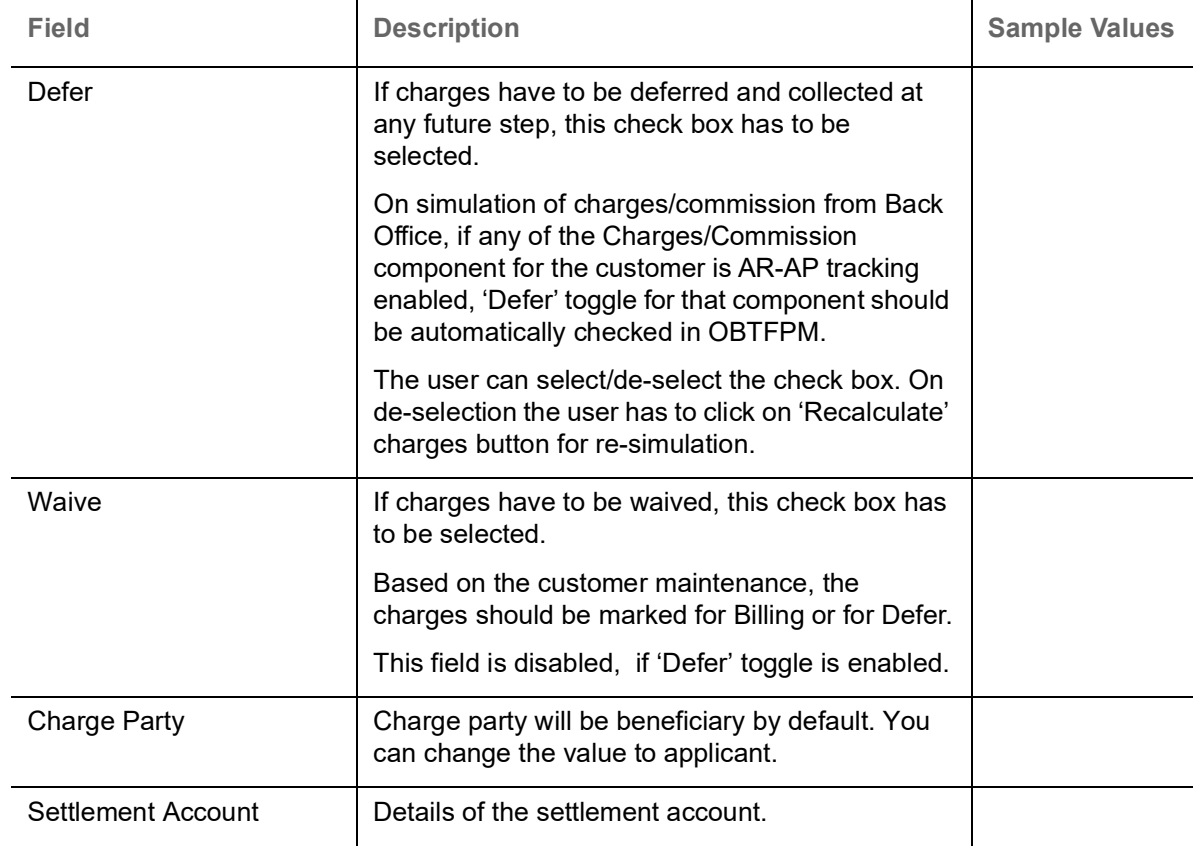

Provide the Commission Details based on the description provided in the following table:

#### ▲ Commission Details

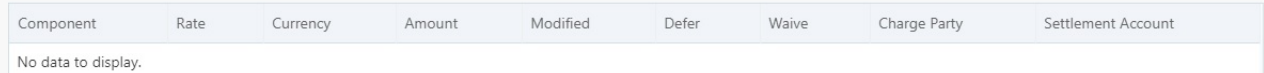

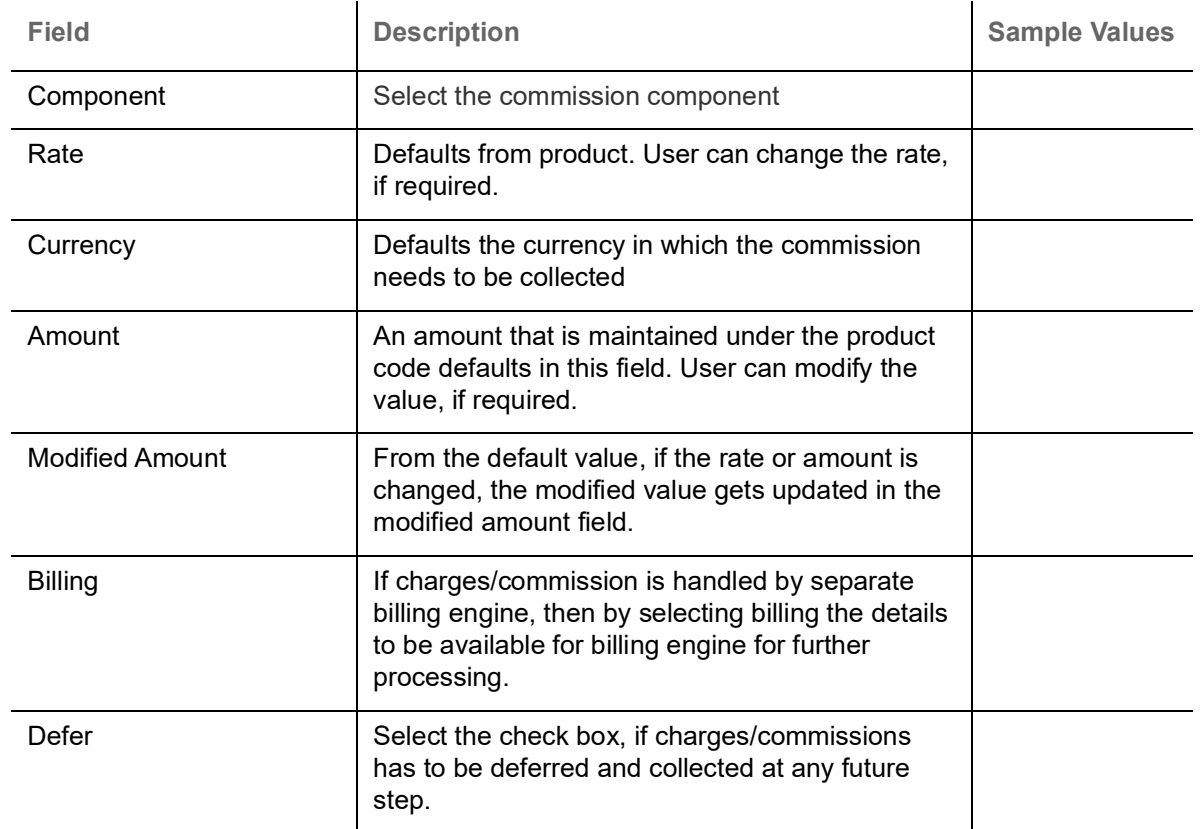

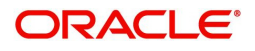

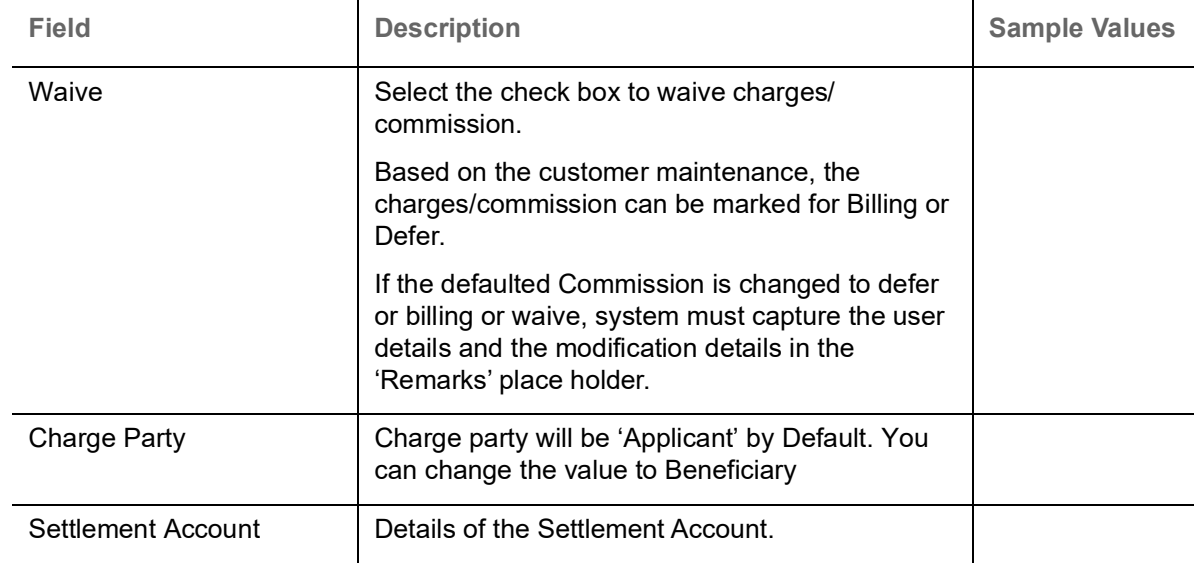

The tax component is calculated based on the commission. The tax component defaults if maintained in the product level. Tax detail cannot be updated by you and any change in Tax amount on account of modification of charges/ commission will be available on click of Re-Calculate button or on hand off to back-end system.

Provide the Tax Details based on the information in the following table:

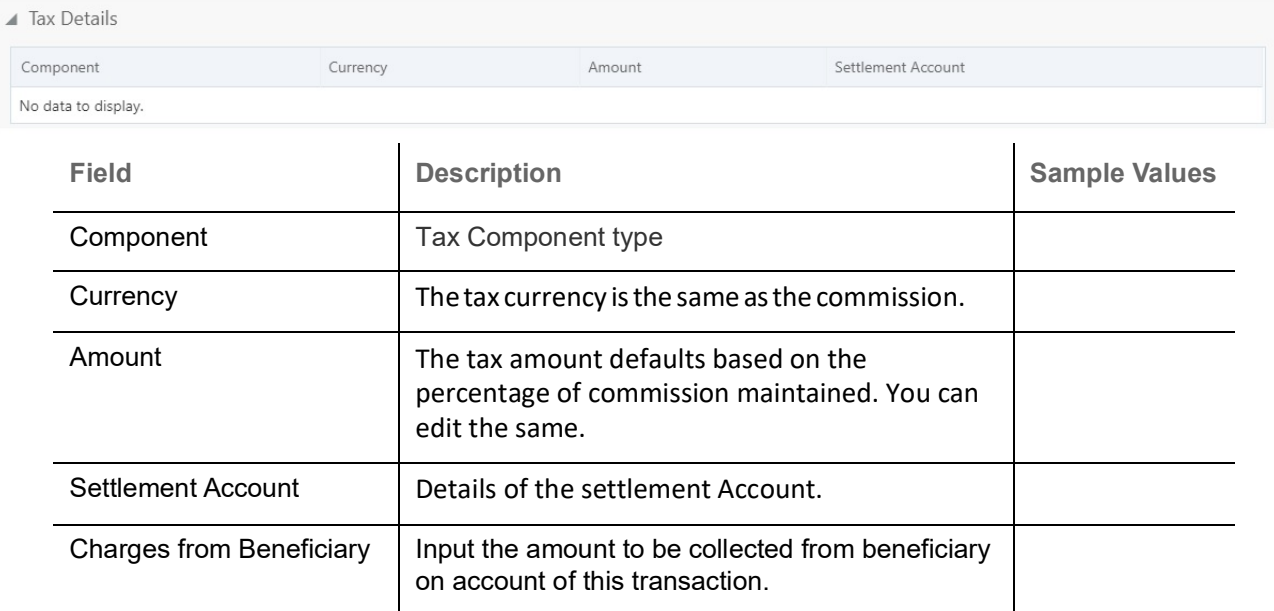

#### <span id="page-53-1"></span><span id="page-53-0"></span>**Preview Message**

This screen provides preview of draft guarantee details. If required, the draft can be sent for legal verification to legal team and draft confirmation to customer.

For Guarantee Advising MT 760, preview message has Debit advice, Instrument Copy, MT 768.

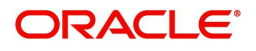

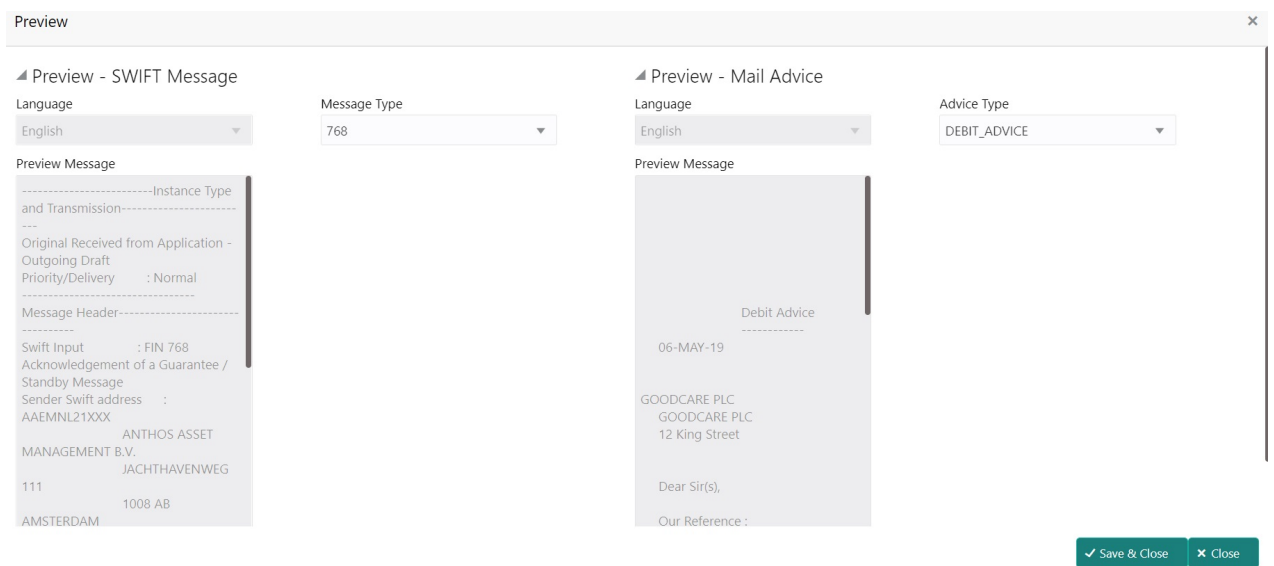

### **Action Buttons**

 $\overline{\phantom{a}}$ 

Use action buttons based on the description in the following table:

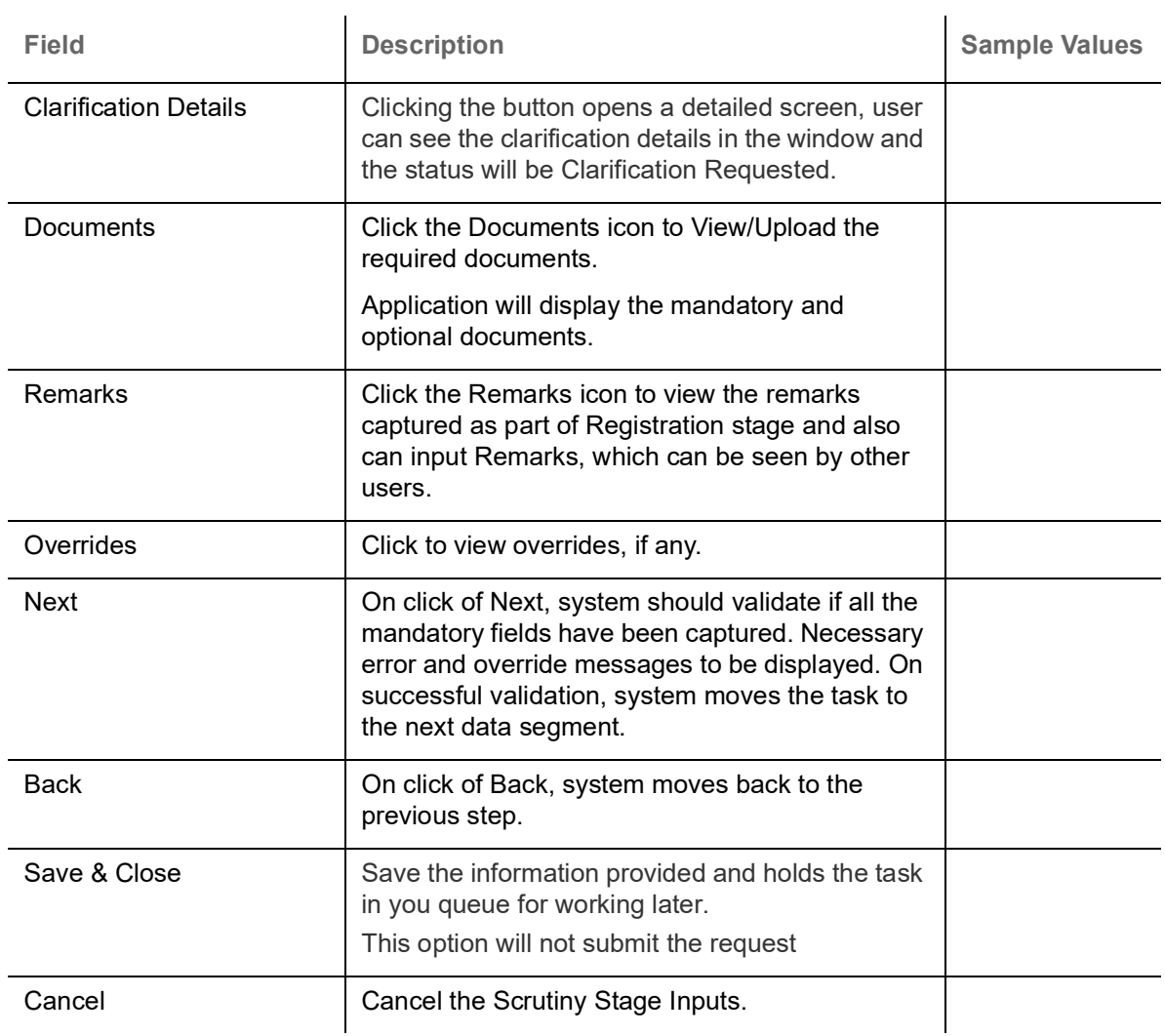

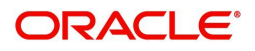

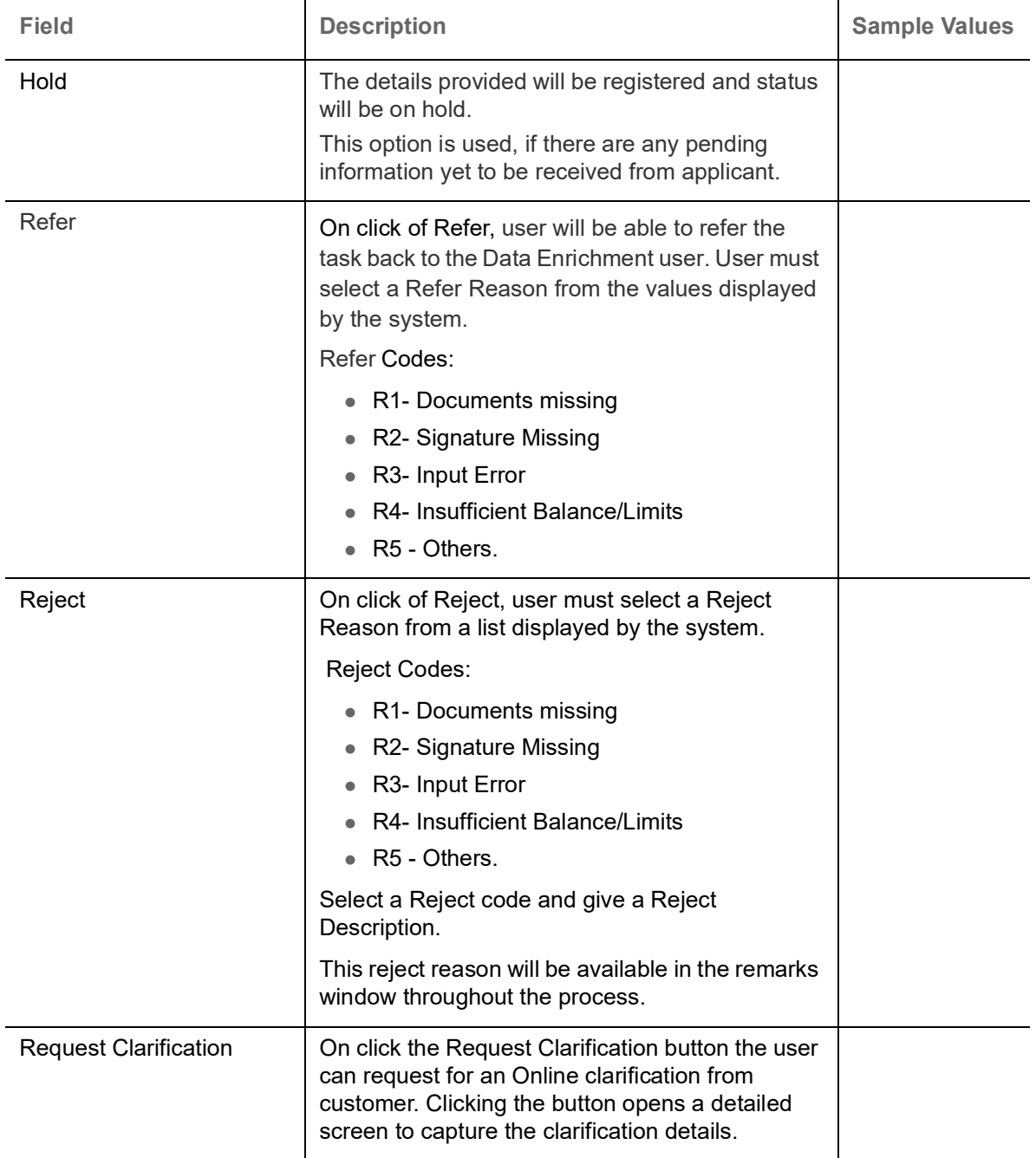

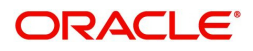

### <span id="page-56-0"></span>**Settlement Details**

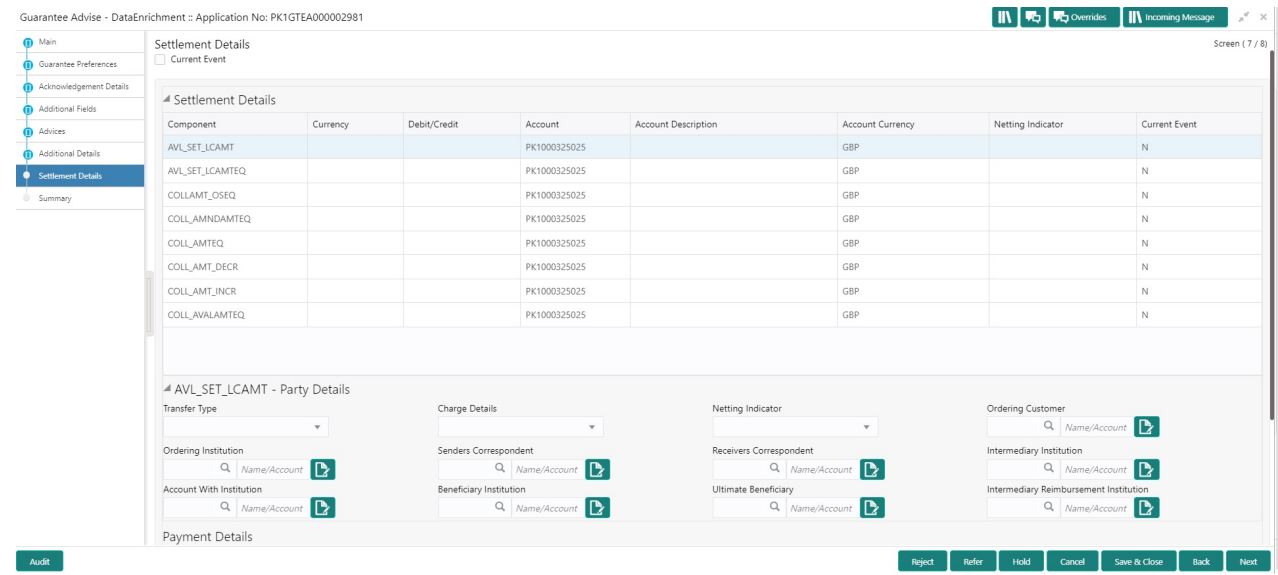

### Provide the settlement details based on the description in the following table:

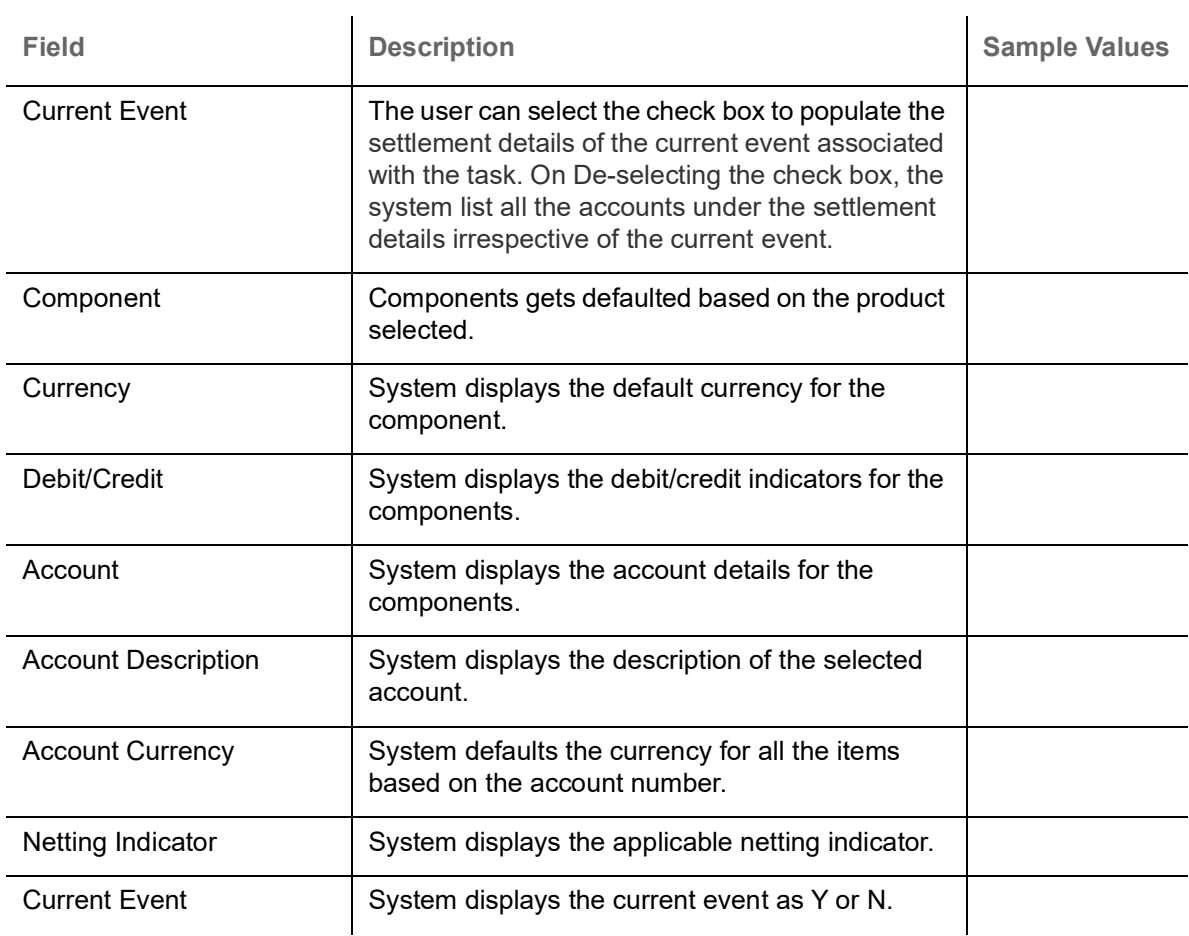

### <span id="page-56-2"></span><span id="page-56-1"></span>**Summary**

User can review the summary of details updated in Data Enrichment stage Guarantee Advice request.

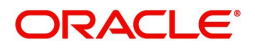

The tiles will display a list of important fields with values. User can drill down from summary tiles into respective data segments.

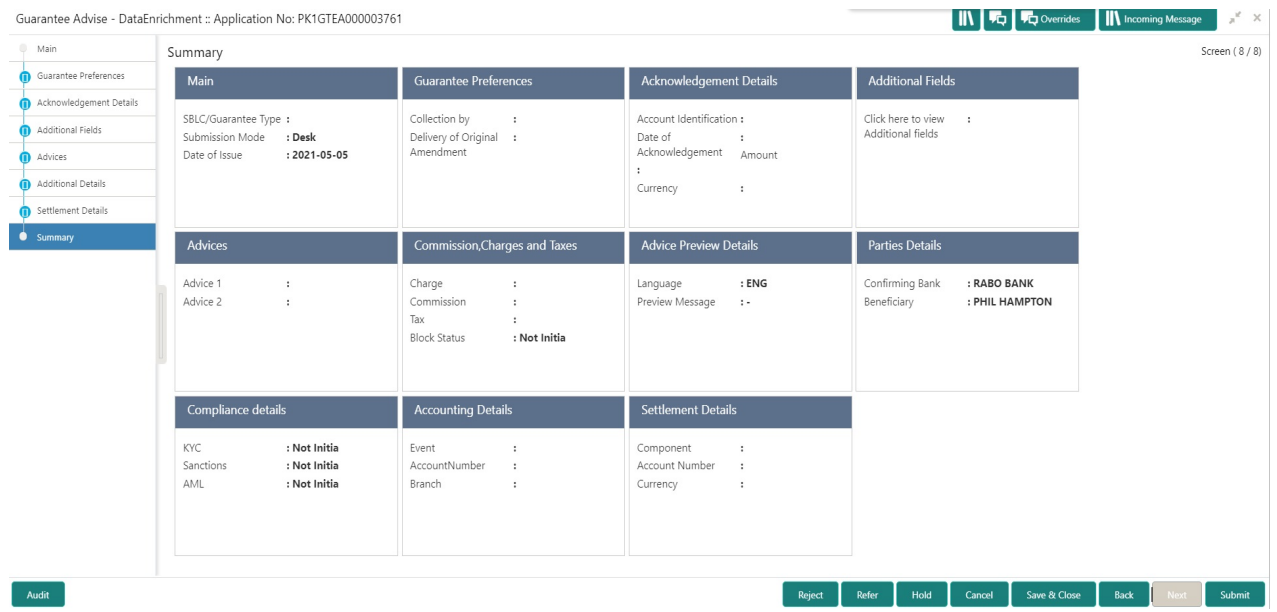

#### **Tiles Displayed in Summary**

- Main Details User can view and modify details about application details and guarantee details, if required.
- Party Details User can view and modify party details like beneficiary, advising bank etc., if required.
- Charge Details User can view and modify charge details, if required.
- Guarantee Details User can view and modify Guarantee details, if required.
- Advice Preview User can view draft guarantee details.
- Compliance User can view compliance details. The status must be verified for KYC and to be initiated for AML and Sanction Checks.

#### **Action Buttons**

Use action buttons based on the description in the following table:

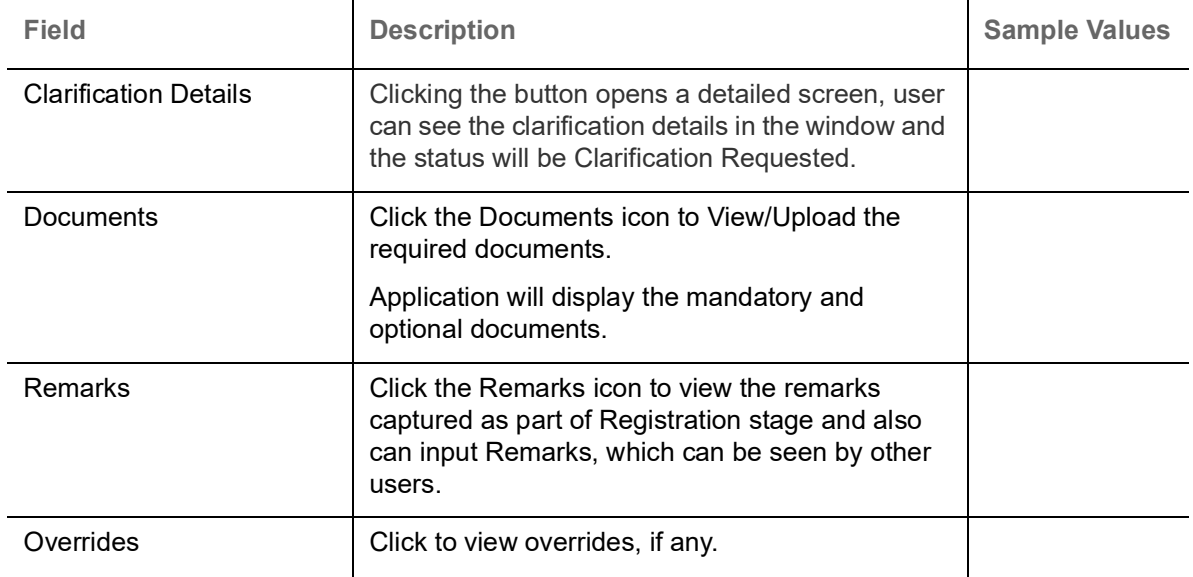

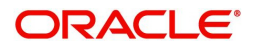

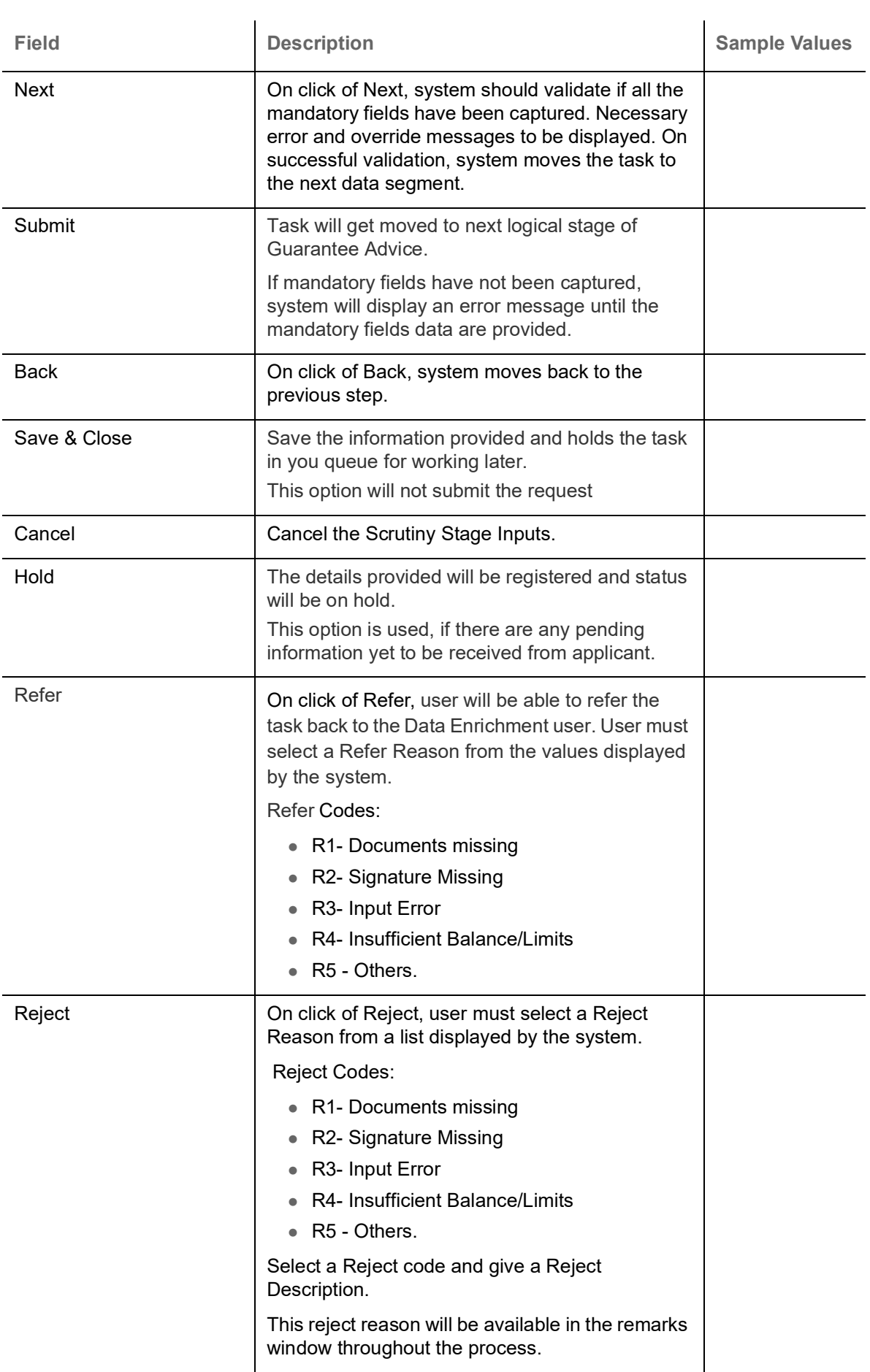

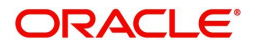

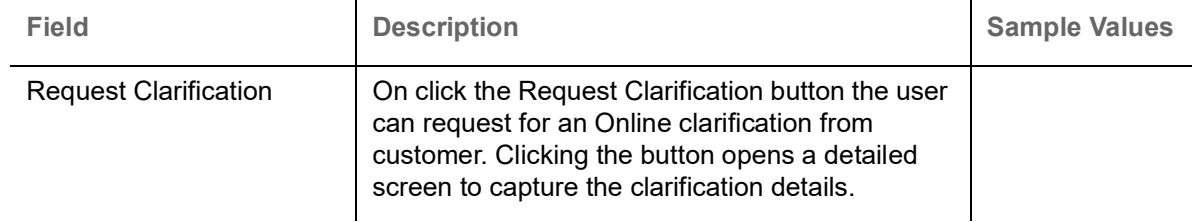

## <span id="page-59-3"></span><span id="page-59-0"></span>**Exceptions**

The Guarantee Advice request, before it reaches the approval stage, the application will validate the Amount Block, KYC and AML. If any of these failed in validation will reach exception stage for further clearance for the exceptions.

### <span id="page-59-2"></span><span id="page-59-1"></span>**Exception - Amount Block**

As part of amount block validation, application will check if sufficient balance is available in the account to create the block. On hand-off, system will debit the blocked account to the extent of block and credit charges/ commission account in case of charges block or credit the amount in suspense account for blocks created for collateral.

The transactions that have failed amount block due to non-availability of amount in respective account will reach the amount block exception stage.

Log in into OBTFPM application, amount block exception queue. Amount block validation failed tasks for trade transactions will be listed in the queue. Open the task to view summary of important fields with values.

Exception is created when sufficient balance is not available for blocking the settlement account and the same can be addressed by the approver in the following ways:

#### Approve:

- Settlement amount will be funded (outside of this process)
- Allow account to be overdrawn during hand-off

#### Refer:

- Refer back to DE providing alternate settlement account to be used for block.
- Different collateral to be mapped or utilize lines in place of collateral.

#### Reject:

Reject the transaction due to non-availability of sufficient balance in settlement account

#### **Application**

Refer to [Application Details.](#page-6-0)

#### **Amount Bock Exception**

This section will display the amount block exception details.

#### **Summary**

Tiles Displayed in Summary:

- Main Details- User can view details about application details and Guarantee details.
- Party Details User can view the party details like beneficiary, advising bank etc.

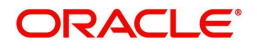

- Charge details User can view details provided for charges.
- Guarantee Details User can view Guarantee details and Sender to Receive Information.
- Advice Preview User can view draft guarantee details.
- Compliance User can view the compliance details tiles.

#### **Action Buttons**

Use action buttons based on the description in the following table:

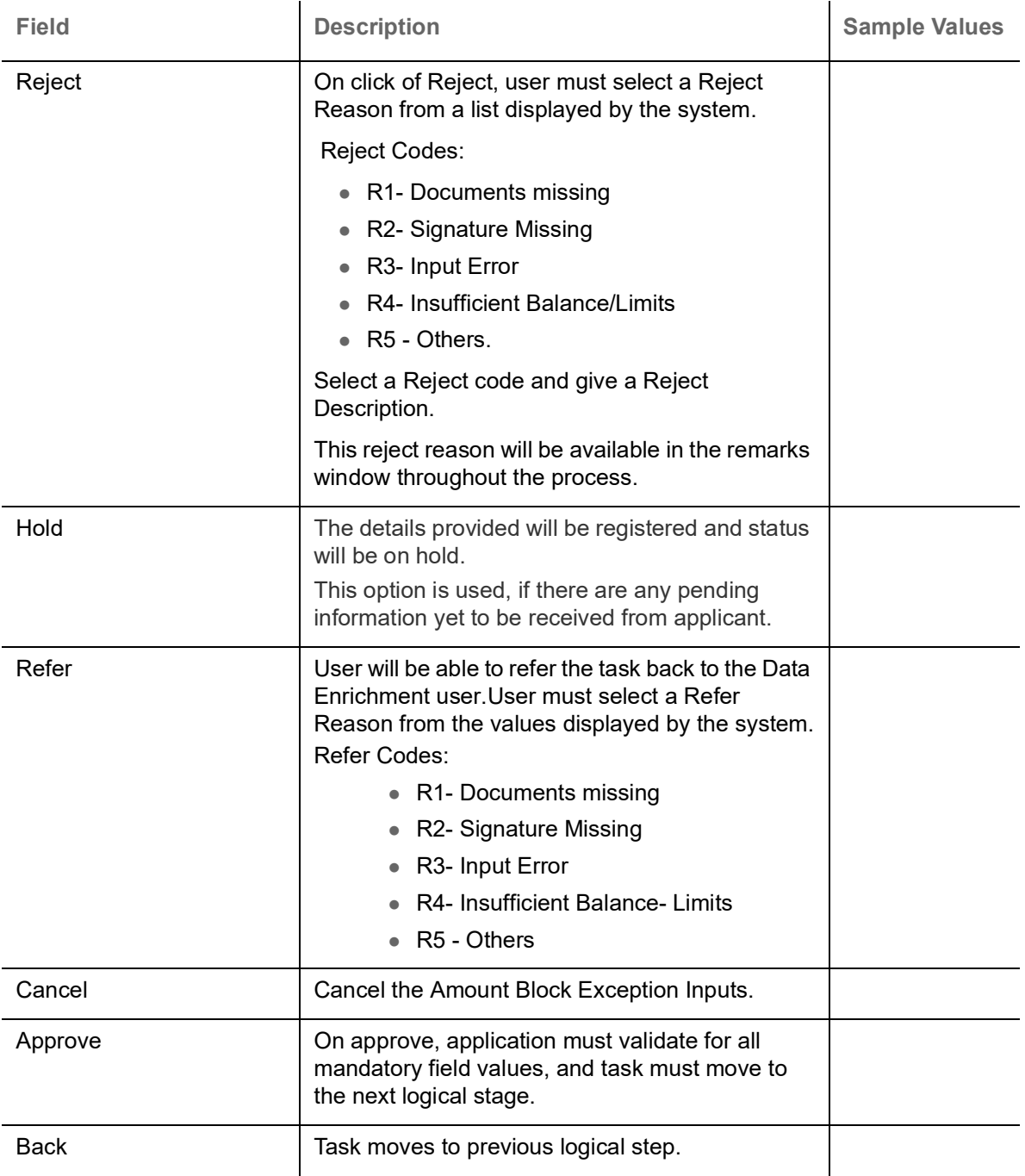

<span id="page-60-1"></span><span id="page-60-0"></span>**Exception - Know Your Customer (KYC)**

As part of KYC validation, application will check if necessary KYC documents are available and valid for the applicant. The transactions that have failed KYC due to non-availability / expired KYC verification will reach KYC exception stage.

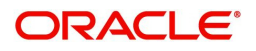

Log in into OBTFPM application, KYC exception queue. KYC exception failed tasks for Trade Finance transactions must be listed in your queue. Open the task, to see summary tiles that display a summary of important fields with values.

User can pick up a transaction and do the following actions:

#### **Approve**

- After changing the KYC status in the back end application (outside this process).
- Without changing the KYC status in the back end application.
- Reject (with appropriate reject reason).

#### **Application**

Refer to [Application Details.](#page-6-0)

#### **Summary**

Tiles Displayed in Summary:

- Main Details- User can view details about application details and Guarantee details.
- Party Details User can view the party details like beneficiary, advising bank etc.
- Charge details User can view details provided for charges.
- Guarantee Details User can view Guarantee details and Sender to Receive Information.
- Advice Preview User can view draft guarantee details.
- Compliance User can view the compliance details tiles.

#### **Action Buttons**

Use action buttons based on the description in the following table:

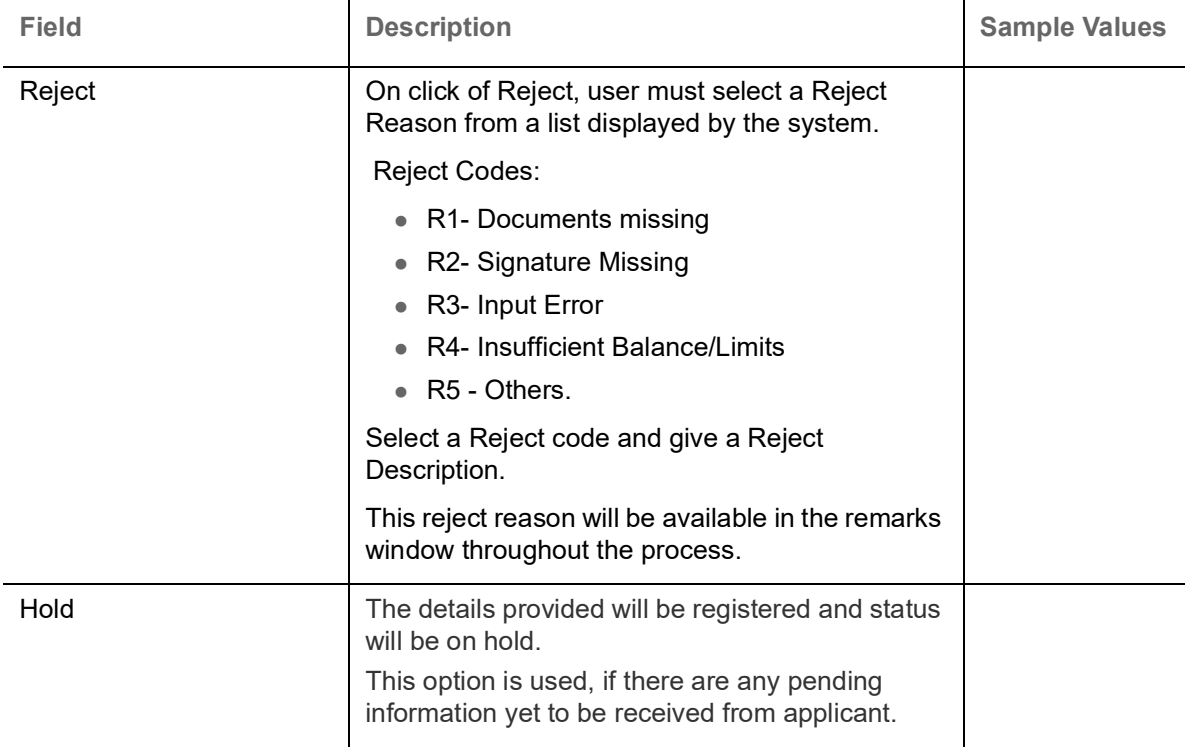

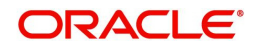

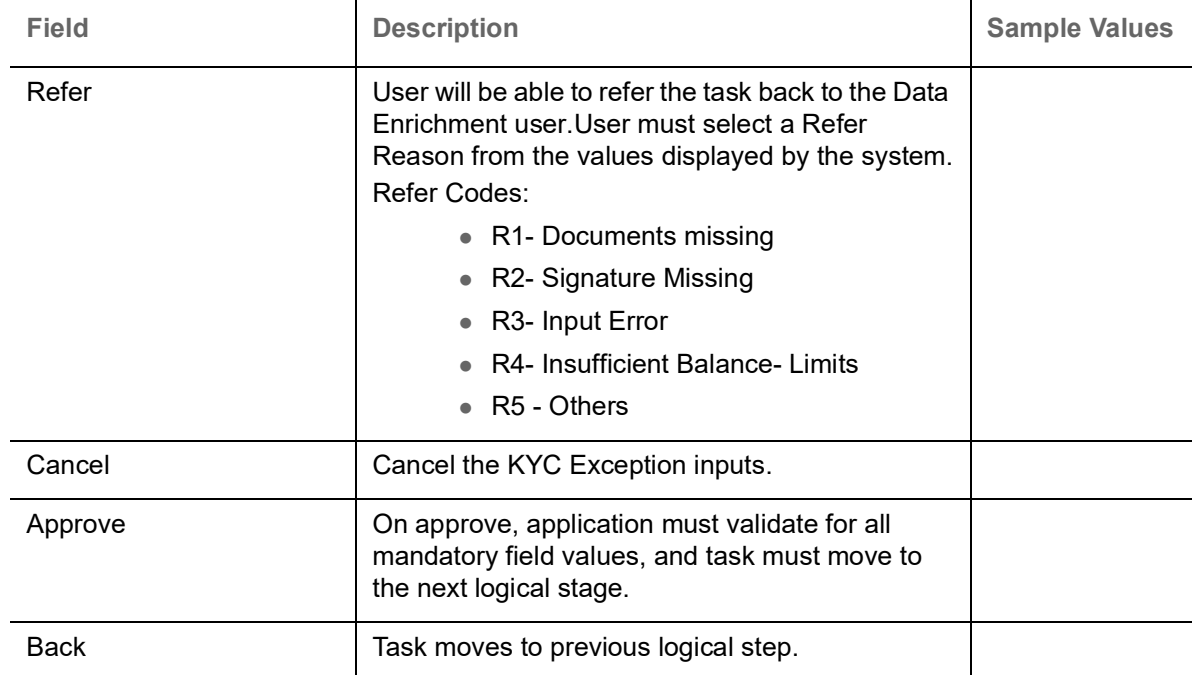

### <span id="page-62-1"></span><span id="page-62-0"></span>**Exception - Limit Check/Credit**

The transactions that have failed limit check due to non-availability of limits will be available in limit check exception queue for further handling.

Log in into OBTFPM application, limit check exception queue. Limit check exception failed tasks for Trade Finance transactions must be listed in your queue. Open the task, to see summary tiles that display a summary of important fields with values.

Limit check Exception approver can do the following actions:

#### **Approve**

- Limit enhanced in the back end (outside this process).
- Without enhancing limit in the back end.

#### **Refer**

- Refer back to DE providing alternate limit id to map
- Refer additional collateral to be mapped

#### **Reject**

The transaction due to non-availability of limits capturing reject reason.

#### **Application**

Refer to [Application Details.](#page-6-0)

#### **Summary**

Tiles Displayed in Summary:

- Main Details- User can view details about application details and Guarantee details.
- Party Details User can view the party details like beneficiary, advising bank etc.
- Charge details User can view details provided for charges.

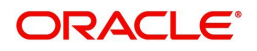

- Guarantee Details User can view Guarantee details and Sender to Receive Information.
- Advice Preview User can view draft guarantee details.
- Compliance User can view the compliance details tiles.

### **Action Buttons**

Use action buttons based on the description in the following table:

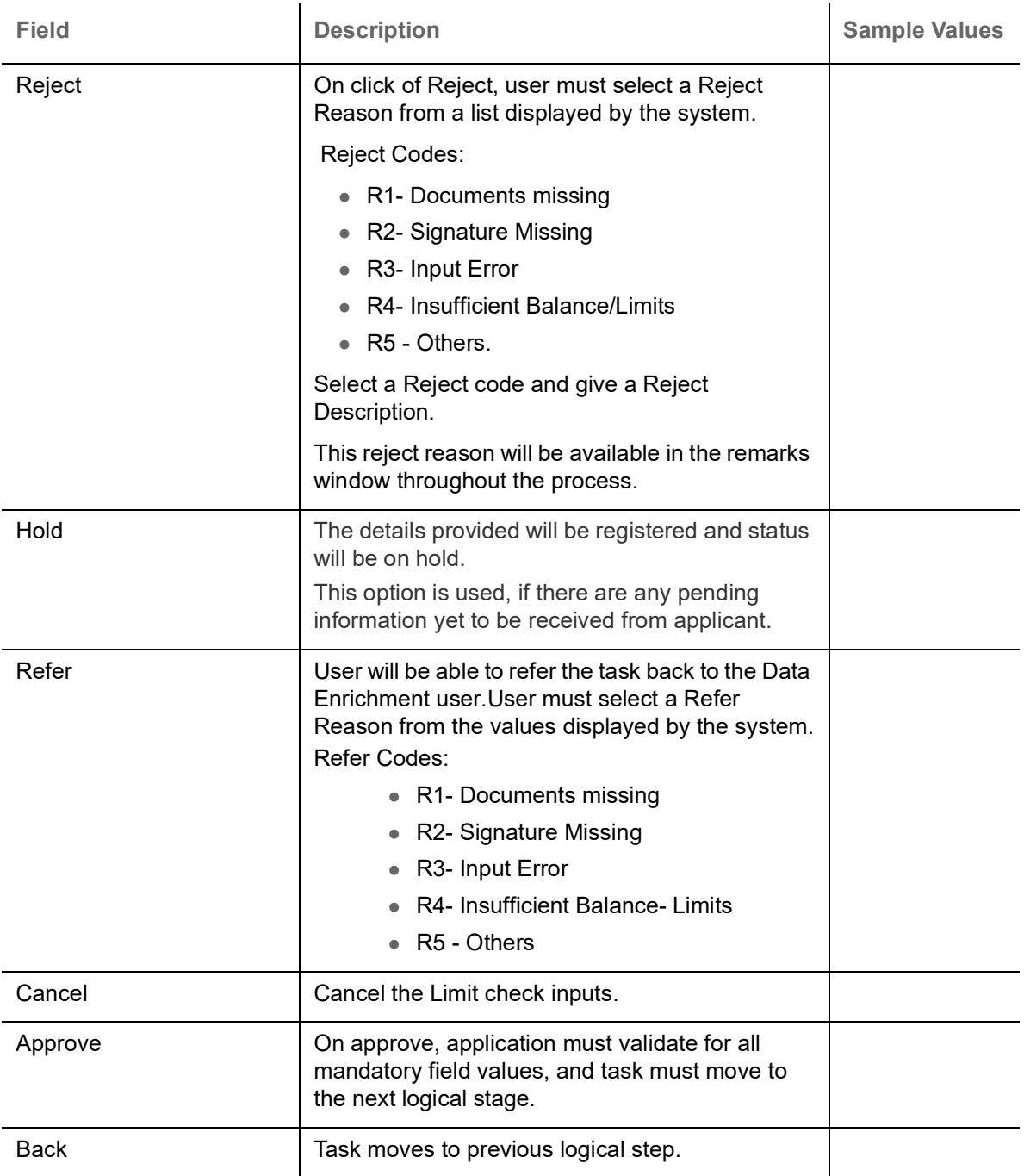

## <span id="page-63-1"></span><span id="page-63-0"></span>**Multi Level Approval**

Log in into OBTFPM application and open the task to see the summary tiles. The tiles should display a list of important fields with values. User must be able to drill down from summary Tiles into respective data segments to verify the details of all fields under the data segment.

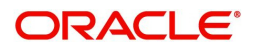

### <span id="page-64-1"></span><span id="page-64-0"></span>**Authorization Re-Key (Non-Online Channel)**

For non-online channel, application will request approver for few critical field values as an authorization step. If the values captured match with the values available in the screen, system will allow user to open the transaction screens for further verification. If the re-key values are different from the values captured, then application will display an error message.

Open the task and re-key some of the critical field values from the request in the Re-key screen. Some of the fields below will dynamically be available for re-key.:

- Currency
- Amount
- Beneficiary Party
- Expiry Date
- Issuing Bank
- Validity

Re-key is applicable to the first approver in case of multiple approvers. All approvers will however be able see the summary tiles and the details in the screen by drill down from tiles.

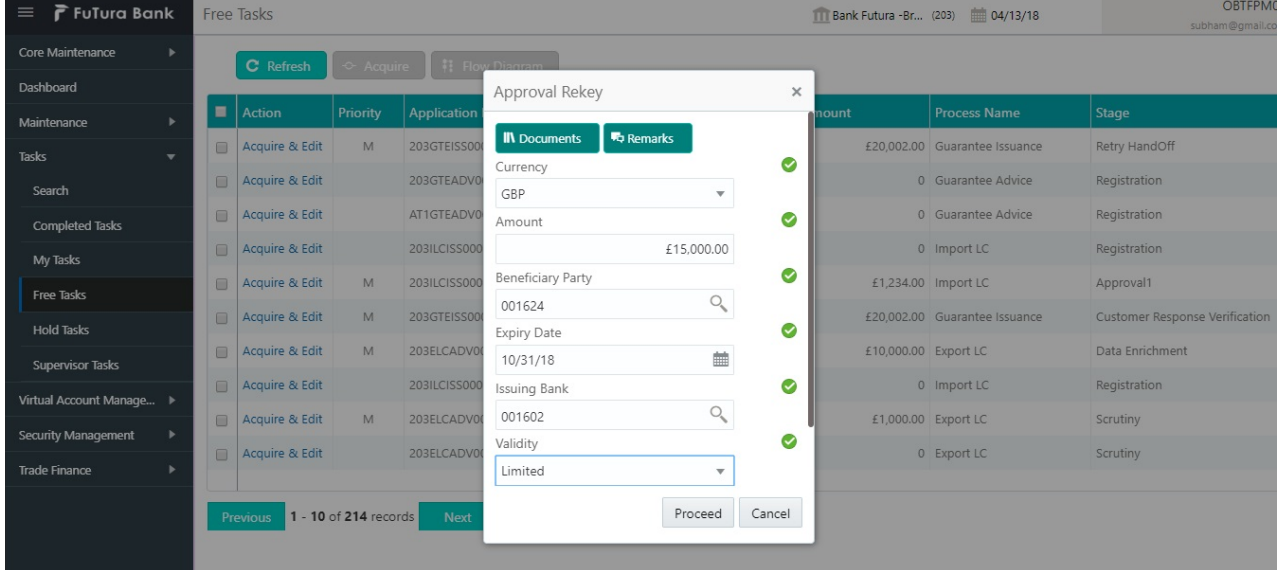

#### **Application**

Refer to [Application Details.](#page-6-0)

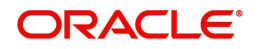

### **Summary**

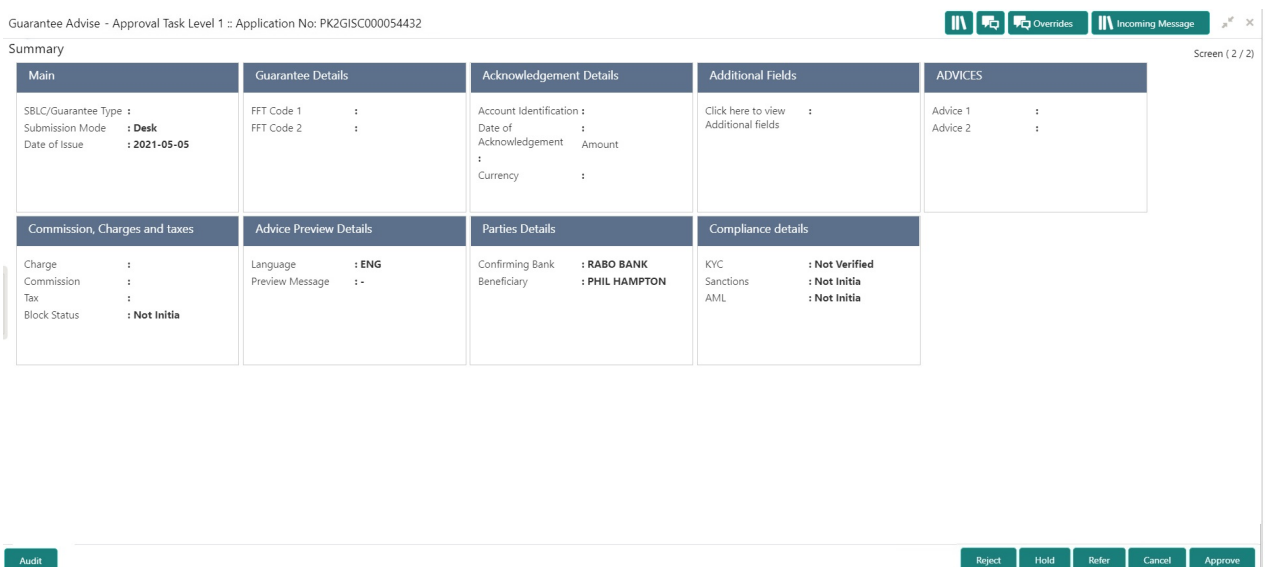

Tiles Displayed in Summary:

- Main Details User can view and modify details about application details and guarantee details, if required.
- Party Details User can view and modify party details like beneficiary, advising bank etc., if required.
- Charge Details User can view and modify charge details, if required.
- Guarantee Details User can view and modify Guarantee details, if required.
- Advice Preview User can view draft guarantee details.
- Compliance User can view compliance details. The status must be verified for KYC and to be initiated for AML and Sanction Checks.

### **Action Buttons**

Use action buttons based on the description in the following table:

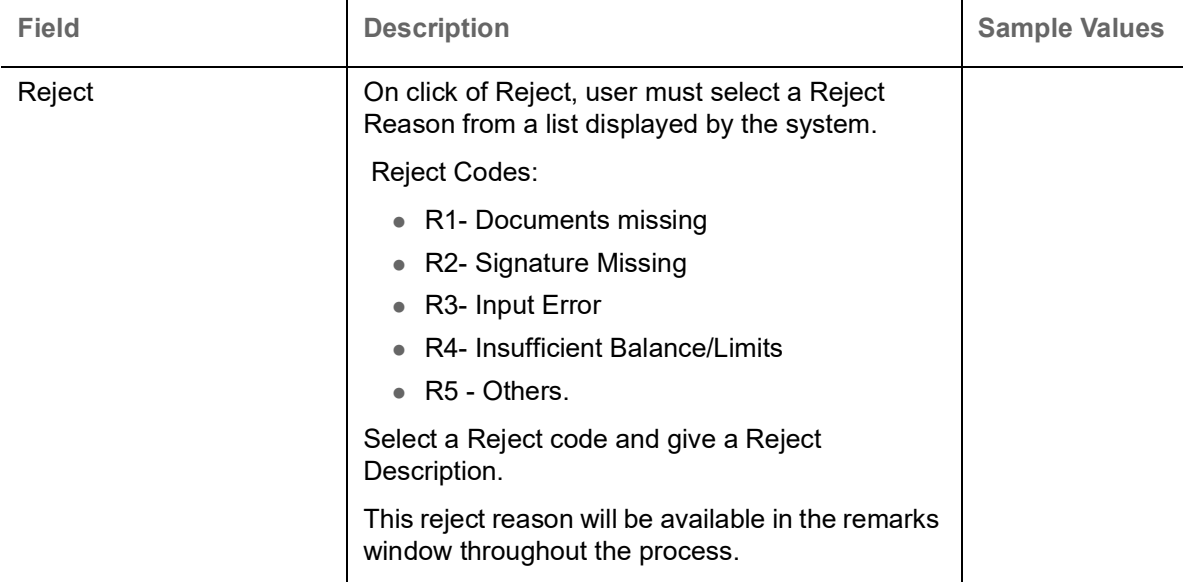

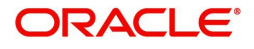

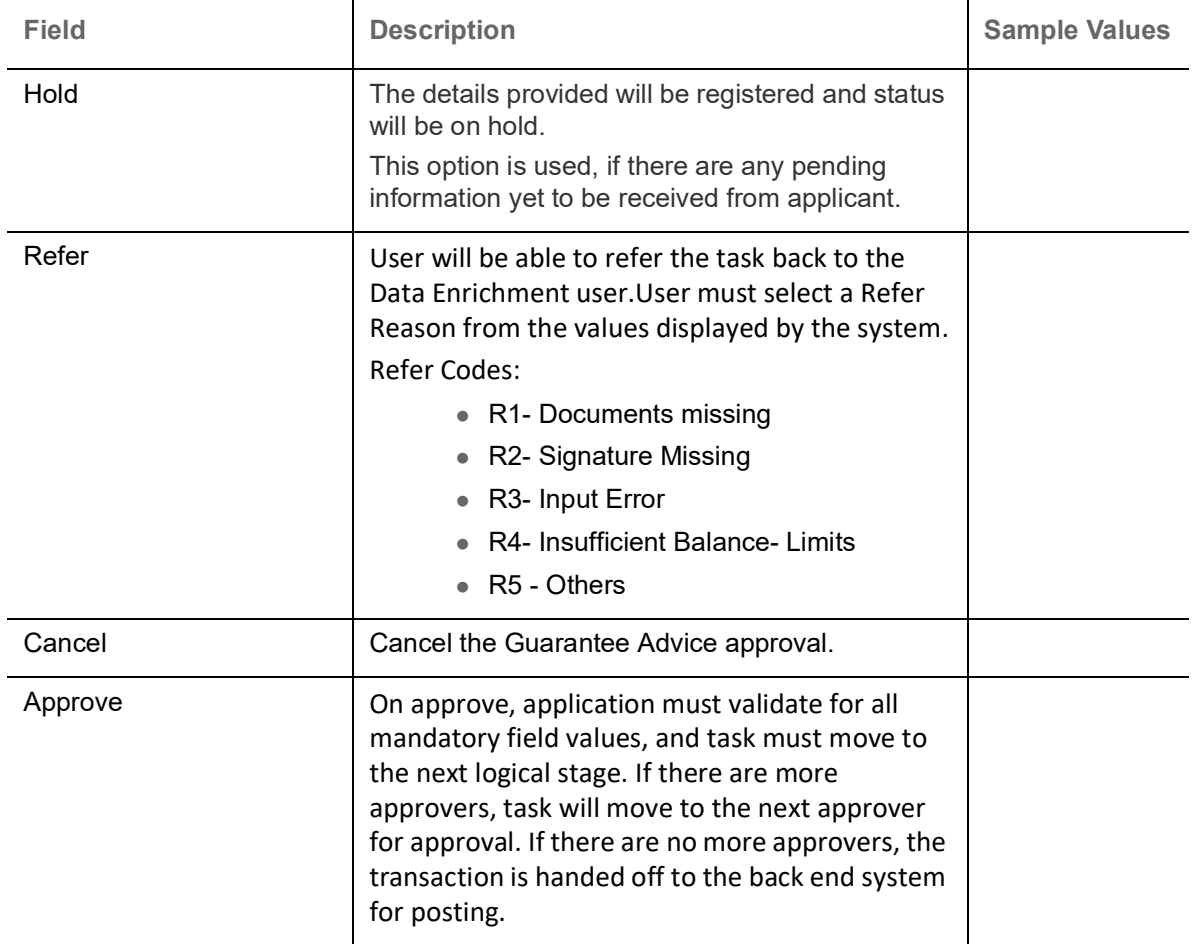

## <span id="page-66-3"></span><span id="page-66-0"></span>**Reject Approval**

As a Reject approver, user can review a transaction rejected and waiting for reject confirmation.

Log in into OBTFPM application to view the reject approval tasks for Guarantee Advice in queue. On opening the task, you will see summary tiles. The tiles will display a list of important fields with values.

The tile containing the screen from where the reject was triggered will be highlighted in red.

User can drill down from reject summary tiles into respective data segments to verify the details of all fields under the data segment.

### <span id="page-66-1"></span>**Application Details**

The application details data segment have values for requests received from both non-online and online channels.

#### <span id="page-66-2"></span>**Summary**

The data captured during handling of the transaction until the stage when reject is given will be available in the summary tile. Other fields will be blank when verified from summary tile.

- Main Details User can view and modify details about application details and guarantee details, if required.
- Party Details User can view and modify party details like beneficiary, advising bank etc., if required.
- Charge Details User can view and modify charge details, if required.

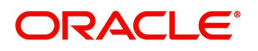

- Guarantee Details User can view and modify Counter Guarantee details and Guarantee details, if required.
- Advice Preview User can view and modify draft guarantee details, legal verification and customer confirmation details, if required.
- Compliance User can view compliance details. The status must be verified for KYC and to be initiated for AML and Sanction Checks.
- Remarks As a Reject approval user, you will be able to view the remarks captured in the process during earlier stages. User also can see the Reject code with reason for rejection in the Remarks column

### <span id="page-67-0"></span>**Action Buttons**

Use action buttons based on the description in the following table:

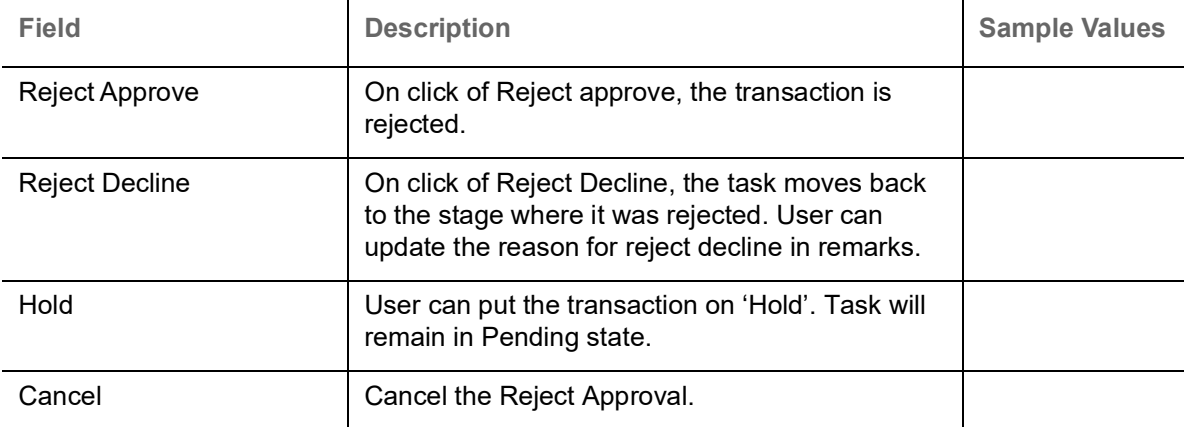

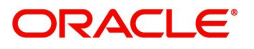

## **Index**

## $\overline{\mathsf{A}}$

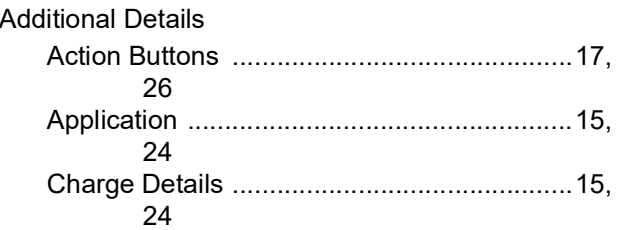

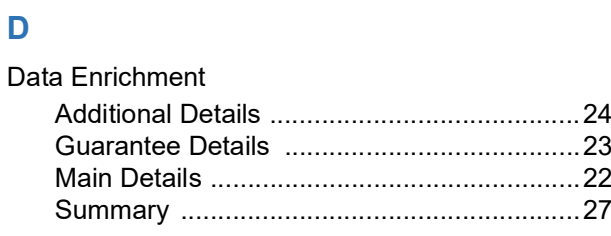

## E

### Exceptions

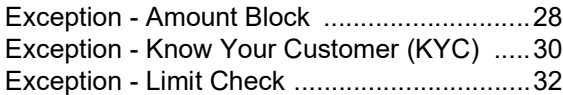

## G

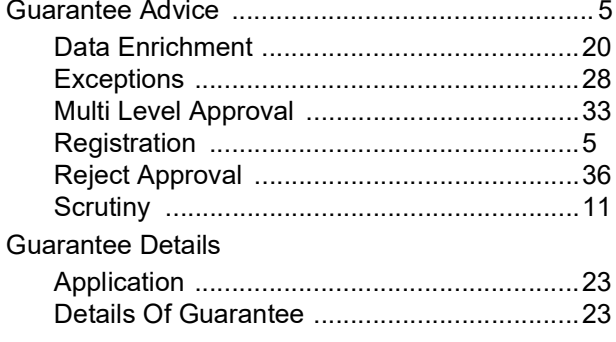

## K

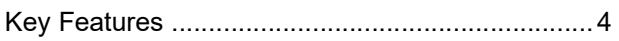

### M

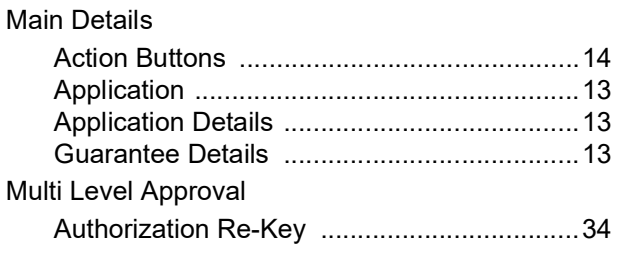

## $\overline{\mathbf{O}}$

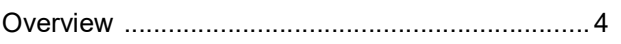

### $\overline{\mathsf{R}}$

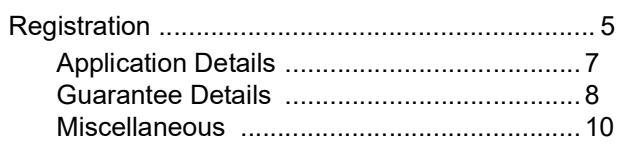

## S

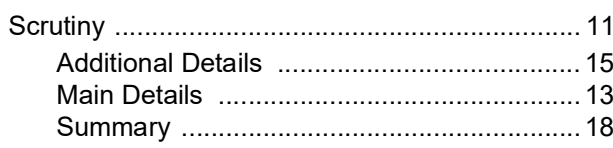

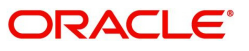

## **Reference and Feedback**

## <span id="page-69-1"></span><span id="page-69-0"></span>**References**

For more information on any related features, you can refer to the following documents:

- Getting Started User Guide
- Common Core User Guide

#### <span id="page-69-2"></span>**Documentation Accessibility**

For information about Oracle's commitment to accessibility, visit the Oracle Accessibility Program website at http://www.oracle.com/pls/topic/lookup?ctx=acc&id=docacc.

## <span id="page-69-3"></span>**Feedback and Support**

Oracle welcomes customers' comments and suggestions on the quality and usefulness of the document. Your feedback is important to us. If you have a query that is not covered in this user guide or if you still need assistance, please contact documentation team.

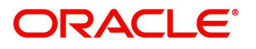